# **Cryptomator Documentation**

Release 1.7.0

**Cryptobot** 

# **DESKTOP**

| 1  | Setup      |                                        | 3         |
|----|------------|----------------------------------------|-----------|
|    | 1.1<br>1.2 | Install Cryptomator on Windows         | 3         |
|    | 1.3        | Install Cryptomator on Linux           | 4         |
| 2  | Getti      | ng Started                             | 5         |
| 3  |            | ng Vaults                              | 7         |
|    | 3.1<br>3.2 | Create a New Vault                     | 8<br>12   |
| 4  | Acces      | 8                                      | 13        |
|    | 4.1<br>4.2 |                                        | 13<br>15  |
|    | 4.3        | ·                                      | 15        |
| 5  |            |                                        | 17        |
|    | 5.1<br>5.2 | e                                      | 17<br>18  |
|    | 5.3        |                                        | 19        |
| 6  |            |                                        | 23        |
|    | 6.1        |                                        | 23<br>23  |
|    | 6.3        |                                        | 23        |
| 7  |            |                                        | 27        |
|    | 7.1<br>7.2 | ······································ | 27<br>27  |
|    | 7.2        |                                        | ۷1<br>28  |
|    | 7.4        | Windows                                | 28        |
|    | 7.5<br>7.6 |                                        | 29<br>30  |
|    | 7.7        |                                        | 30        |
| 8  | Erro       | r Handling                             | 31        |
| 9  | Setup      |                                        | 35        |
|    | 9.1        |                                        | 35        |
|    | 9.2<br>9.3 |                                        | 36<br>36  |
|    | 9.4        |                                        | 36        |
|    | 9.5        |                                        | 36        |
| 10 | Clou       | d Management .                         | <b>37</b> |

|           | 10.1   | Login Dropbox                                                                                                    | 38         |
|-----------|--------|----------------------------------------------------------------------------------------------------|------------|
|           |        |                                                                                                    | <b>1</b> C |
|           |        | 6                                                                                                    | 11         |
|           |        | Login WebDAV                                                                                                    |            |
|           | 10.5   | Login Local Storage                                                                                                    | 16         |
| 11        | Vault  | Management                                                                                                    | 51         |
|           |        |                                                                                                    | 51         |
|           | 11.2   | Add Existing Vaults $\dots \dots \dots \dots \dots \dots \dots \dots \dots \dots \dots \dots \dots \dots \dots \dots \dots \dots \dots$ | 60         |
|           | 11.3   | Remove Vaults                                                                                                    | 66         |
|           | 11.4   | Change Vault Password                                                                                                    | <b>7</b> C |
|           |        |                                                                                                    | 75         |
|           | 11.6   | Change Vault Position                                                                                                    | 78         |
| 12        | Work   | ng with Vaults                                                                                                    | <b>7</b> 9 |
| 14        |        | 8                                                                                                    | 79         |
|           |        | Lock Vault                                                                                                    |            |
|           |        |                                                                                                    | 90         |
|           |        | Rename File or Folder                                                                                                    | <b>)</b> ( |
|           | 12.5   | Move File or Folder                                                                                                    | <b>)</b> 4 |
|           |        | Delete File or Folder                                                                                                    |            |
|           |        | Export File or Folder                                                                                                    |            |
|           | 12.8   | Share File with Other App                                                                                                    |            |
|           | 12.9   | Share File with Cryptomator                                                                                                    |            |
|           |        | Search in Folder                                                                                                    |            |
|           |        | Sort Folder by                                                                                                    |            |
|           | 12.12  | 1 435 361011                                                                                                    |            |
| 13        | Settin | gs 12                                                                                                    | 23         |
|           |        | General Settings                                                                                                    |            |
|           |        | Search                                                                                                    |            |
|           |        | Automatic Locking                                                                                                    |            |
|           |        | Automatic Photo Upload                                                                                                    |            |
|           |        | Cache                                                                                                    |            |
|           |        | Advanced Settings                                                                                                    |            |
|           |        | Version                                                                                                    |            |
|           | 13.0   | 100000000000000000000000000000000000000                                                                                                 | •          |
| 14        | Setup  | 13                                                                                                    |            |
|           | 14.1   | Requirements                                                                                                    | 39         |
| 15        | Cloud  | Management 14                                                                                                    | 11         |
| 13        |        | Other File Provider                                                                                                    |            |
|           | 13.1   | other the flowider                                                                                                    | r 1        |
| <b>16</b> |        | Management 14                                                                                                    |            |
|           | 16.1   | Unlock Duration                                                                                                    | 13         |
| 17        | Work   | ng with Vaults                                                                                                    | 15         |
| 1/        |        | ng with Vaults  Enable Cryptomator in Files App                                                                                         |            |
|           | 1/.1   | Enable Cryptomator in thes App                                                                                                    | L          |
| 18        | Settin |                                                                                                    |            |
|           | 18.1   | Support                                                                                                    | 19         |
| 10        | CI.    |                                                                                                    |            |
| 19        |        | outs Guide  Automotic Photo Helped                                                                                                    |            |
|           |        | Automatic Photo Upload                                                                                                    |            |
|           | 17.2   | THOR OF DE (Advanced Example)                                                                                                    | 12         |
| 20        | Crypt  | omator Hub                                                                                                    | 55         |

| 21         |            | yment                             | 157 |
|------------|------------|-----------------------------------|-----|
|            |            | Summary                           |     |
|            |            | Hardware Requirements             |     |
|            | 21.3       | Setup Wizard                      |     |
|            |            | Reverse Proxy                     |     |
|            | 21.5       | Backup                            | 159 |
| 22         | I toom     |                                   | 161 |
| 22         | Licen 22.1 | What is a Seat?                   |     |
|            |            | Community License                 |     |
|            |            | Updating your License             |     |
|            | 22.3       | Optiating your License            | 102 |
| 23         | User       | & Group Management                | 163 |
|            |            | Connect external IAM              |     |
|            | 2011       |                                   | 100 |
| 24         | Your       | Account                           | 165 |
|            | 24.1       | Account Key                       | 165 |
|            | 24.2       | Account Setup                     | 165 |
|            | 24.3       | Profile Page                      | 167 |
|            | 24.4       | Reset Account                     | 168 |
|            |            |                                   |     |
| 25         |            |                                   | 169 |
|            |            | Vault List                        |     |
|            |            | Create a Vault                    |     |
|            |            | Vault Details                     |     |
|            | 25.4       | Import a Vault                    | 175 |
| 26         | Worls      | ing with Voulta                   | 177 |
| 20         |            | ing with Vaults Unlocking a Vault |     |
|            | 20.1       | Officking a vauit                 | 1// |
| 27         | Vault      | Recovery                          | 183 |
|            |            | Online Recovery                   |     |
|            |            | Offline Recovery                  |     |
|            |            |                                   |     |
| <b>28</b>  | Secur      | ity Target                        | 191 |
|            | _          |                                   |     |
| 29         | Secur      |                                   | 193 |
|            |            | Virtual Filesystem                |     |
|            |            | Vault Configuration               |     |
|            | 29.3       | Masterkey                         | 194 |
| 30         | Crypt      | comator Hub                       | 197 |
| 30         |            |                                   | 197 |
|            | 30.1       | Rey Types                         | 1)/ |
| 31         | Vault      | Cryptography                      | 199 |
|            |            | File Header Encryption            | 199 |
|            |            | File Content Encryption           |     |
|            |            | Directory IDs                     |     |
|            |            | Filename Encryption               |     |
|            |            | Name Shortening                   |     |
|            |            | Backup Directory IDs              |     |
|            |            | -                                 |     |
| 32         | Best I     | Practices                         | 205 |
|            | 32.1       | Sharing of Vaults                 | 205 |
|            | 32.2       | Good Passwords                    | 205 |
| 25         | 3.5        |                                   | ••- |
| 33         | Manu       | al Migration                      | 207 |
| 3/1        | Contr      | ributa                            | 209 |
| J <b>4</b> |            | How Can You Help Us?              | 209 |
|            | J + . 1    | 110W Can 100 Help US:             | ムリブ |

| 34.2 | Before You Start | 209 |
|------|------------------|-----|
|      | Format History   |     |
| 35.1 | Format 8         | 211 |
| 35.2 | Format 7         | 211 |
| 35.3 | Format 6         | 212 |
| 35.4 | Format 5         | 212 |
| 35.5 | Format 4         | 212 |
| 35.6 | Format 3         | 213 |

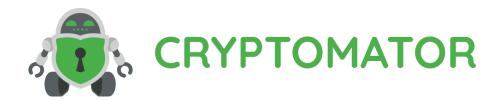

Cryptomator encrypts your data quickly and easily, so you can safely upload it to your favourite cloud service.

If you're a first time user, you will probably want to follow this guide on how to get started.

If you are interested in the security of Cryptomator, have a look at our security section.

DESKTOP 1

2 DESKTOP

#### **CHAPTER**

#### ONE

#### **SETUP**

The Desktop version of Cryptomator is currently available for Windows, macOS, and Linux. Download and installation process varies depending on your operating system. Follow the instructions for your operating system. Ensure that your computer's specifications meet the system requirements required to run Cryptomator smoothly.

**Note:** We maintain archives of all Cryptomator versions along with detailed changelogs on our GitHub releases page.

## 1.1 Install Cryptomator on Windows

- 1. Download Cryptomator's .exe installer for Windows from our downloads page.
- 2. Launch the .exe installer.
- 3. Follow the on-screen instructions.

## 1.2 Install Cryptomator on macOS

- 1. Download Cryptomator's .dmg installer for macOS from our downloads page.
- 2. Launch the .dmg installer.
- 3. Accept the license.
- 4. Drag & drop Cryptomator into the Applications folder.

On macOS, Cryptomator will use WebDAV volume type by default if no FUSE driver is installed on the system. But we recommend installing *macFUSE* or *FUSE-T* for a smoother file browsing experience. Install *macFUSE* if your Mac comes with an Intel CPU or install *FUSE-T* if your Mac comes with an Apple Silicon CPU.

**Note:** Change your Gatekeeper settings if macOS blocks Cryptomator's installation.

## 1.3 Install Cryptomator on Linux

Cryptomator is available on Linux via Flatpak, PPA and AUR package managers, and as an AppImage (an appimage file).

The easiest and recommended way of installing Cryptomator on Linux is by downloading Cryptomator's AppImage (an .appimage file) - as it works on almost all distributions. Just remember to make it executable before you try to run it.

Visit our downloads page to choose your preferred installation method.

4 Chapter 1. Setup

## **GETTING STARTED**

You will be greeted with the following screen when you start Cryptomator for the first time. You can create new vaults (or add existing ones) using the Add button located at the lower left corner.

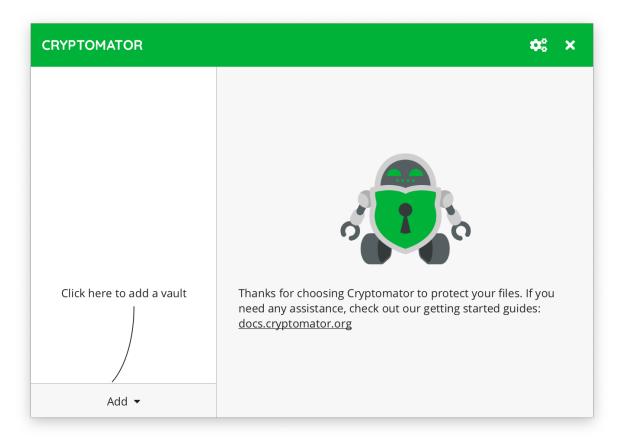

### **ADDING VAULTS**

You will be presented with two options when adding a vault:

- 1. New Vault... Choose this if you wish to create a new vault.
- 2. Existing Vault... Choose this if you already have a vault and wish to open it.

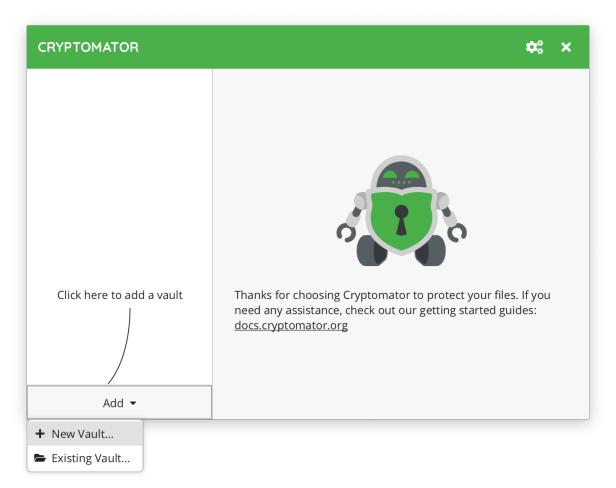

#### 3.1 Create a New Vault

If you chose to create a new vault, the wizard will guide you through a simple 5-step vault creation process.

#### 3.1.1 1. Choose a Name

Start by choosing a name for your vault.

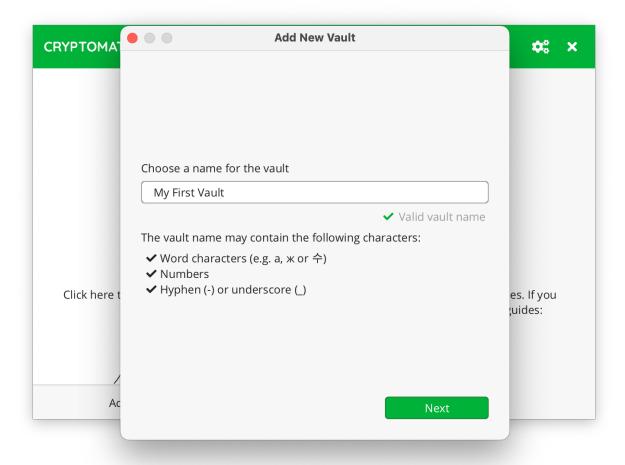

#### 3.1.2 2. Choose a Storage Location

Next, you need to choose a directory on your PC where your vault's encrypted data will be stored. If you wish to sync the encrypted data to your cloud storage, then choose a cloud-synced directory.

Cryptomator is not a sync tool. You need to install the sync software of your cloud storage provider to sync your encrypted data.

**Note:** Cryptomator tries to detect locations of well-known cloud sync software (see screenshot below).

The screenshot below shows multiple cloud storage locations, because we have multiple sync software installed on our device. You might not see the same options, depending on which cloud services are installed on your PC, but you can always choose Custom Location and navigate to your cloud-synced directory manually.

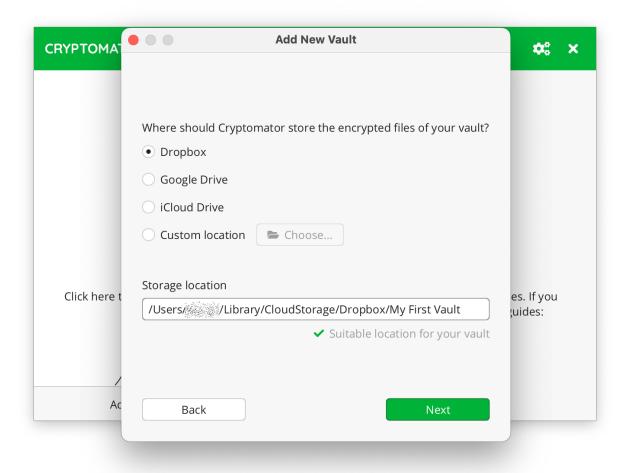

#### 3.1.3 3. Choose a Password

Now it is time to choose a *strong password* for your vault. Cryptomator requires at least 8 characters, but we recommend you to use longer phrases such as pass-sentences. The bar below the password field will help you estimate the strength of your password.

**Note:** Always choose a password that's unique across your vaults and accounts. This is espically important if you plan to share a vault with someone. Additionally, we recommend sharing passwords only over a secure channel, like PGP encypted emails, or end-to-end encrypted chat apps.

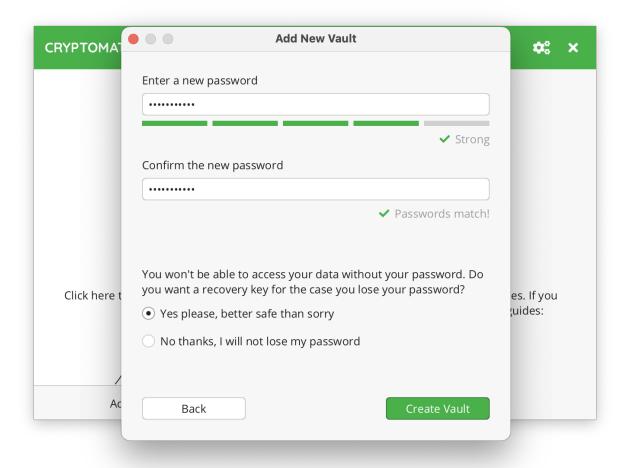

**Warning:** Nobody except you knows this password, and we also cannot "reset" it for you. Without a vaild password, your files can't be decrypted and will become inaccessible. So, store your password in a secure password manager or just don't forget it.

However, you can reset a vault's password by yourself if you have its recovery key.

#### 3.1.4 4. Show Recovery Key (optional step)

A recovery key allows you to reset your password if you ever forget it.

If you chose to create a recovery key in the previous step, it will now be displayed. Make sure not to lose it and ideally make a hard copy of it.

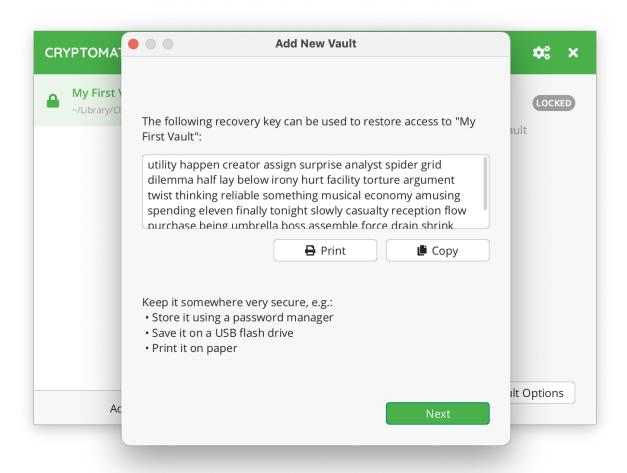

**Warning:** Remember, a recovery key is just like your password, its purpose is to gain access to your vault! Keep it as safe as your password.

For more details, take a look at how a recovery key works.

#### 3.1.5 5. Done

That's it. You have successfully created a new vault.

You can now unlock this vault using your password and start adding files into it.

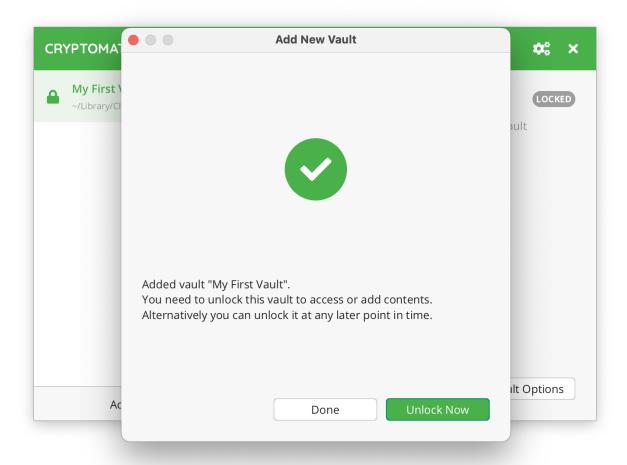

# 3.2 Open an Existing Vault

 $To open \ an \ existing \ vault, \ you \ need \ to \ locate \ the \ {\tt masterkey.cryptomator} \ file \ of \ the \ vault \ you \ wish \ to \ open.$ 

**Note:** If you created the vault on another device and cannot find it or its masterkey file, make sure that the directory containing the vault is properly synchronized and fully accessible on your device.

#### **ACCESSING VAULTS**

You can only access decrypted files of a vault if you can unlock it. Unlocking a vault is just a two-step process as long as you know the password.

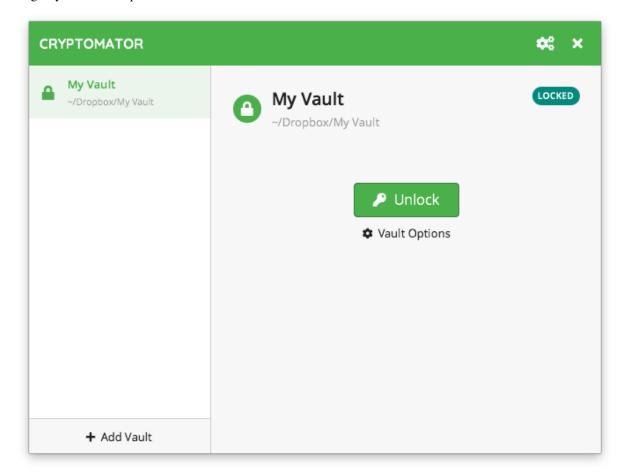

# 4.1 Unlocking a Vault

- 1. Select the vault you wish to unlock.
- 2. Click on the large Unlock button located at the center of the Cryptomator window.
- 3. Enter your vault's password.

A confirmation will be displayed if your password is correct. You can either close the confirmation window by clicking Done or click on Reveal Vault to show your unlocked vault in your file manager.

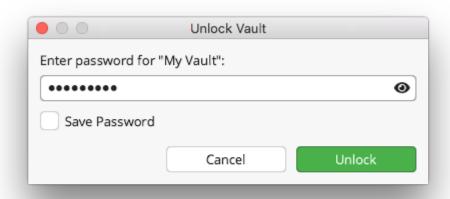

**Note:** You can store the password in your operating system's keychain by checking the "Save Password" checkbox. There are also plug-ins available for Cryptomator, that allow you to store Cryptomator's vault passwords in third party password managers:

- this plug-in stores Cryptomator's vault passwords in a KeePassXC database
- that plug-in stores the vault passwords in Bitwarden's Secrets Manager

With a saved password, you can unlock your vaults without typing a password on every unlock. It's faster.

**Warning:** Only store your password in the system's keychain on trusted devices. Anyone with access to the computer with stored passwords will be able to unlock your vault, and in some cases, even find your password.

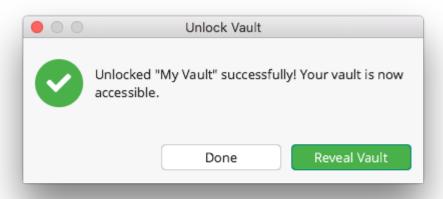

## 4.2 Manage Files and Folders in your Vault

By default, a vault's content will be accessible via an attached virtual drive on your PC. So, you can manage files and folders in your unlocked vault just like you do on any other hard drive or USB drive.

Alternatively, a vault's content can be accessed via a directory or a WebDAV server by changing its *volume type*. Click on Reveal Drive in the Cryptomator window to open the mount location using the default file manager (Windows Explorer, Finder, ...).

**Note:** Even though your files are shown unencrypted in the virtual drive, they are not stored unencrypted on the hard drive but only in volatile memory

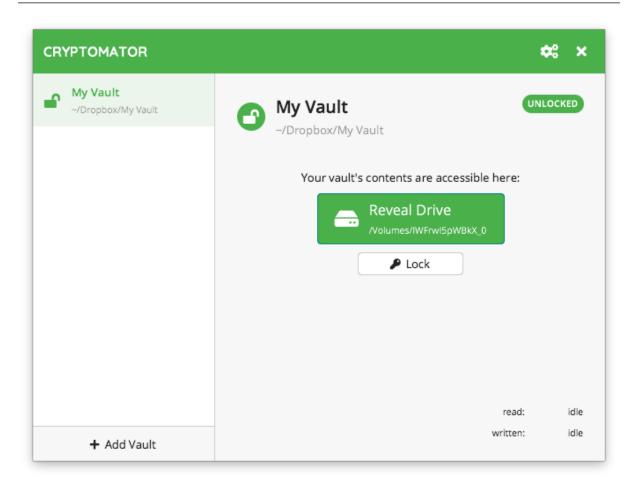

**Note:** On Windows, you can choose the drive letter of the virtual drive for each vault using advanced vault options.

## 4.3 Locking a vault

To lock a vault, simply click Lock and the virtual drive will disappear or render empty. Your files remain encrypted at the vault's location.

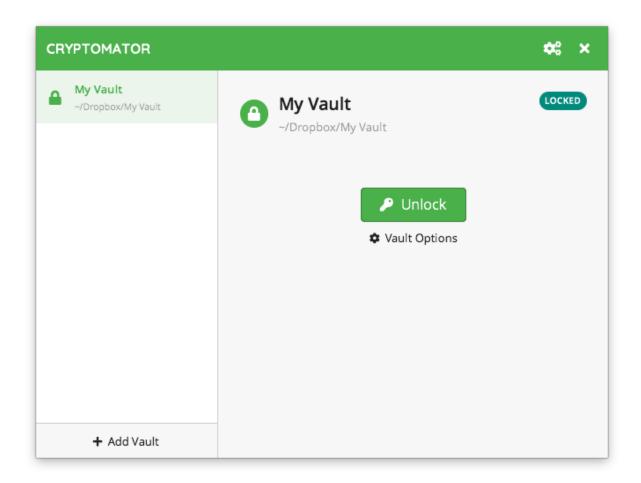

#### PASSWORD AND RECOVERY KEY

This section explains how to change a password for a vault, show its recovery key, and reset a password. But, before that, let's understand how Cryptomator encrypts a vault using a password and what a recovery key is. The security of your vault is only as good as its password because Cryptomator encrypts your vault using a key derived from your password. So, *choosing a strong password* is very important.

Additionally, a unique *recovery key* can be derived for each vault while creating its password or later. A *recovery key* allows you to create a new password if you forget the original one. Do note that the *recovery key* feature does not break encryption in any way. It is a human readable form of your decrypted *masterkey* and therefore independent of the current vault password and highly confidential. Keep it as safe as your password.

All actions can be carried out using the Password tab under vault options. You can access it by selecting a vault, lock it if necessary, and click on Vault Options.

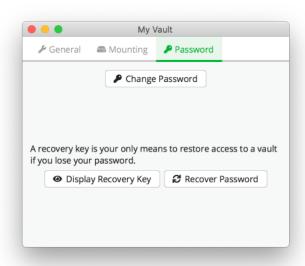

## **5.1 Change Password**

To change the password of an existing vault, you need to know its current one or have a recovery key (see reset password section).

Navigate to the Vault Options -> Password tab, and click on Change Password.

In the opened window, you will be asked for:

- 1. The vault's current password.
- 2. A new password. We suggest following our guide on choosing a strong password.
- 3. Enter the new password again.

In order to proceed, you must confirm that you understand your action by selecting a checkbox.

Finally, click on the Change button to change the password.

Note: The Change button is activated only if the new password fields match and the checkbox is selected.

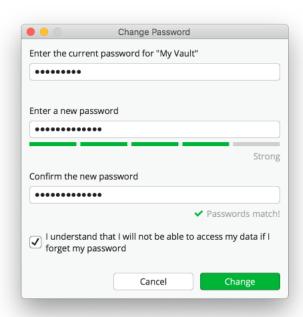

**Note:** The password is used to derive a KEK, which is then used to encrypt further keys. The KEK changes, but the keys encrypted with the KEK will stay the same. The actual files will not get re-encrypted, meaning you can not upgrade a weak passphrase to a stronger one once the data has been synced to a service that allows recovery of older versions of the masterkey file.

If you like to encrypt your vault files with a new, stronger password, you need to create a new vault and drag the data from the old to the new one. Make sure to wipe all backups of the old vault afterwards.

## 5.2 Show Recovery Key

You can derive a recovery key during vault creation or even later as long as you know your vault's password. To increase security, Cryptomator does not store the recovery key on your hard drive and always derives it on the fly.

**Warning:** A recovery key can reset a vault's current password. So, treat it like a password and ensure only trusted people have access to it.

To derive a recovery key:

- 1. Navigate to the Password tab under Vault Options.
- 2. Click on Display Recovery Key.
- 3. Enter the vault's password.

A new window will open displaying a sequence of words (i.e., the recovery key).

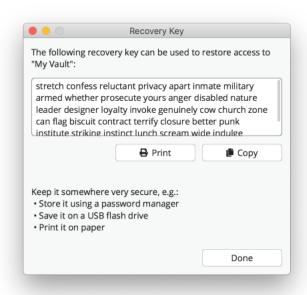

You can copy it to your clipboard and store it in a secure password manager, or print it on paper.

#### 5.3 Reset Password

We cannot reset the password of a vault for you in any way. Only you can reset a vault's password, assuming you have its recovery key. Keep it ready before you proceed.

- 1. Navigate to the Password tab under Vault Options.
- 2. Click on Recover Password.

Type or paste your recovery key in the new window.

**Note:** Cryptomator offers an auto completion feature to make things easier when typing a recovery key. It's helpful if your recovery key is printed on paper or stored it somewhere where you cannot copy it. The feature will kick in automatically once you start typing the first few letters of a word.

5.3. Reset Password 19

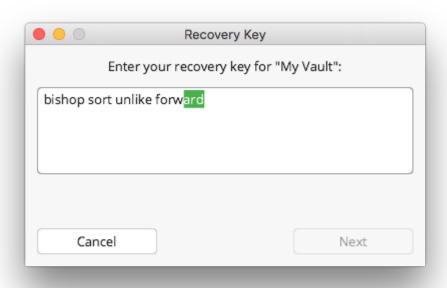

If the recovery key is valid, a small message will be displayed below the entered recovery key and the Next button will be activated.

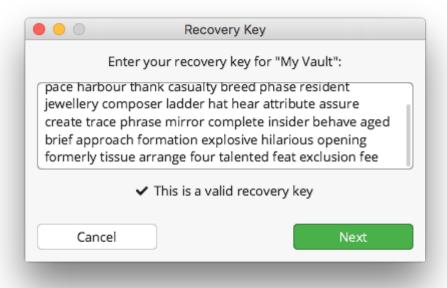

Warning: By design, *only* the correct recovery key is accepted. A valid but incorrect key won't be accepted to prevent your old data from becoming inaccessible.

Finally, assign a new password to your vault. It is the same process as the *vault creation*, except that no new recovery key is generated. Again, please choose a *strong password*.

Once changed, you can unlock your vault with the new password.

**Note:** Don't discard the recovery key after resetting the password as it will still remain valid.

5.3. Reset Password 21

#### **VAULT MANAGEMENT**

A *vault* is where your files are stored encrypted. For your operating system or other apps, a vault is a just a normal directory containing some encrypted files. Only Cryptomator can decrypt the vault's contents when you unlock it using a password.

#### 6.1 Remove Vaults

To remove a vault from the vault list, right click on a vault, and click remove. This is only possible if the vault is locked.

**Note:** The vault is **not** deleted from your PC by removing it from the list. If you wish to permanently delete your encrypted files, you need to delete the vault directory using the file manager.

#### 6.2 Reorder Vaults

You can change the order of the vaults in the list by dragging them.

## 6.3 Vault Options

Each vault has its own settings which can be customized under vault options. To open a vault's settings, select a vault, lock it, and click on Vault Options.

The options are divided across three categories:

1. General - Options not fitting in other categories.

You can select this option if the vault is unlocked as soon as Cryptomator starts.

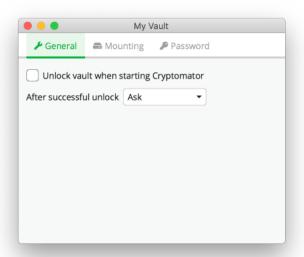

2. Mounting - Settings that manage how and where a vault is mounted.

**Note:** The mount options depend on the selected *volume type* 

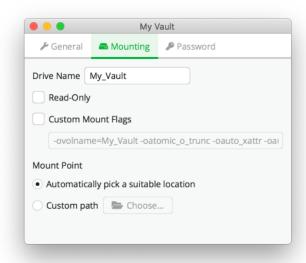

3. Password - Here you can manage the vault's password and recovery key.

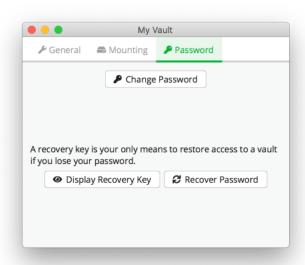

Take a look at the Mounting and Password sections to understand how vault mounting and passwords work.

6.3. Vault Options 25

#### **VOLUME TYPES**

Volume types play an important role when handling your files.

When you unlock a vault, Cryptomator makes decrypted files available in your file manager by mounting a virtual drive on your operating system. This mounting of a virtual drive is handled differently depending on the volume type chosen in Cryptomator's preferences.

In general, all volume types Cryptomator offers can be categorized into three categories:

- 1. WebDAV
- 2. FUSE
- 3. Other

## 7.1 What is a WebDAV volume type?

WebDAV is a standardized communication protocol used to perform operations on resources (files, directories/folders) between a client (you) and a server (your local computer). WebDAV was intended for remote access, but Cryptomator uses it to start a local-only server, which you can use to browse your decrypted files.

You can tweak WebDAV's settings for each vault by navigating to Cryptomator Preferences -> Virtual Drive.

WebDAV has widespread support and adequate performance, but its implementation differs between operating systems.

## 7.2 What is a FUSE volume type?

Filesystem in Userspace (FUSE) is a filesystem interface originally developed for Unix operating systems that let non-privileged users create their own file systems without editing kernel code. Which means, FUSE does not require admin privileges and is has good support across all major desktop operating systems. FUSE volume type also delivers good performance when working on files.

All FUSE related volume types support custom mount options, but every option must be prefixed with -o. For example, you must enter -oallow\_other if you want to specify allow\_other option.

## 7.3 Choosing a Volume Type

Cryptomator uses the same volume type for all vaults. You can select which volume type to use in the preferences. Every volume type offers fixed set of features for mounting a vault. The feature set is shown when selecting the volume type.

In Cryptomator's window, navigate to Preferences (gear icon at top right), then Virtual Drive to set the volume type. The availability of volume types depends on your operating system and installed drivers. You might have to restart Cryptomator when changing volume types. A notification will be displayed if a restart is needed.

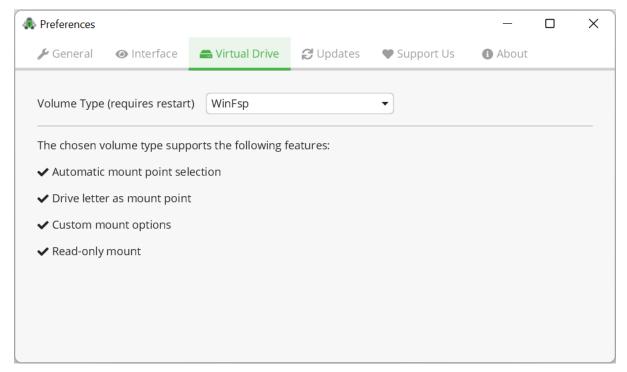

#### 7.4 Windows

#### 7.4.1 WinFsp / WinFsp (Local Drive)

Requirements: Windows, WinFsp installed

The WinFsp project provides FUSE bindings for Windows. WinFsp is automatically installed along Cryptomator when you are using the EXE installer, but there's also a WinFsp standalone installer here if you ever need it.

By default, unlocked vaults are mounted to a random drive letter, either as a network or a local drive. Info on custom mount options is available at WinFsp repository.

**Note:** Vaults mounted to a drive letter are only accessible to the *current user*. If you want to access the vault as a different/elevated user, you have to use WinFsp (Local Drive) and *mount to a directory*.

#### 7.4.2 WebDAV (Windows Explorer)

**Requirements:** Windows

WebDAV on Windows uses the net use command to mount/unmount the virtual drive. By default, unlocked vaults are mounted as a network drive and assigned a random drive letter. Using WebDAV on Windows has the following drawbacks:

- The size of transferred files is restricted to a maximum of 4 GB.
- The total space and free space of the network drive are shown to be the same as the total space and free space of the C: drive, which is technically incorrect.

#### 7.4.3 Dokany (v1.5.1)

**Warning:** Dokany support in Cryptomator is deprecated since version 1.7.0. We suggest switching to *WinFsp* / *WinFsp* (*Local Drive*).

**Requirements:** Windows, Dokany 1.5.1 installed

The Dokany project aims to achieve the same goals as FUSE, but specific for Windows: Provide an interface to create your own filesystem without requiring to write your own kernel filesystem driver. It has to be installed separately by downloading an installer from Dokany's releases page. By default, unlocked vaults are mounted to a random drive letter.

#### 7.5 macOS

#### 7.5.1 macFUSE

Requirements: macOS, macFUSE installed

**Warning:** Apple has deprecated the OS APIs used by macFUSE since macOS 12.3 and made installation difficult. We recommend you to use FUSE-T and only fallback to macFUSE, if there are any errors.

macFUSE volume type depends on a library provided by the macFUSE project. It is not included with Cryptomator due to license restrictions. However, you can install the latest version from macFUSE's release page.

By default, unlocked vaults are mounted to /Volumes. Info on custom mount options is available at macFUSE wiki.

#### 7.5.2 FUSE-T (Experimental)

Requirements: macOS, FUSE-T installed

This volume type depends on a library provided by the new FUSE-T project. You can install it using brew:

```
brew tap macos-fuse-t/homebrew-cask
brew install fuse-t
```

By default, unlocked vaults are mounted to ~/Cryptomator/. Info on custom mount options is available at wiki of the FUSE-T project.

**Note:** FUSE-T is a new project, so support for it is currently marked as experimental. Be sure to keep FUSE-T up to date to benefit from the latest improvements.

7.5. macOS 29

#### 7.5.3 WebDAV (AppleScript)

Requirements: macOS

WebDAV on macOS utilizes the scripting language *AppleScript* to mount/unmount the virtual drive. By default, unlocked vaults are mounted to */Volumes*.

#### 7.6 Linux based OS

#### 7.6.1 FUSE

Requirements: Linux, fuse3 installed

FUSE on Linux works only if the *fuse3* package is installed. Luckily, *fuse3* comes pre-installed on many Linux distributions.

By default, unlocked vaults are mounted to ~/.local/share/Cryptomator/mnt, but you can use custom mount options to change the path. Info on custom mount options is available at man page for mount.fuse.

**Note:** allow\_root and allow\_other cannot be used as *custom mount flags* without enabling (uncommenting) user\_allow\_other option in /etc/fuse.conf configuration file.

#### 7.6.2 WebDAV (gio)

Requirements: Linux, gio installed

Due to the wide variety of Linux distributions, Cryptomator only supports system integrated WebDAV volume type if gio is installed. You can unlock your vault without gio using WebDAV (HTTP Address), but support across distributions is not guaranteed. Also, it's up to yourself to figure out how to integrate WebDAV share with your distro.

## 7.7 OS Independent

#### 7.7.1 WebDAV (HTTP Address)

**Requirements:** None - Works on all OS.

This volume type is always present and comes in handy when all other volume types fail to mount. It starts a local-only WebDAV server, which can be manually integrated into the system or accessed using a third-party application, like Cyberduck. Check out the regarding manuals for your OS on how to connect to a WebDAV server. The address of Cryptomators local-only WebDAV server can be copied from the vault detail screen by clicking the green "Copy" button.

### **ERROR HANDLING**

If you encounter an unexpected error, Cryptomator gives you the option to look up a solution in our error database. It's possible that the error has already been reported and a solution has been suggested for you to follow.

Simply click the Look up Solution button.

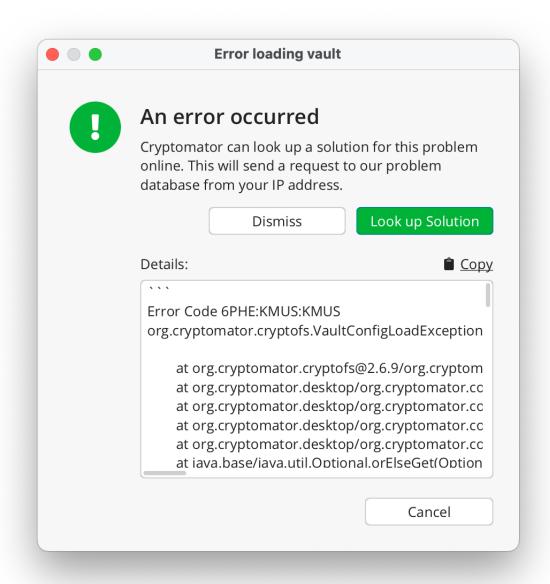

We will cross-reference your current error with the database and provide a solution link if one is available.

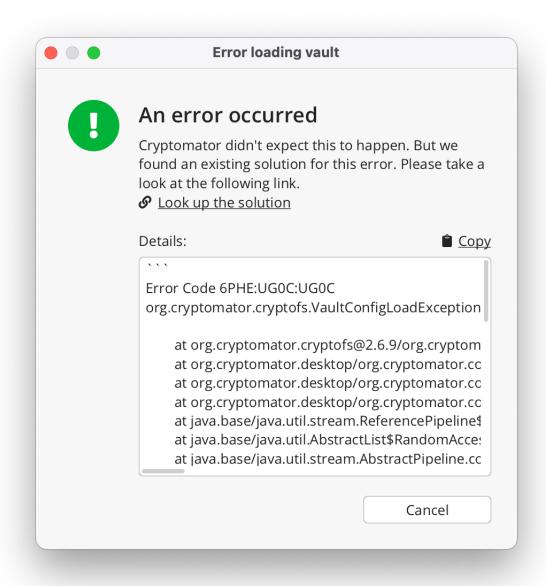

If no results are found, you have the option to initiate your own search by selecting Look up this error, or create a ticket by selecting Report this error.

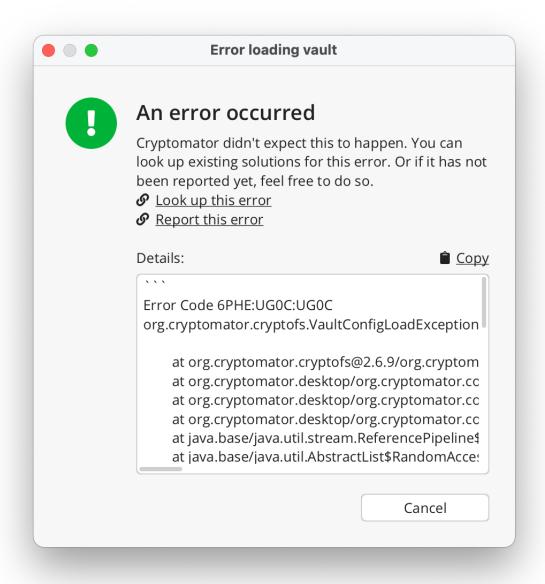

Your privacy is important to us. We assure you that all requests are handled with your explicit consent and are directed exclusively to our server. This feature operates solely on an opt-in basis to protect your privacy.

For further information, please visit our .

#### SETUP

You can get Cryptomator for Android on

- Google Play
- APK Store
- Cryptomator F-Droid repository
- Main F-Droid repository

As for the functionality of Cryptomator, the application does not differ using Google Play or the APK Store as installation type. Google Drive is excluded from the F-Droid version because Google Drive needs proprietary dependencies which doesn't fit to the spirit of F-Droid.

The APK Store and F-Droid variant of Cryptomator was created to serve users who do not have Google Play-Store installed on their Android device. If you have a Google PlayStore on your device, we recommend using the PlayStore version of Cryptomator.

Dropbox
Google Play
OneDrive
pCloud
WebDAV
S3
Local Storage

Table 1: Cryptomator for Android variants

## 9.1 Google PlayStore

If you have installed Cryptomator via the Google PlayStore, you will receive updates as usual via the Google PlayStore.

After buying the app using Google PlayStore, it can be used with any number of devices that you have linked to the google account from your purchase. Furthermore it supports the "Google Play Family Library" function which means that the app can be used by up to 5 people in a family without having to buy it again. The conditions and how to create a "Google Play Family" can be found here: https://support.google.com/googleplay/answer/7007852?hl= en

Sometimes the Google PlayStore has problems to recognize that the app was already bought and asks you to buy again the app, see this topic to recover from this problem: On how many devices can the app be installed using Google Play Store?

<sup>1:</sup> Excluded because they require API keys. 2: Excluded because they contains proprietary dependencies.

#### 9.2 APK Store

The APK store version can be installed from our website https://cryptomator.org/android/. Please verify the *SHA256 Signature* after downloading the APK before installing. The download is a so-called *APK* (Android application package), which is an installation archive. Install the app by simply clicking on the APK.

It is possible that the app in which you clicked on the APK is asking for "Install from Unknown Sources" permission, this is normal and must be activated for a short time (it is recommended to remove the permission afterwards).

This version does include an automatic updater that periodically checks if there is a newer version of this app, and if so, it can be downloaded and installed directly from within the app. Using the *Update Check Interval* in the Cryptomator settings, you can specify how often the update check is executed.

As this version wasn't bought using Google's PlayStore you need to buy a license key from our website https: //cryptomator.org/android/. After Cryptomator is installed, you have to enter this key. This can be done by copying and pasting the license into the field when asked for it or by clicking on the link starting with *cryptomator://license/YOUR\_LICENSE\_KEY*.

## 9.3 Cryptomator F-Droid repository

The Cryptomator F-Droid repository version can be installed after adding our F-Droid repository to the F-Droid app by opening this link on the device or scanning the following QR-Code:

As well as using the APK Store variant because this app version wasn't bought using Google's PlayStore you need to buy a license key from our website https://cryptomator.org/android/. After Cryptomator is installed, you have to enter this key. This can be done by copying and pasting the license into the field when asked for it or by clicking on the link starting with *cryptomator://license/YOUR\_LICENSE\_KEY*.

## 9.4 Main F-Droid repository

The Main F-Droid repository version can be installed directly from the Main F-Droid repository. Regarding the license key, the same applies as with the *Cryptomator F-Droid repository* variant.

Unlike all other versions of Cryptomator for Android, this version has its own package name: org.cryptomator. lite. It means that you cannot, intentionally or unintentionally, simply switch between this and the other versions. It requires to setup the app again. The reason we decided to do this is that other Cryptomator variants already exist in some popular F-Droid repositories, and if we hadn't decided to do this, there could have been an unwanted variant switch.

## 9.5 Requirements

Requires Android 8.0 or later.

36 Chapter 9. Setup

## **CLOUD MANAGEMENT**

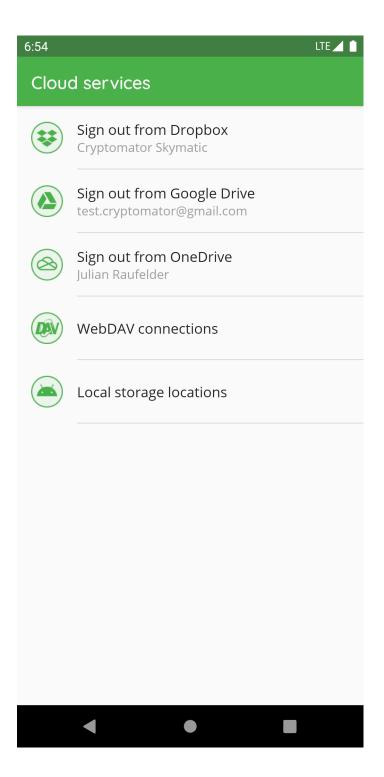

In "Cloud Services", you can create or edit the connection between the Cryptomator app and your storage provider accounts.

Please enter the credentials for your provider account or in case of Google Drive choose your account. If your authentication was successful, some of the providers might ask you to grant Cryptomator access permission to your online files. Please allow this permission.

In Google Drive, OneDrive and Dropox you can only create one connection between your cloud storage account and the Cryptomator app. You can't connect to (for example) two different *Dropbox* accounts.

If the provider requested permission to access your online files you can remove Cryptomator permissions from your online storage account at any time. Please keep in mind that Cryptomator then cannot connect to your vault anymore.

## 10.1 Login Dropbox

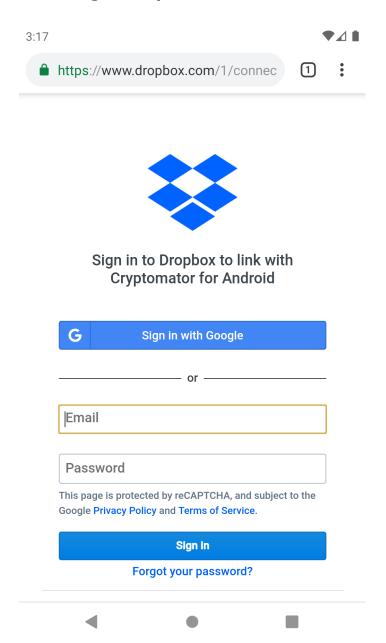

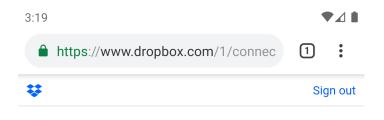

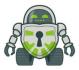

Cryptomator for Android would like access to the files and folders in your Dropbox. Learn more

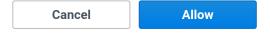

Signed in as: julian.raufelder@skymatic.de

# 10.2 Login Google Drive

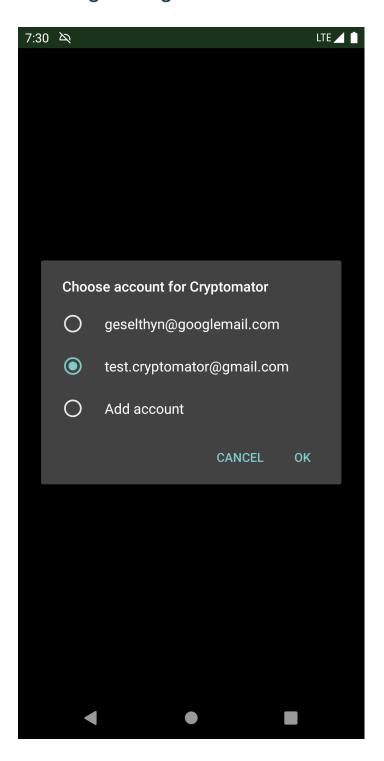

# 10.3 Login OneDrive

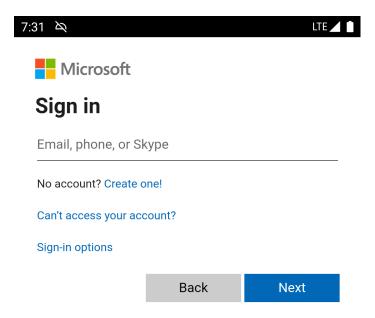

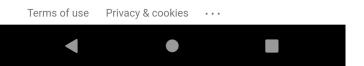

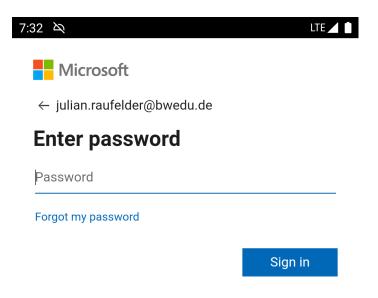

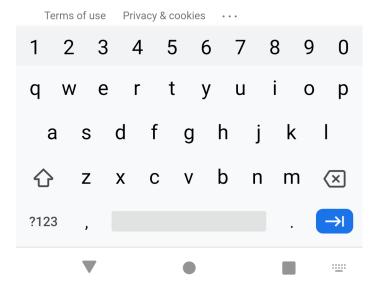

# 10.4 Login WebDAV

You can find here a list of the most common WebDAV URLs.

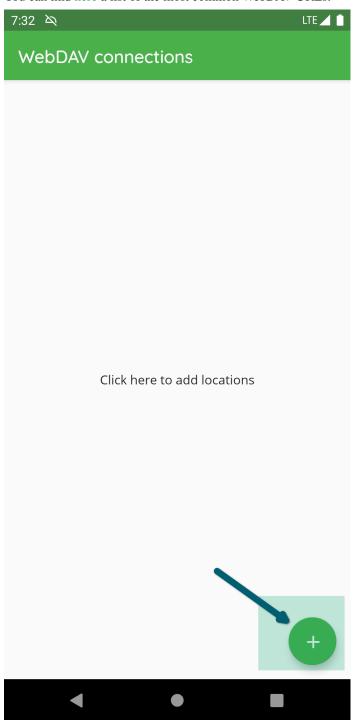

10.4. Login WebDAV

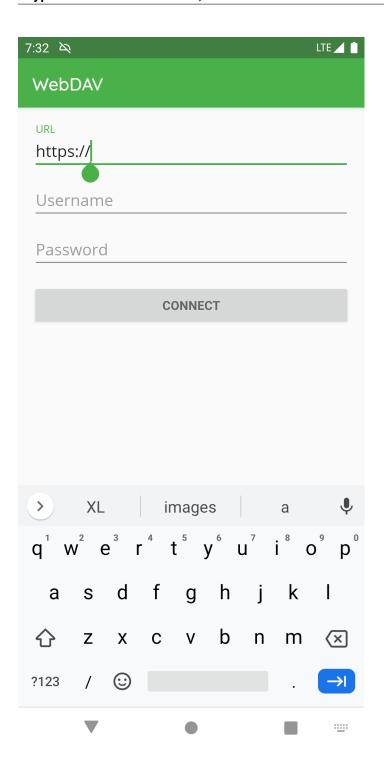

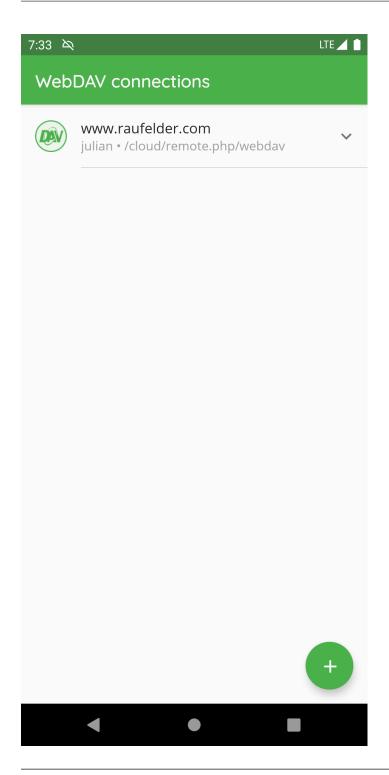

**Note:** While creating the WebDAV connection, please make sure to add the root of the accessible stroge and don't navigate directly into the vault.

10.4. Login WebDAV

## 10.5 Login Local Storage

The following pictures describes how to setup a location to access vaults stored on the internal storage of the device (the same applies for vaults located e.g. on a SD card):

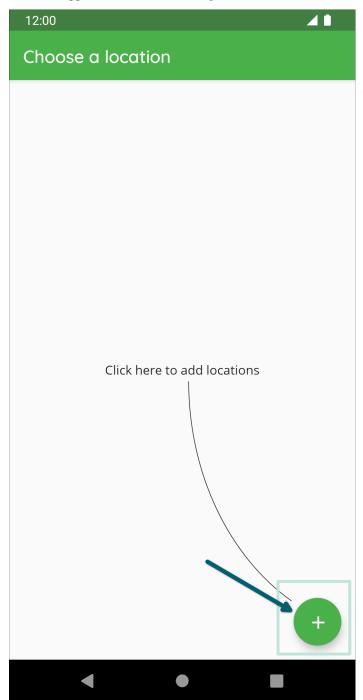

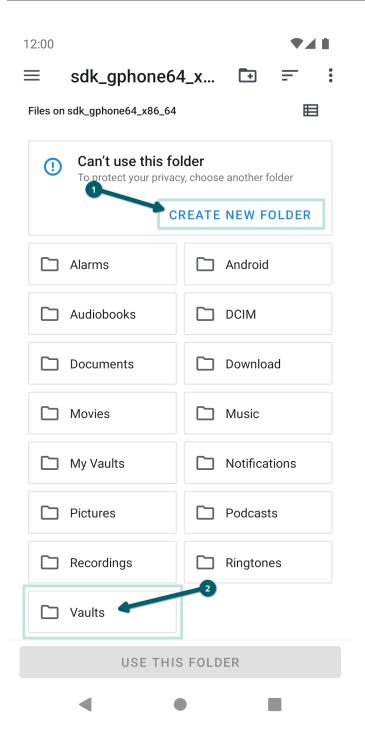

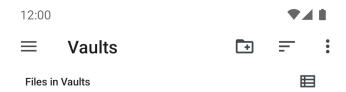

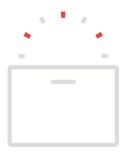

No items

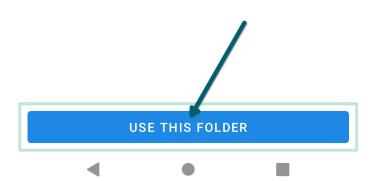

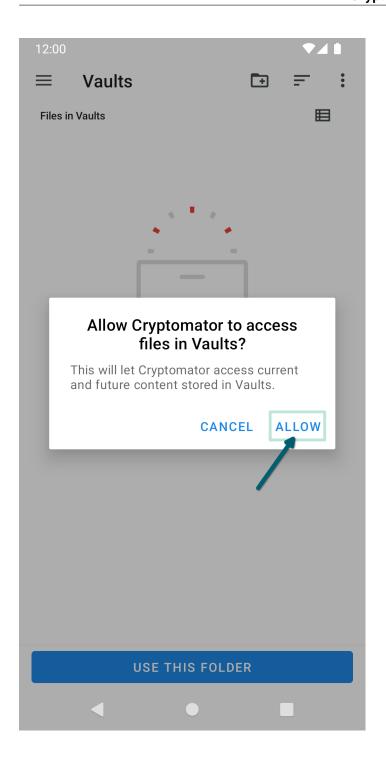

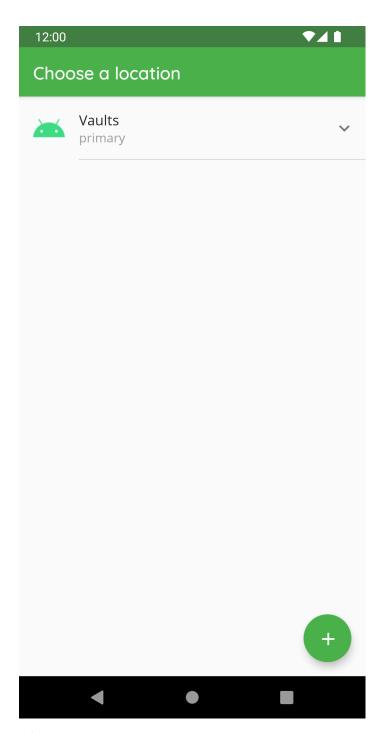

After creating the location, you can access it by clicking on the name of the location to add a vault or create a new vault.

**Note:** If you use a custom location please make sure to add the root folder of the storage like described in the pictures and don't navigate directly into the vault.

# CHAPTER **ELEVEN**

## **VAULT MANAGEMENT**

TODO.

## 11.1 Create a New Vault

To create a new vault, click on the plus sign and choose Create new vault in the next screen.

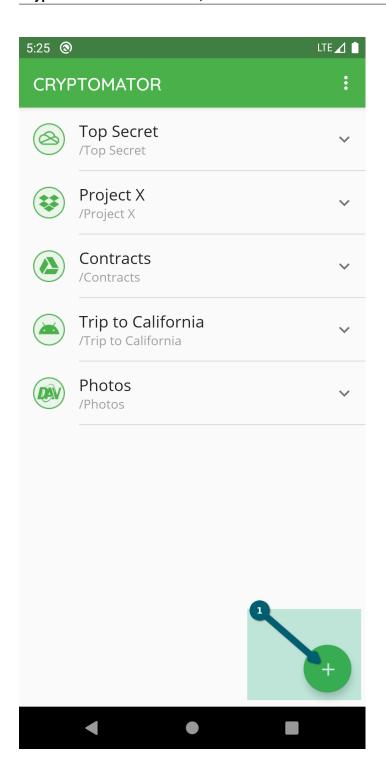

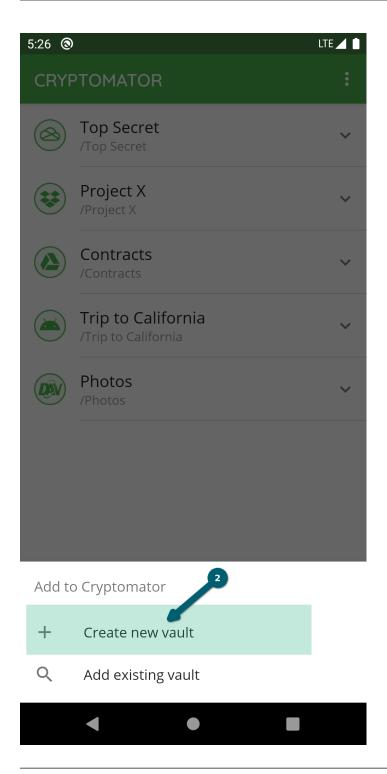

**Note:** If you already have a vault created with the desktop app and just want to add this vault to your mobile app, please select go to chapter Add Existing Vaults.

You will now be prompted to select the cloud provider where you want to store your vault.

Choose between *Dropbox*, *Google Drive*, *OneDrive* (works also with *OneDrive for Business*) or *Local storage* (which means your local device with all attached devices).

If your desired provider is not listed and offers WebDAV access, please select *WebDAV* as the storage location of your vault. Here you can find WebDAV URLs of Common Cloud Storage Services.

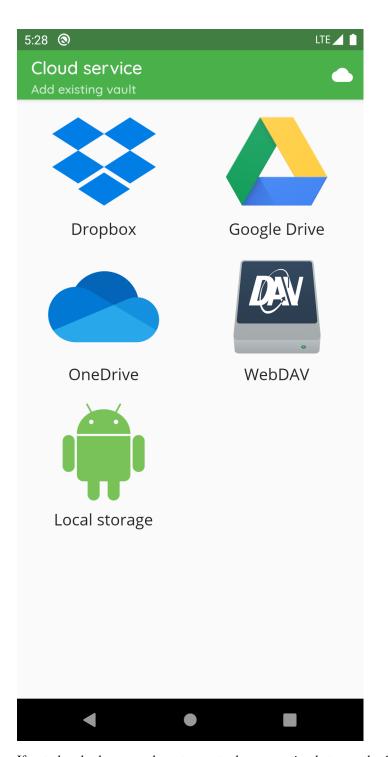

If not already done, you have to create the connection between the Cryptomator app and your storage provider account. Please follow the instructions in the *Cloud Management* chapter and continue later here.

Now that you've established a connection, you'll add the existing vault.

In the first step, please enter a name for your new vault. This name will also be the folder name of your vault files in your online storage.

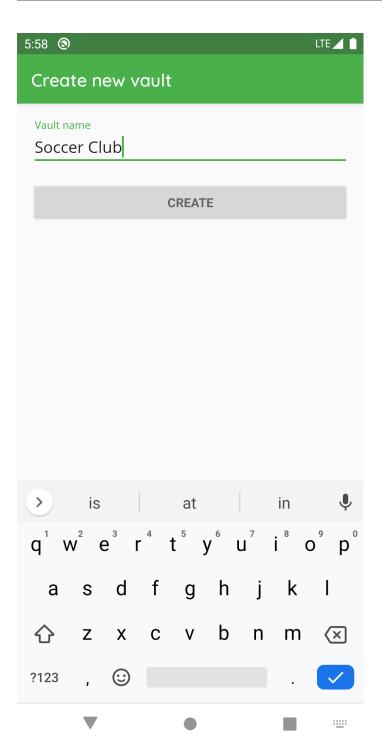

Then choose the location on your cloud storage where you want to have your encrypted vault files stored.

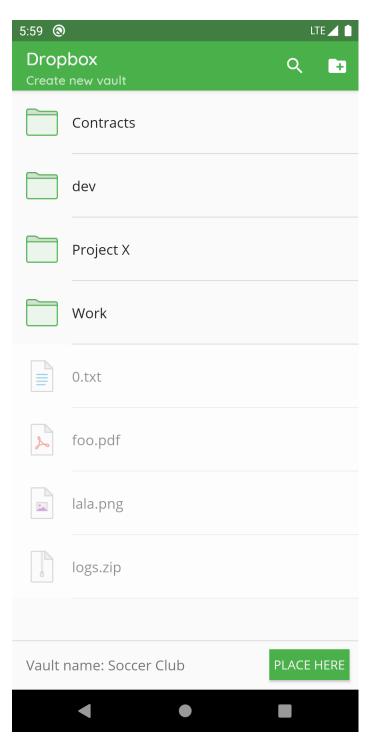

And last but not least, create a **secure** password for your vault. Basically, you have the whole Unicode for choosing a password including non-printable characters.

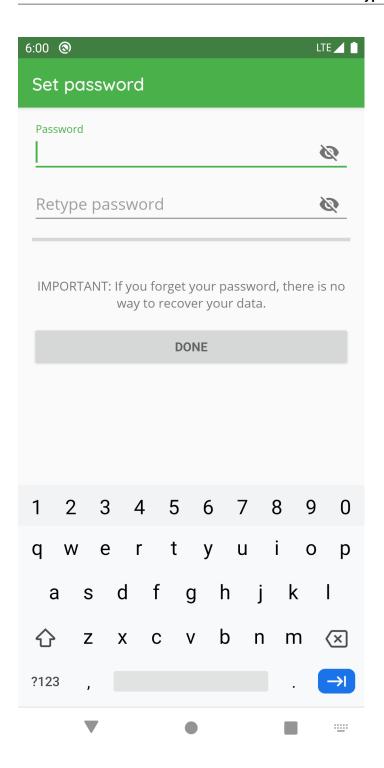

**Warning:** You have to remember this password at all times because there is **no way to access your data if you forget your password**. Choose a *good password* to make your data secure.

After you have confirmed your password, the vault is created. You will find it now on the start page of your Cryptomator app, where you can open your vault and optionally change settings. [documentation will follow]

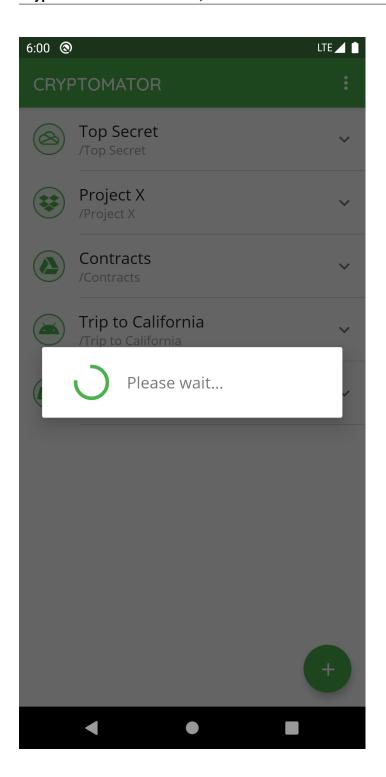

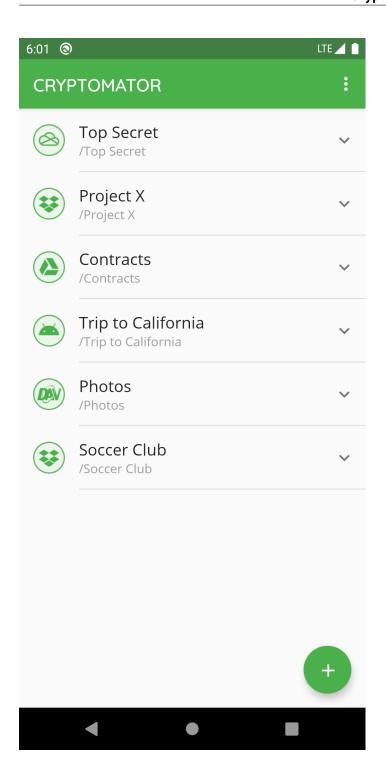

## 11.2 Add Existing Vaults

To add an existing vault, click on the plus sign and choose Add existing vault in the next screen.

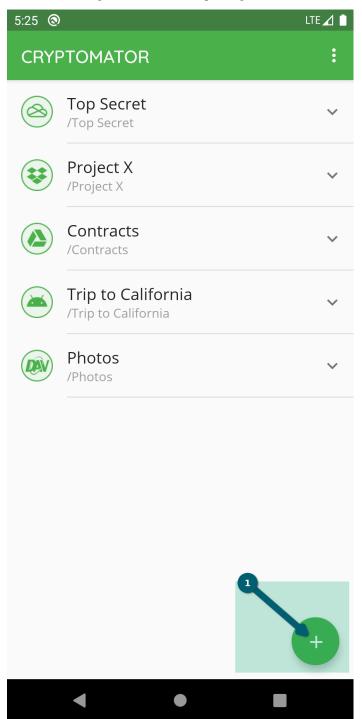

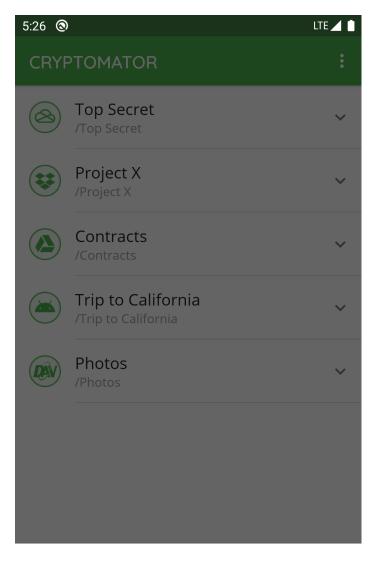

### Add to Cryptomator

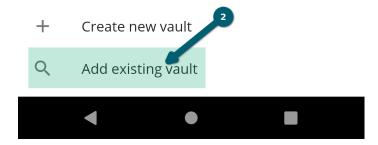

You will now be prompted to select the cloud provider where the vault is located.

Choose between *Dropbox*, *Google Drive*, *OneDrive* (works also with *OneDrive for Business*) or *Local storage* (which means your local device with all attached devices).

If your desired provider is not listed and offers WebDAV access, please select *WebDAV* as the storage location of your vault. Here you can find WebDAV URLs of Common Cloud Storage Services.

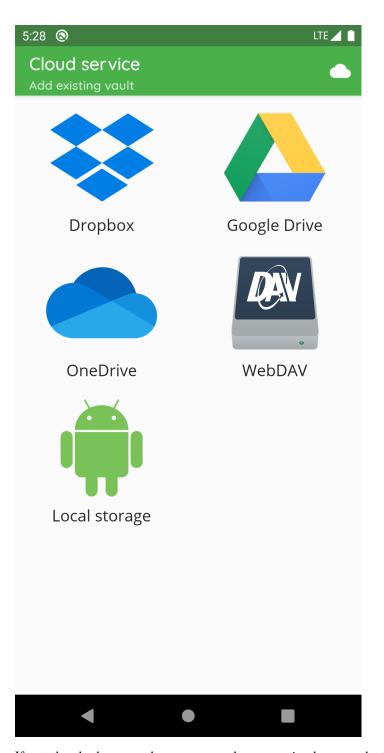

If not already done, you have to create the connection between the Cryptomator app and your storage provider account. Please follow the instructions in the *Cloud Management* chapter and continue later here.

Now that you've established a connection, you'll add the existing vault.

In the first step, please choose the folder in which the vault is located. This folder name is the same as the vault name (in this example, our vault name is *test vault* so we select this folder).

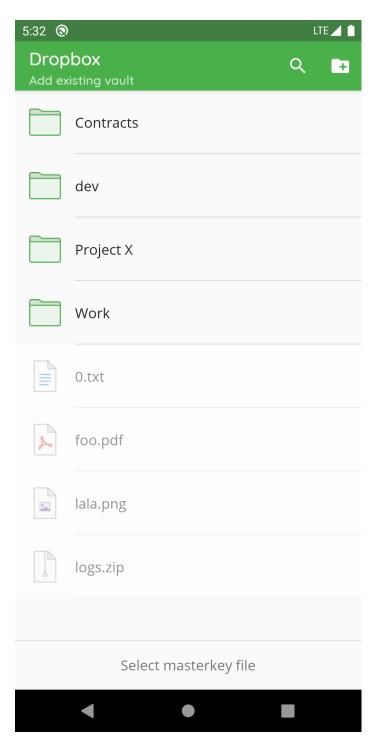

Then choose the masterkey.cryptomator file.

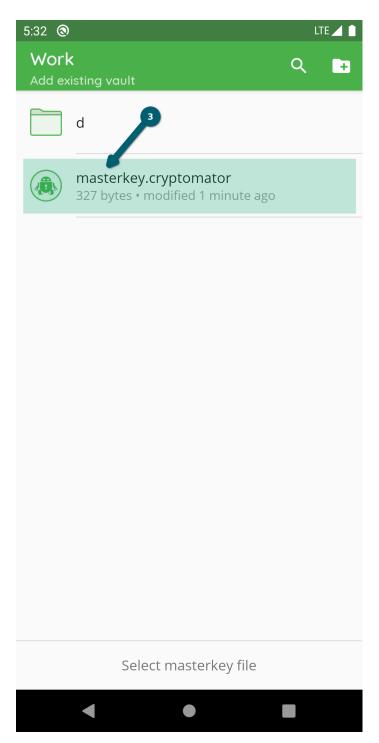

Now the vault is added to the list of vaults. You will find it now on the start page of your Cryptomator app, where you can open your vault and optionally change settings. [documentation will follow]

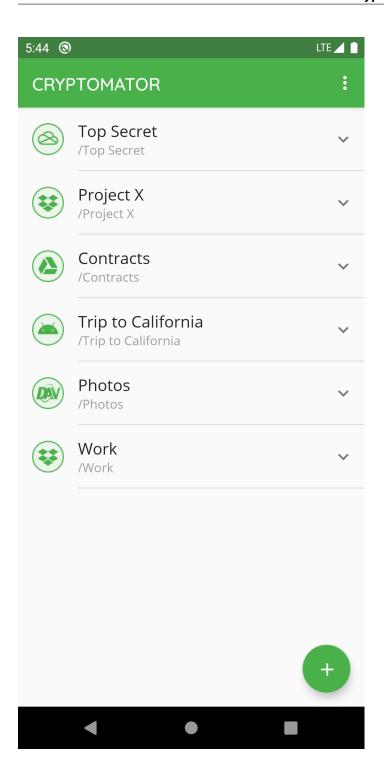

## 11.3 Remove Vaults

If you want a specific vault to stop being displayed in Cryptomator, you select the V next to the vault and choose Remove.

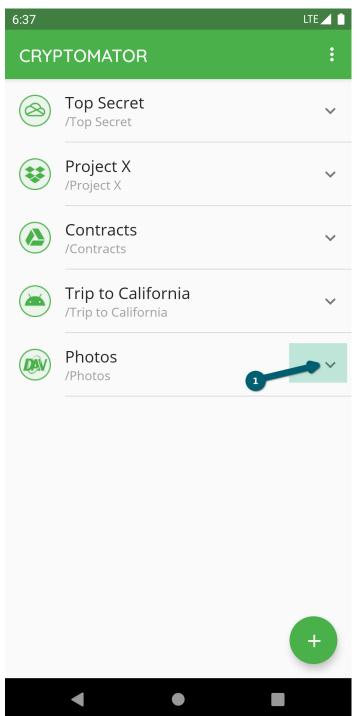

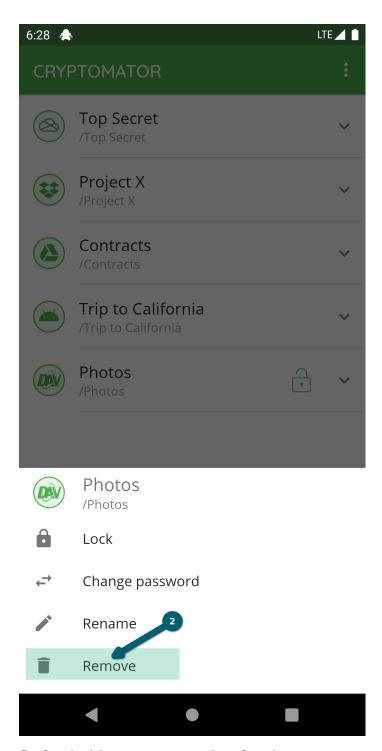

Confirm the deletion process using the Delete button.

11.3. Remove Vaults 67

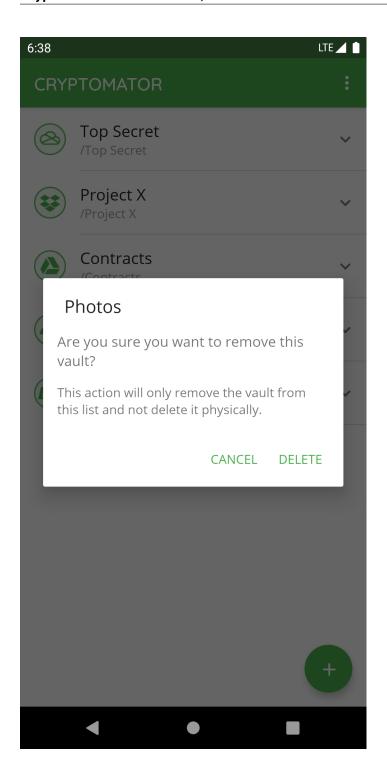

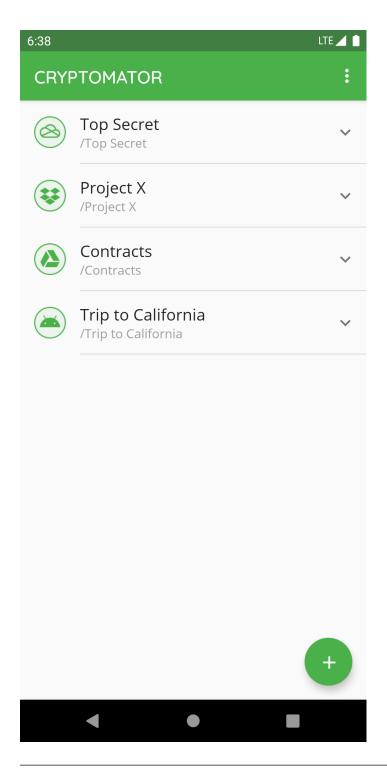

**Note:** By removing a vault, it is only removed from the list but not deleted in the cloud. You can re-add the vault afterwards.

11.3. Remove Vaults 69

# 11.4 Change Vault Password

If you want change the password of a specific vault in Cryptomator, you select the  ${\tt V}$  next to the vault and choose  ${\it Change \ password}$ .

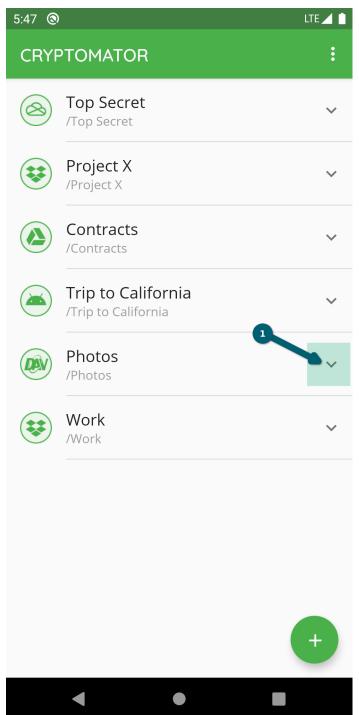

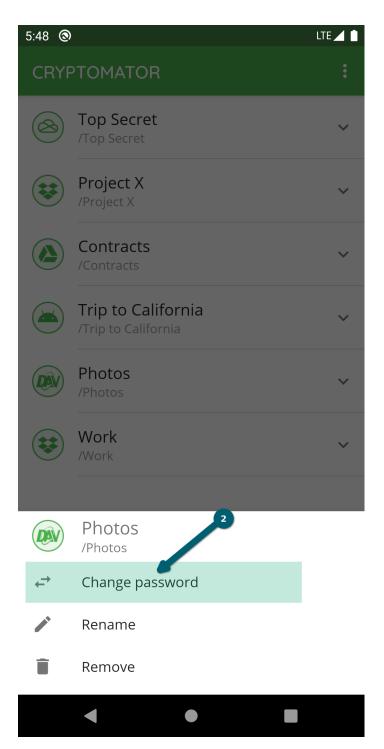

Enter the old password and choose a **secure** new one. Basically, you have the whole Unicode for choosing a password including non-printable characters.

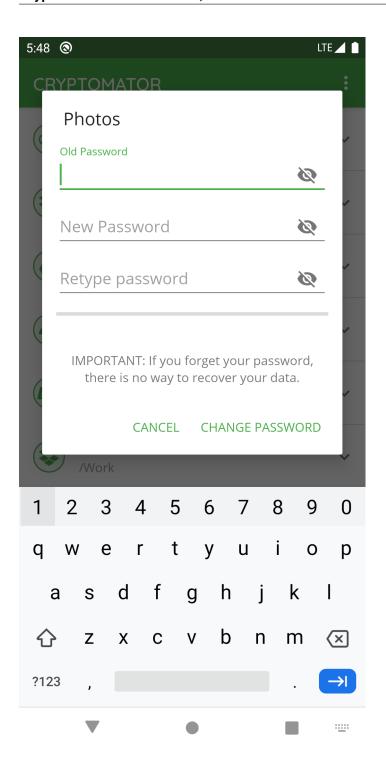

**Warning:** You have to remember this password at all times because there is **no way to access your data if you forget your password**. Choose a *good password* to make your data secure.

Start the process using the CHANGE PASSWORD button.

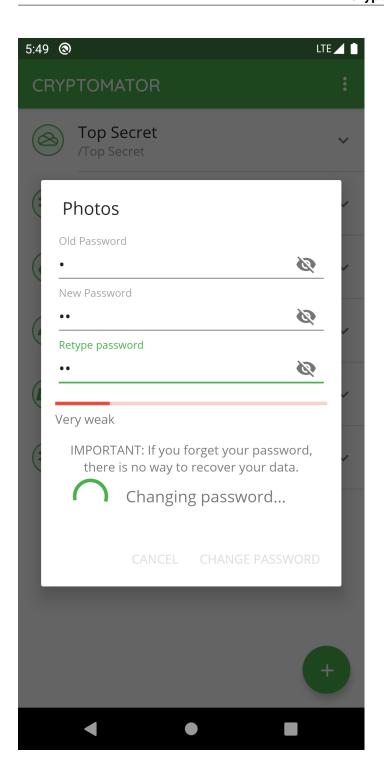

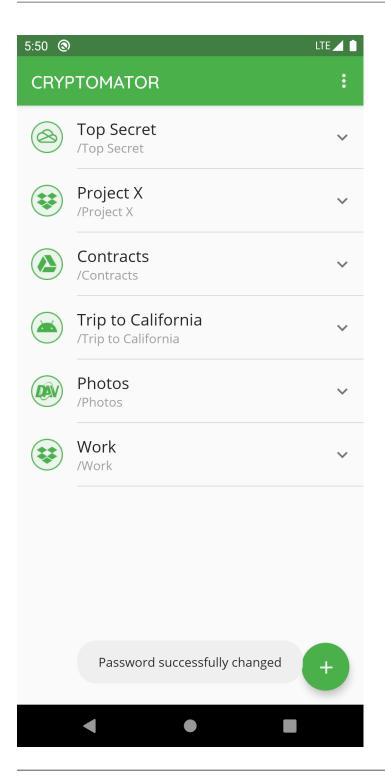

**Note:** The password is used to derive a KEK, which is then used to encrypt futher keys. The KEK changes, but the keys encrypted with the KEK will stay the same. The actual files will not get re-encrypted, meaning you can not upgrade a weak passphrase to a stronger one once the data has been synced to a service that allows recovery of older versions of the masterkey file.

If you like to encrypt your vault files with a new, stronger password, you need to create a new vault and copy the data from the old to the new one. Make sure to wipe all backups of the old vault afterwards.

### 11.5 Rename Vault

If you want to change the name of a specific vault in Cryptomator, you select the V next to the vault and choose Rename.

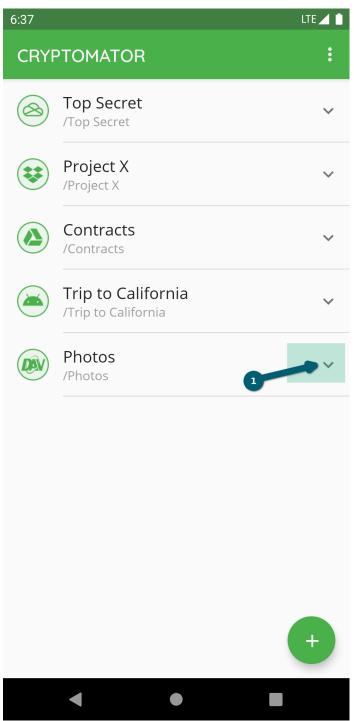

11.5. Rename Vault 75

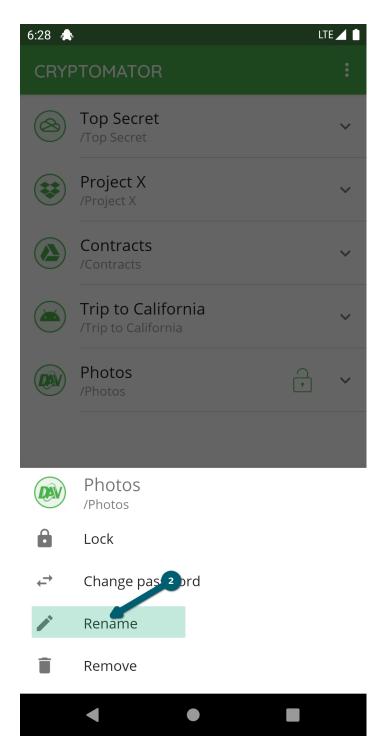

Choose a new name and confirm using the RENAME button.

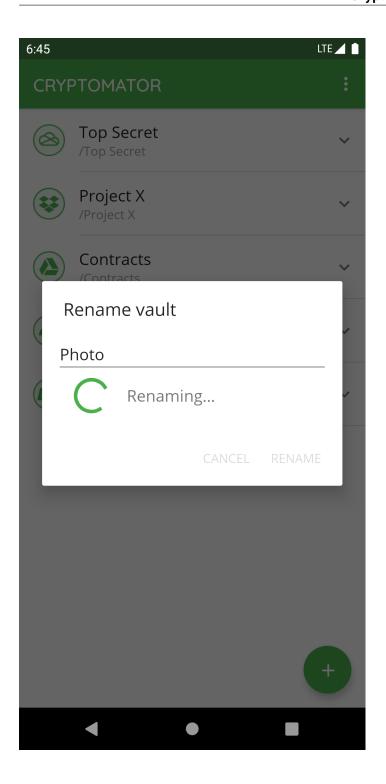

11.5. Rename Vault 77

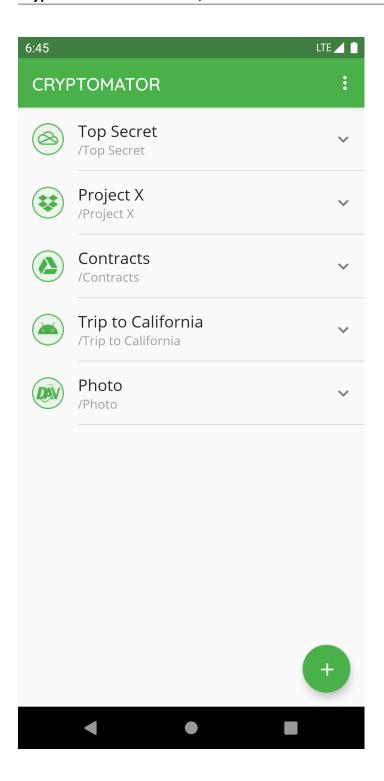

# 11.6 Change Vault Position

If you want to change the position of a specific vault in the vault list in Cryptomator, long-press on the vault and drag it to the desired position in the pressed state:

#### **CHAPTER**

# **TWELVE**

## **WORKING WITH VAULTS**

This section shows you how to work with a vault like view its content, move files or access it with other applications.

## 12.1 Unlock Vault

If you want to access the data inside a vault, you have to unlock it by selecting it.

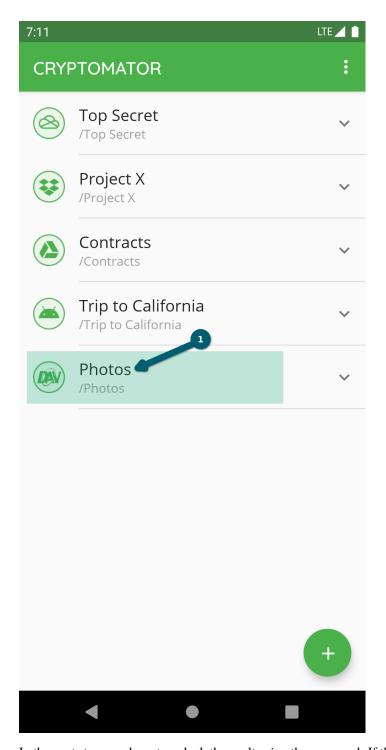

In the next step, you have to unlock the vault using the password. If the device supports fingerprint authentication and you've activated it in the settings for this vault, you will be prompted to unlock using fingerprint. How to setup fingerprint authentication will be documented in a separate chapter.

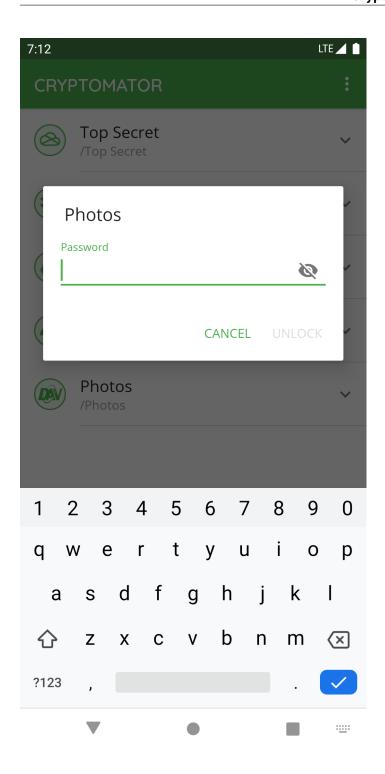

12.1. Unlock Vault

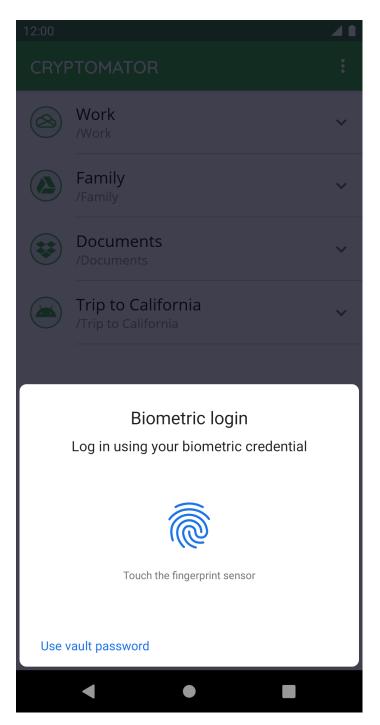

After providing the credentials, the vault gets unlocked and opened.

82

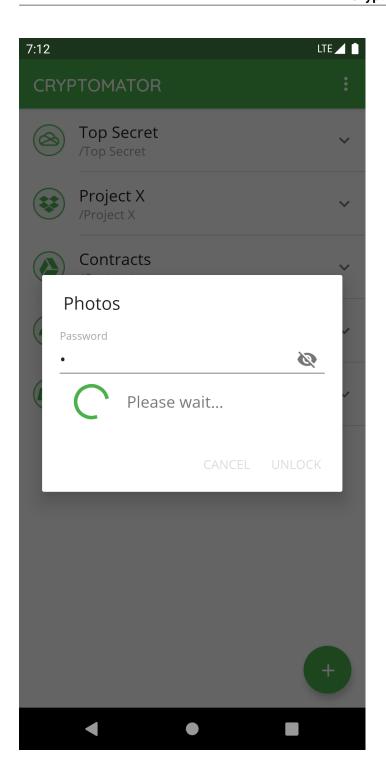

12.1. Unlock Vault

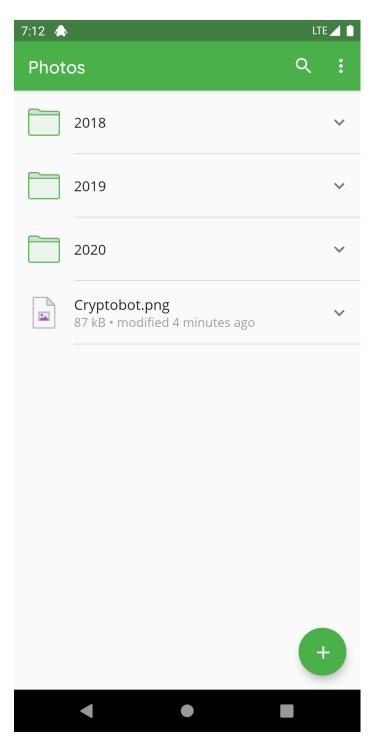

You're now able to edit the content of the vault.

### 12.2 Lock Vault

To lock an unlocked vault, there are several ways to do this:

- use the lock button in the vault list
- use the lock button in the notification
- use the lock button in the vault actions and

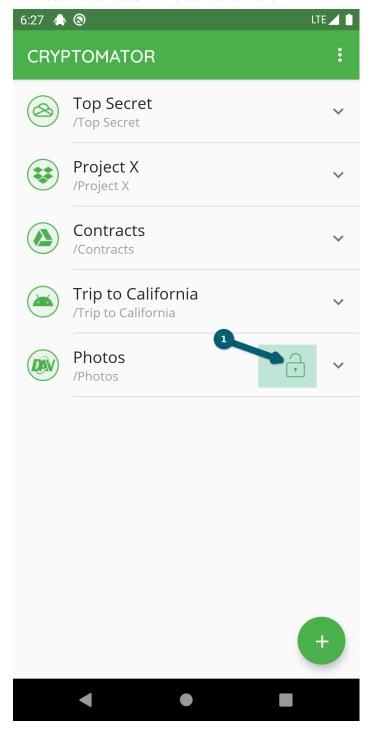

12.2. Lock Vault

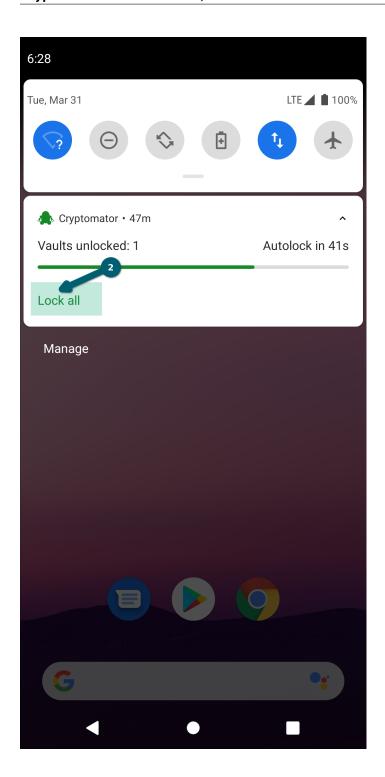

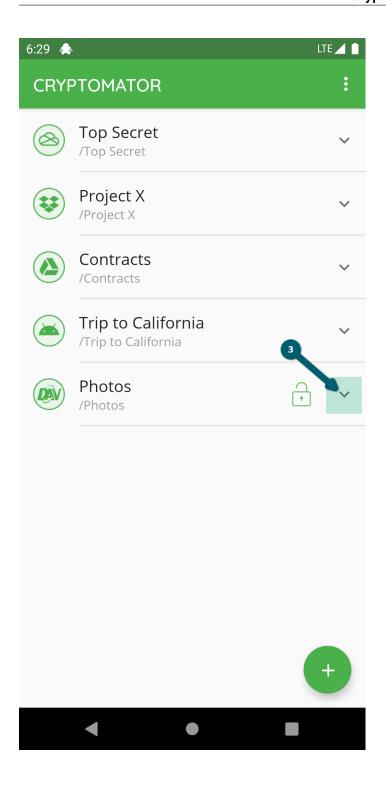

12.2. Lock Vault

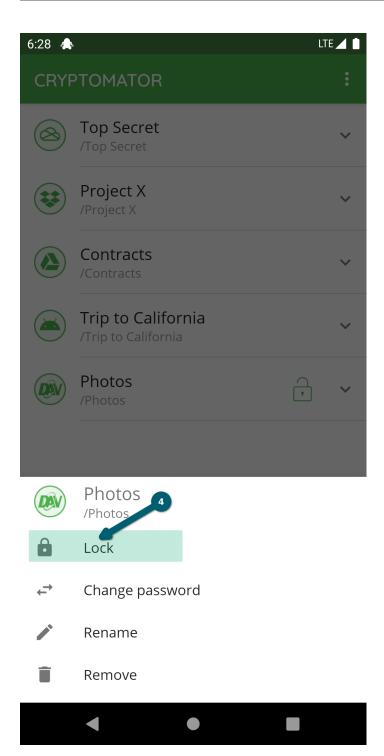

All of the possibilities will result in the locked vault.

88

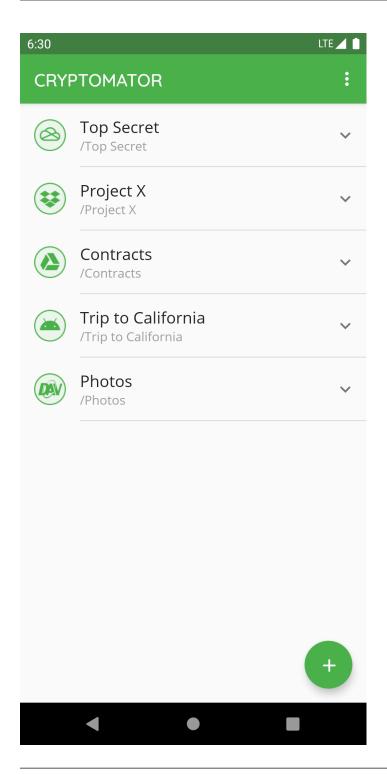

**Note:** The auto-lock timeout specified in the settings will lock the vault if Cryptomator is in background. Furthermore if not changed in settings, the vault gets locked if the screen turns off.

12.2. Lock Vault

#### 12.3 View and Edit File

Start the view and edit process by clicking on a file. Finish the editing or viewing using the back button of the device until you're back in Cryptomator. If the content has changed, the upload process starts.

#### 12.4 Rename File or Folder

To change the name of a specific file or folder in Cryptomator, you select the V next to the file or folder and choose Rename.

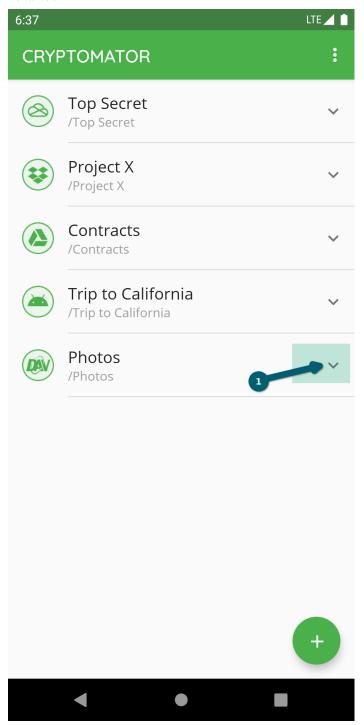

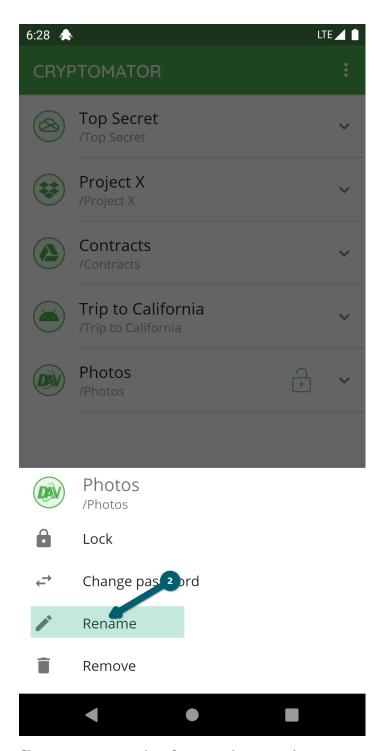

Choose a new name and confirm using the RENAME button.

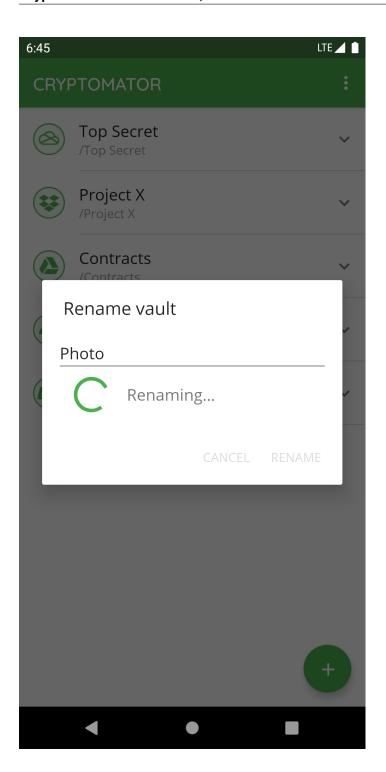

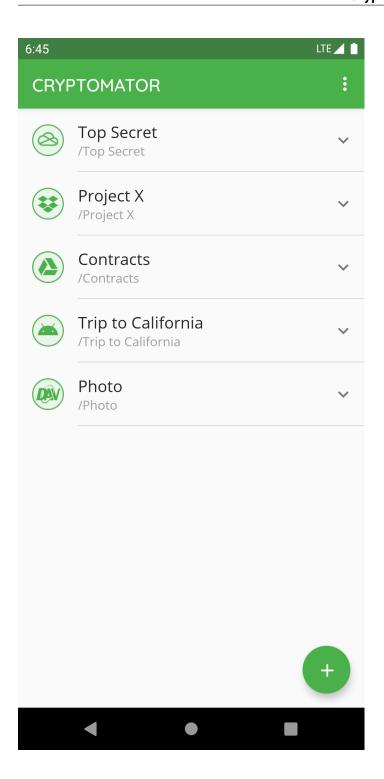

## 12.5 Move File or Folder

To move a file or a folder into another folder, you select the  ${\tt V}$  next to the file or folder and choose  ${\tt Move}$ .

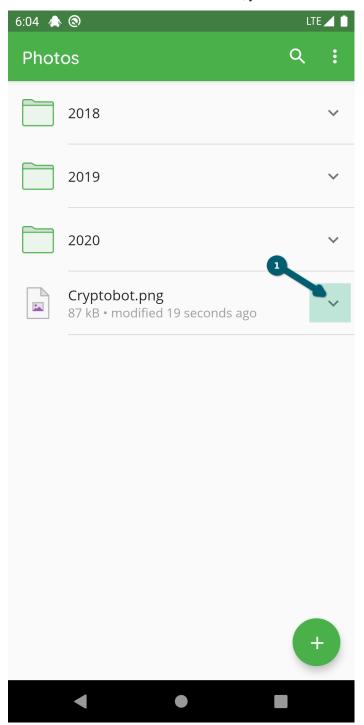

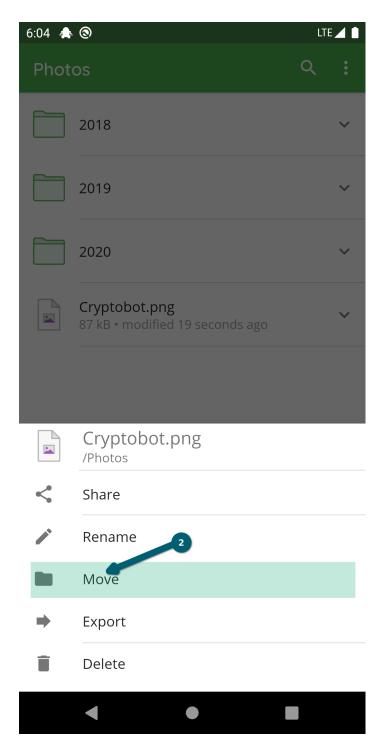

Choose a new location by selecting a folder or by pressing the back button of your phone to navigate to the parent folder.

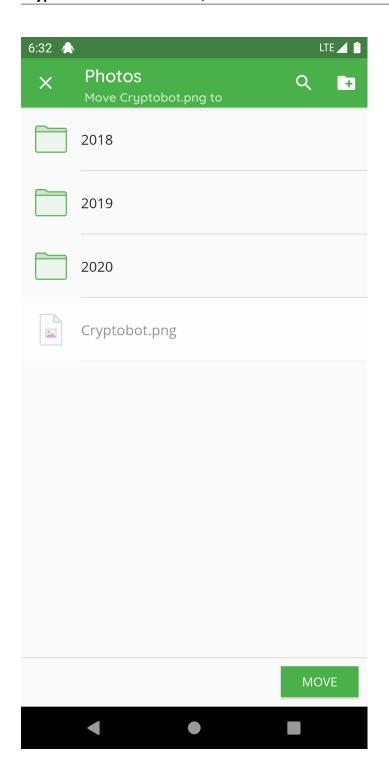

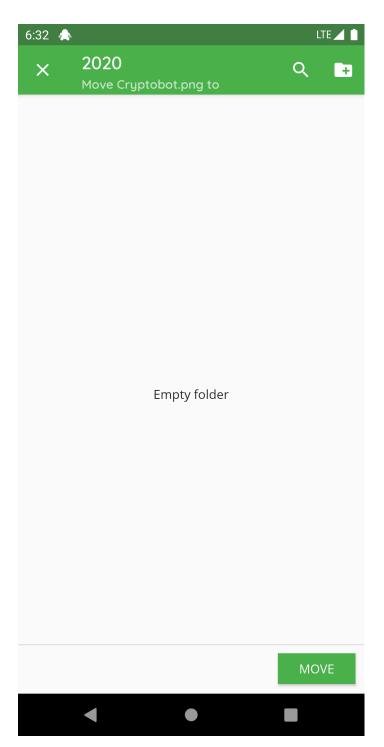

Confirm using the MOVE button.

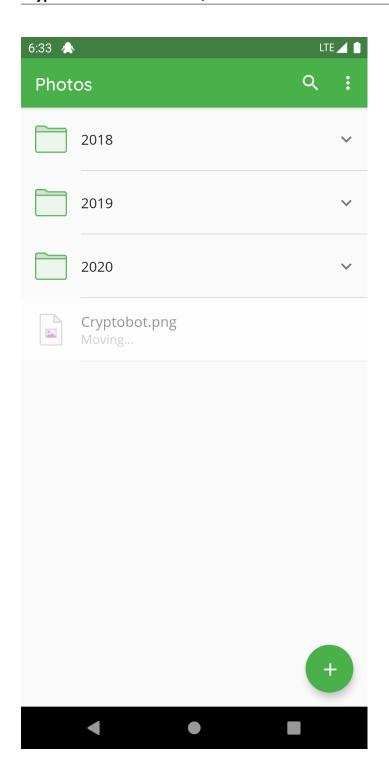

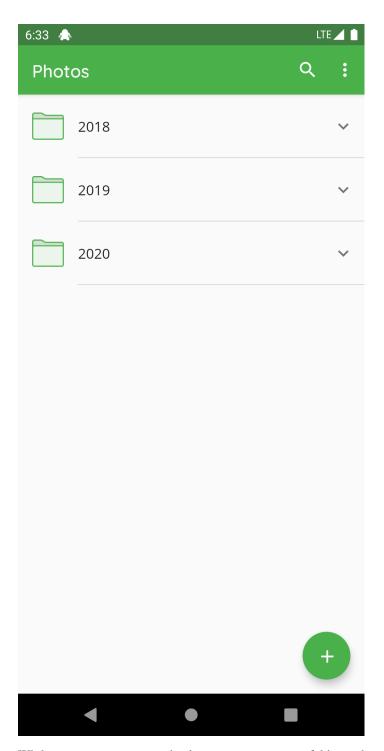

While moving, you can use the button to create a new folder in the current folder.

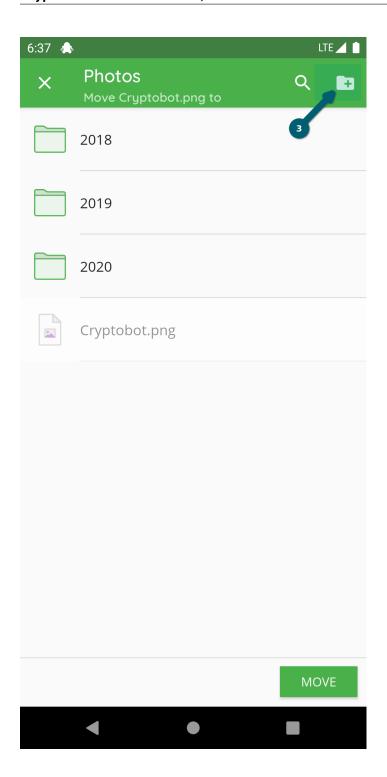

## 12.6 Delete File or Folder

To delete a specific file or folder in Cryptomator, you select the  ${\tt V}$  next to the file or folder and choose  ${\tt Delete}$ .

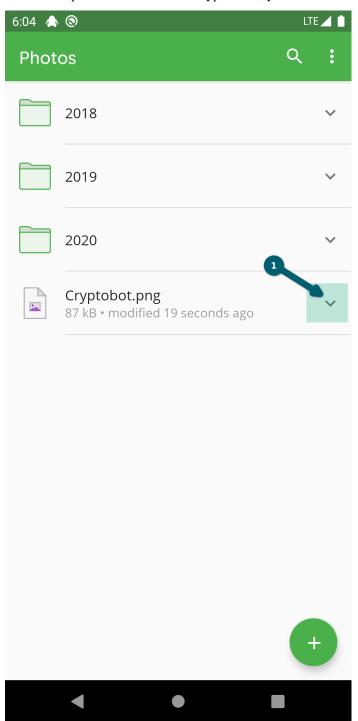

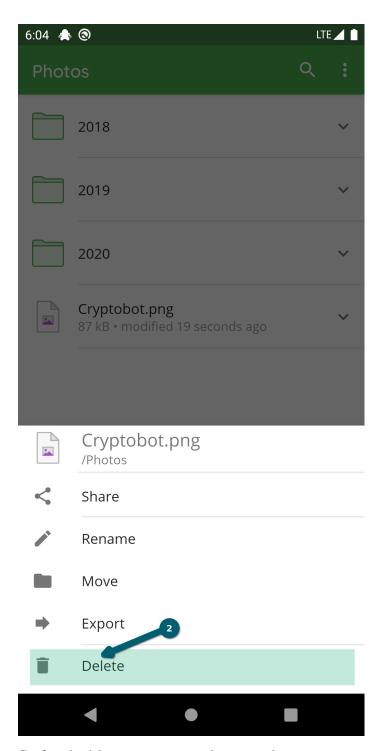

Confirm the deletion process using the DELETE button.

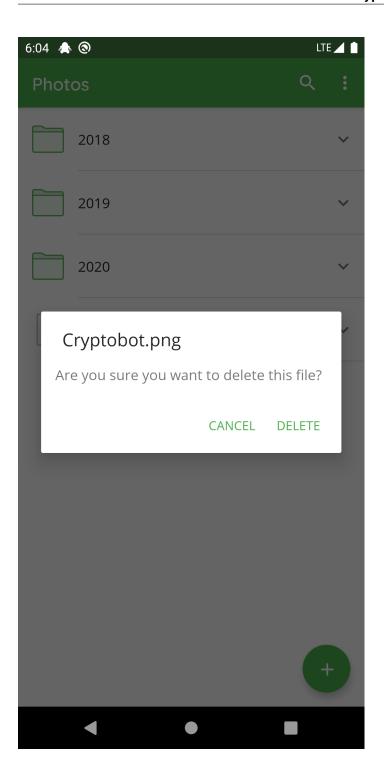

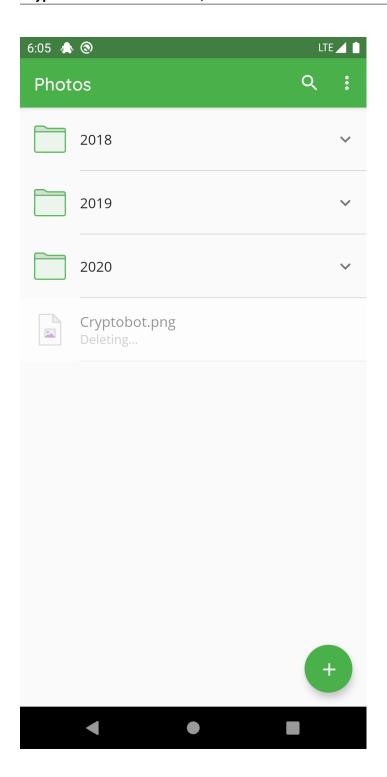

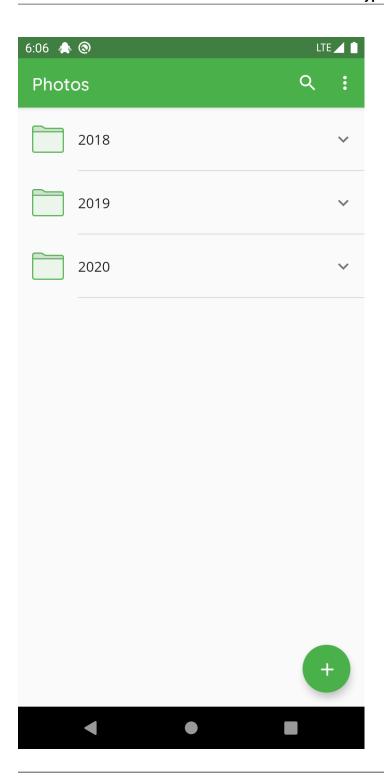

**Note:** By deleting a folder, all subfolders and files inside are deleted recursively.

# 12.7 Export File or Folder

To export a specific file or folder in Cryptomator, you select the  ${\tt V}$  next to the file or folder and choose  ${\tt Export}$ .

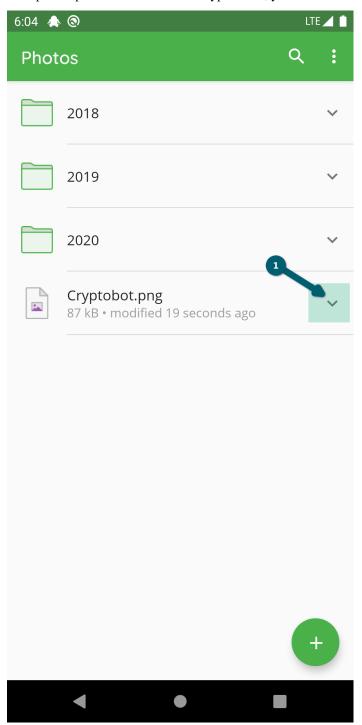

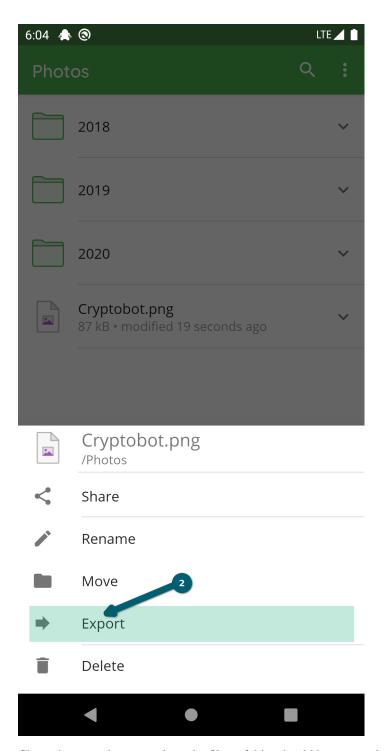

Chose the target location where the file or folder should be exported to.

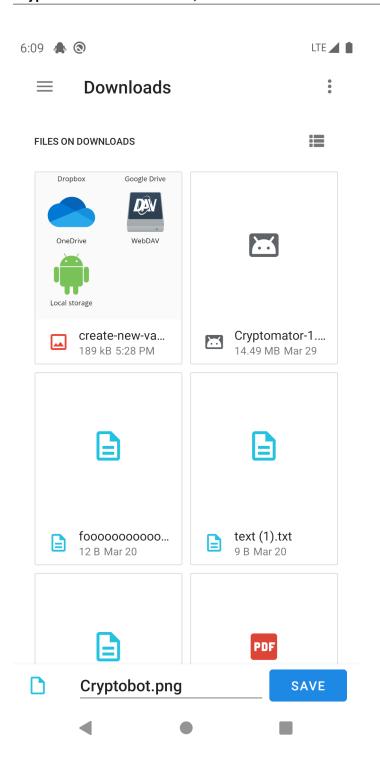

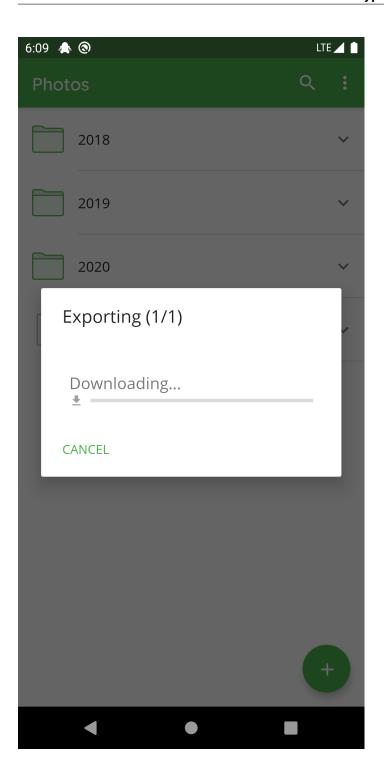

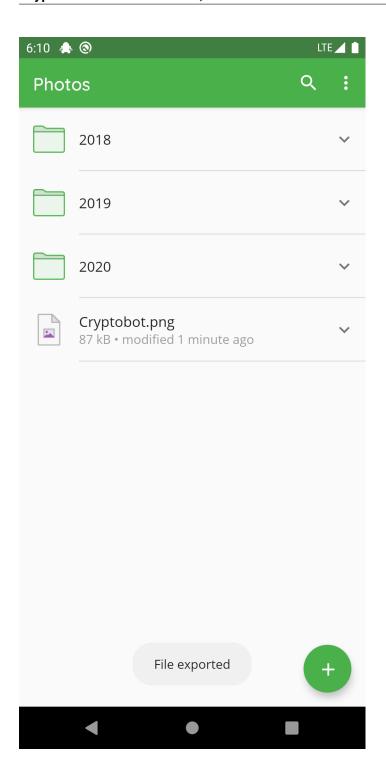

# 12.8 Share File with Other App

To share a specific file or folder in Cryptomator with another app, you select the  $\tt V$  next to the file or folder and choose Share .

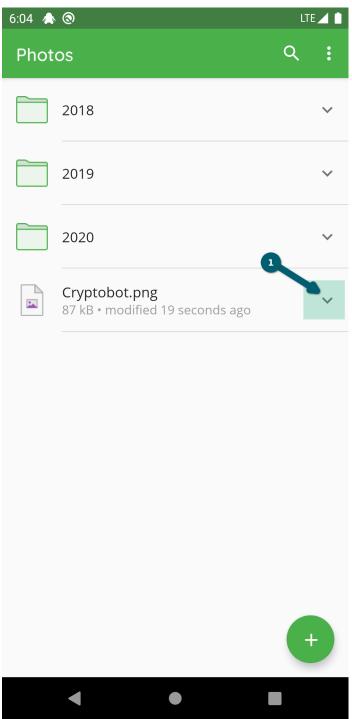

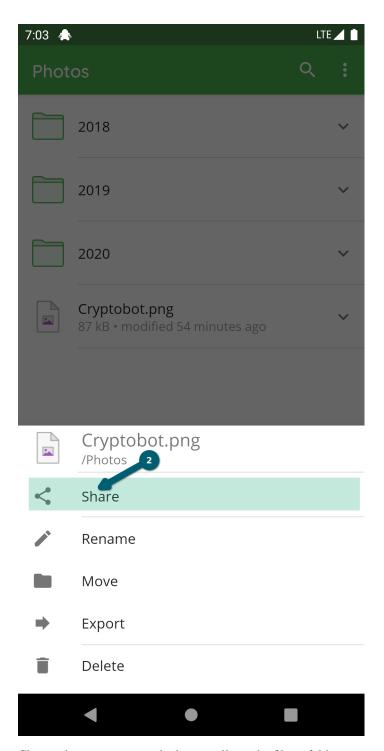

Choose the target app in which you will use the file or folder.

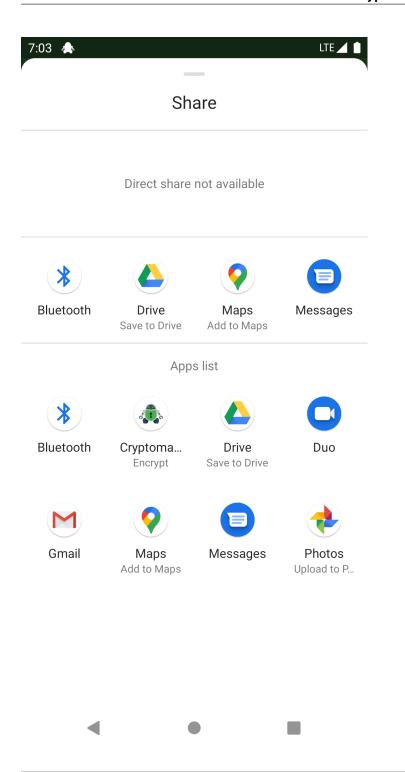

**Note:** By sharing a file or folder from Cryptomator with Cryptomator, you can copy content from one vault to another one.

# 12.9 Share File with Cryptomator

You can share files from another app with Cryptomator. We use as example the Files app from Android.

You select the file(s) to share by long clicking on it . Press the share button to choose to share these file(s) and select Cryptomator.

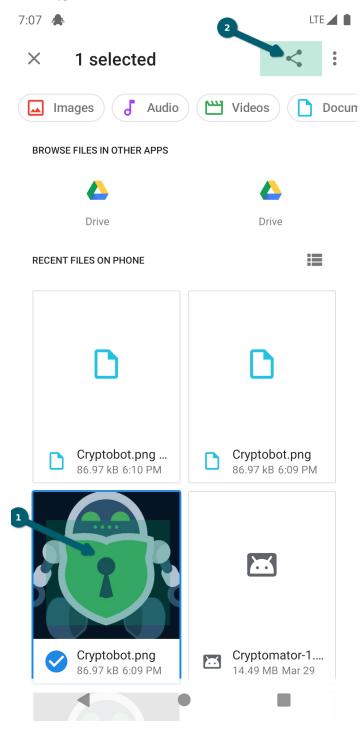

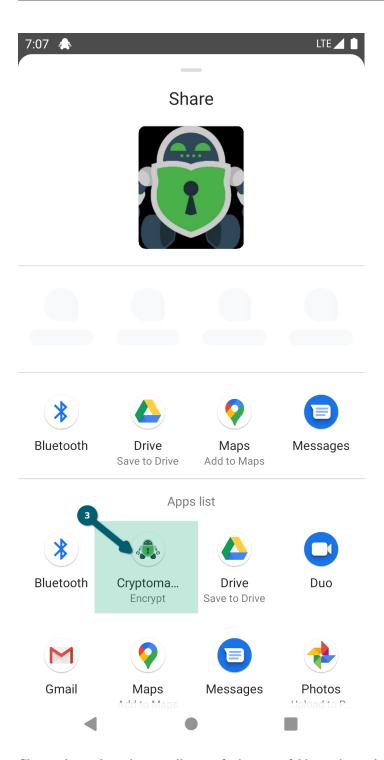

Choose the vault and optionally specify the target folder in the vault (default is the root).

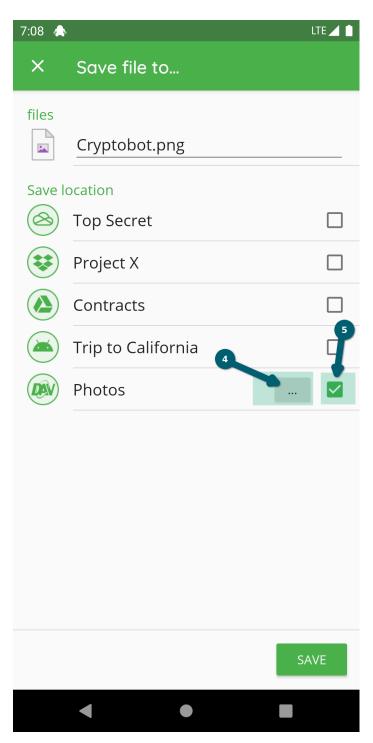

Then the encryption and upload starts.

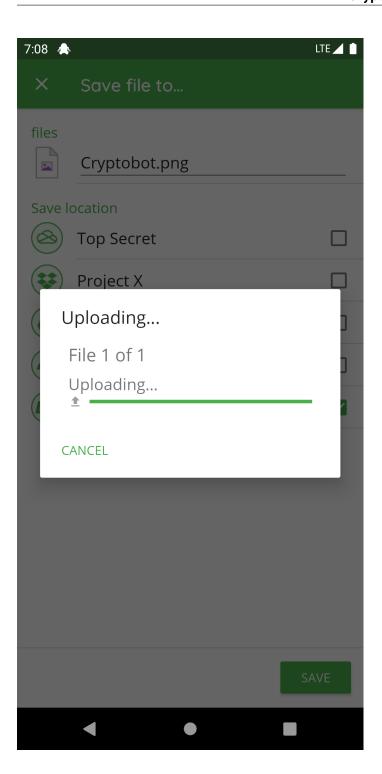

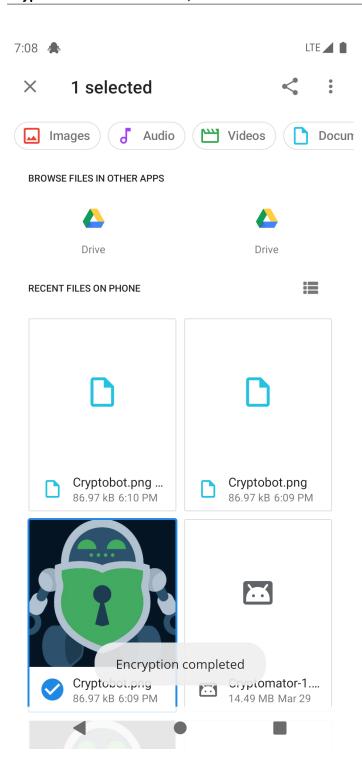

# 12.10 Search in Folder

Search for files or folders within the same folder using the magnifier .

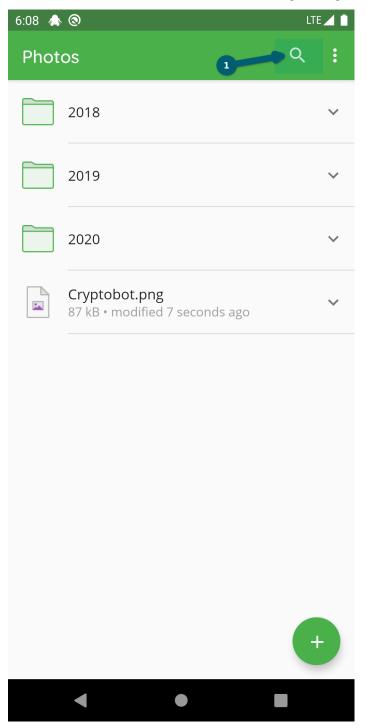

Now you can enter the pattern after which you want to search in this folder.

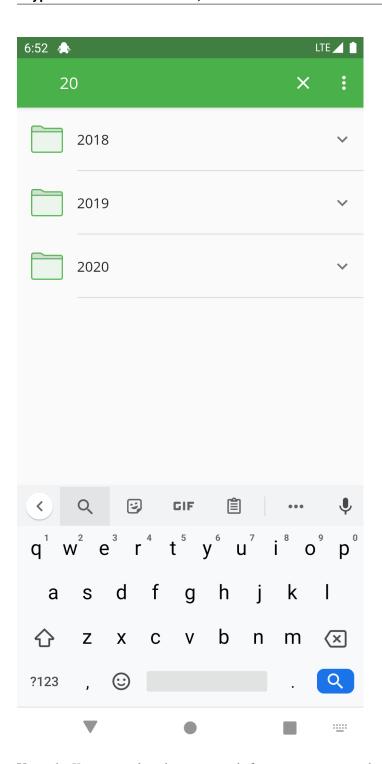

Using the X you can clear the pattern and after pressing it again, the filter mode is finished.

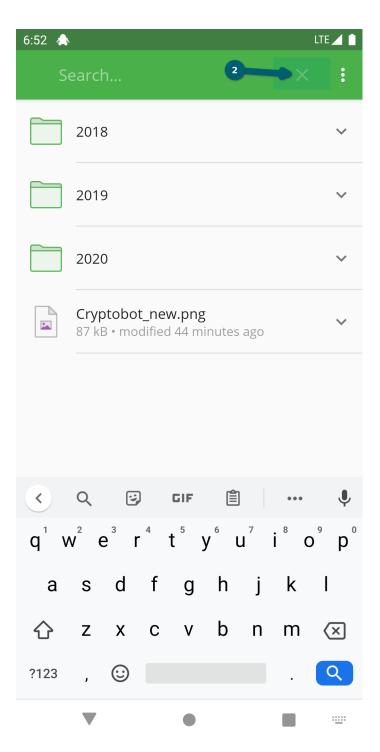

In the settings there are two options that influence the behavior of the search:

- Live search (disbaled by default)
- Search using glob pattern matching (disbaled by default)

For more information, see the Settings chapter.

# 12.11 Sort Folder by...

# 12.12 Fast scroll

If the folder contents are sorted by file size, the preview will show the file sizes accordingly. The same applies to the modification date.

### **CHAPTER**

# **THIRTEEN**

# **SETTINGS**

You can configure Cryptomator to your needs. This section provides an overview of the different settings.

# 13.1 General Settings

After pressing the three dots and clicking on Settings, you will find options to customize Cryptomator.

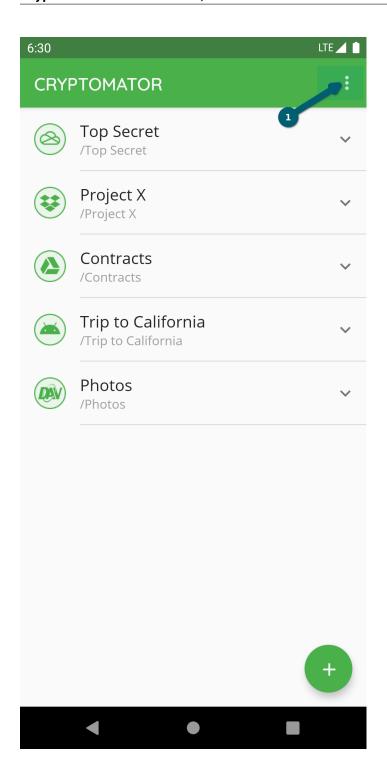

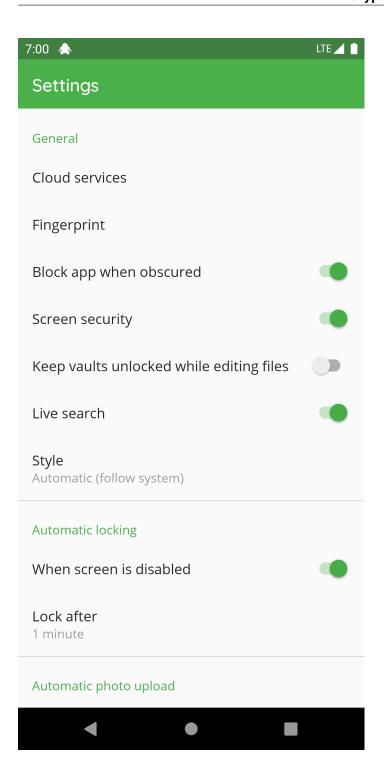

#### 13.1.1 Cloud Services

This setting lists all cloud services. When pressing on a service, the authentication starts or if you're already authenticated, you will be logged out.

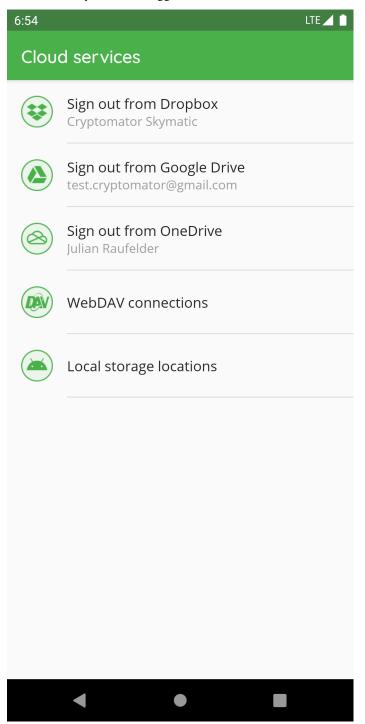

## 13.1.2 Fingerprint

**Note:** This setting is only available if your device supports the fingerprint authentication.

With the toggle button in the right upper corner, the fingerprint will be generally enabled/disabled. Using the toggle button next to the vault, it will be enabled/disabled for this vault.

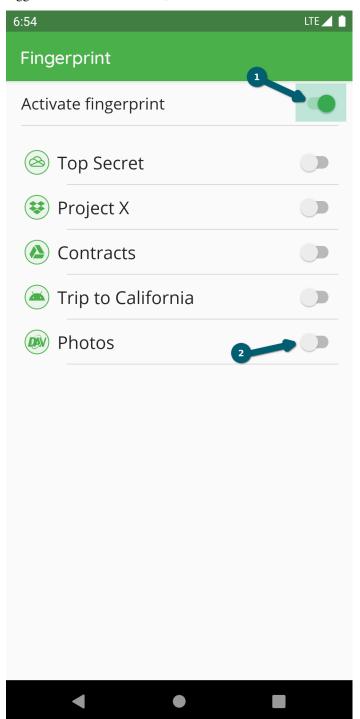

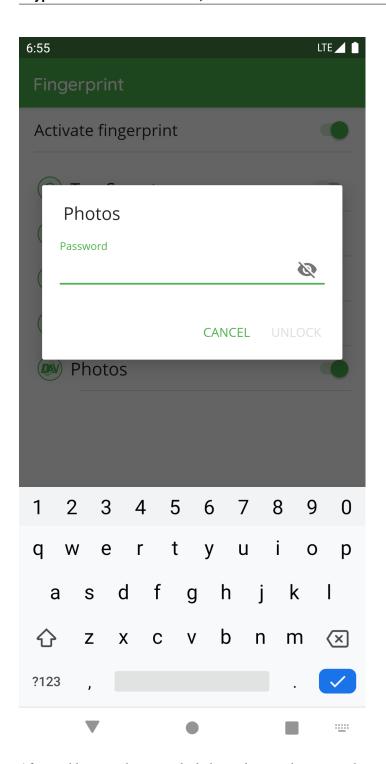

After enabling, you have to unlock the vault using the password.

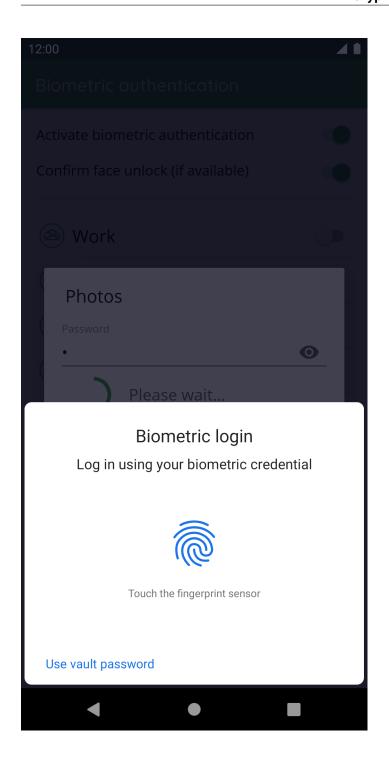

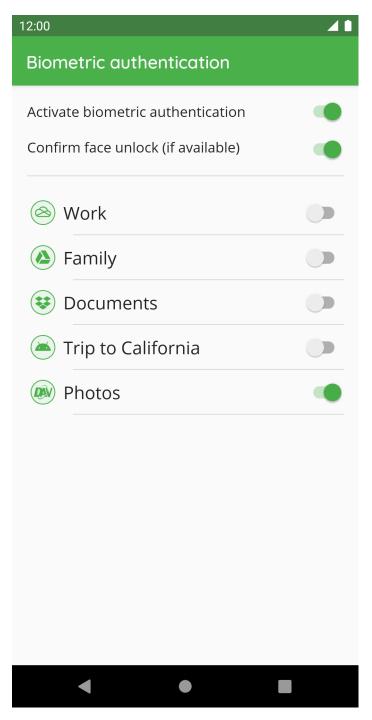

To have access to the key stored in the keystore, you have to authenticate against the system using the fingerprint.

### 13.1.3 Block App When Obscured

Under certain circumstances, Cryptomator for Android may not respond to touches.

This is most often caused by apps which apply a color filter to the device. Examples are the apps Twilight or Blue Light Filter. When disabling or uninstalling such apps, Cryptomator will work again.

The reason for Cryptomator not working is that the user interface of Cryptomator is obscured. Whenever another app obscures Cryptomator, it could intercept the input done to Cryptomator or display a false UI tricking the user into doing stuff he does not want to do. For security reasons, Cryptomator is disabled by default when obscured. The Android documentation contains some more details.

Starting from version 1.3.0, this protection can be disabled in the settings. We rather recommend to use the app without a blue light filter because this is more secure.

If you want to disable protection, the blue light filter or any app obscuring Cryptomator has to be disabled one time. Afterwards, the settings can be opened and the option "Disable app when obscured" can be disabled. And then the relevant apps can be reenabled again.

To identify apps which could cause this, open the Android settings and navigate to **Settings - Apps - Advanced** (**gear icon**) - **Draw over other apps**. This will list the installed Apps and will show you which ones are allowed to draw over other apps. You can disable this for most apps (but not for system apps like the keyboard but this should not cause any problems).

If you see this dialog, some app is able to draw over Cryptomator:

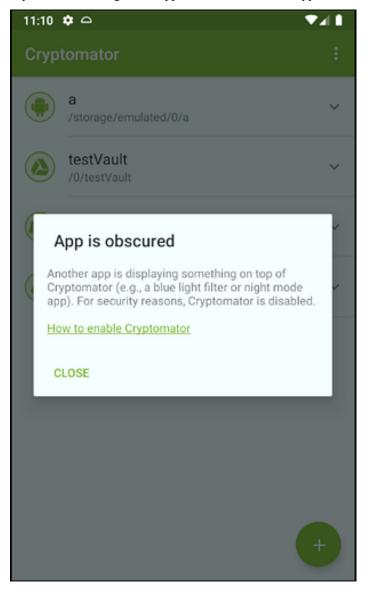

## 13.1.4 Screen Security

Android provides the possibility to prevent the system and other apps from doing screenshots, screen recordings etc. while Cryptomator is active. This feature is very important because it prevents other apps from reading data across the screen.

This feature is enabled for all our views. For some devices, e.g. a Chromebook with a second display or to create a screenshot and disable it again, we made this option since the 1.3.9 configurable.

Read more: FLAG\*SECURE

## 13.1.5 Style

You can choose between the following three styles:

- Automatic (follow system): Follows the system specified in the Android settings
- Light: App shows in light mode
- Dark: App shows in dark mode

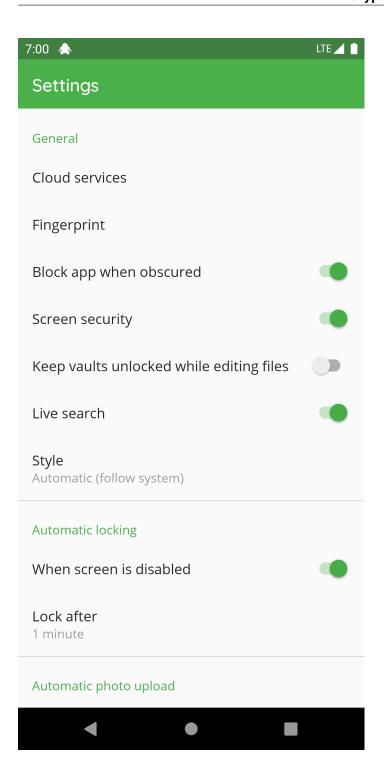

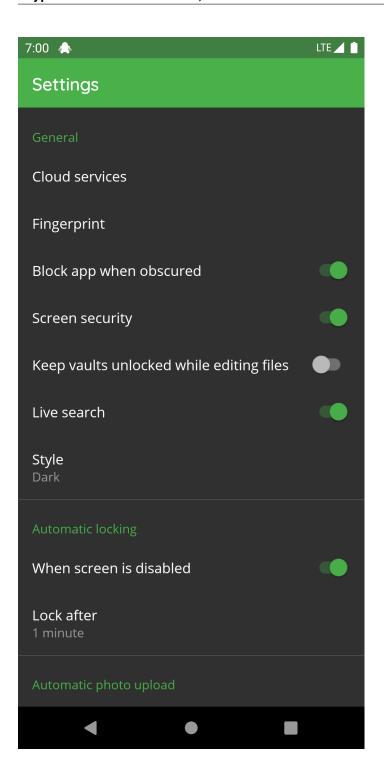

## 13.2 Search

You can use the magnifier inside the cloud node list to search for specific nodes. Thereby there are two settings:

- Live search (disabled by default)
- Search using glob pattern matching (disabled by default)

both are described in the following chapters.

#### 13.2.1 Live Search

If this setting is enabled, the search mode is live. That means, the search starts immediately after entering the search pattern.

If it is disabled, you have to use the magnifier or the enter button in your keyboard to start the search.

### 13.2.2 Search using glob pattern matching

If this setting is enabled, you have to enter a glob pattern into the search bar.

If it is disabled, the beginning of the cloud node names must match the entered text. Upper and lower case is not relevant in this option.

## 13.3 Automatic Locking

If a vault is unlocked and Cryptomator isn't active, the automatic locking timeout is counting down. After the timeout expires, all vaults get locked. You can choose between:

- 1 minute
- 2 minutes
- 5 minutes
- 10 minutes
- Never

When screen is disabled can be deactivated so that the vaults don't get locked when the screen locks.

# 13.4 Automatic Photo Upload

If the Automatic photo upload is enabled, all photos taken will be marked for upload and after the specified vault gets unlocked again, the upload starts.

Under the setting Choose vault for upload, you can specify the target vault and folder in the vault where the images will be placed.

Which pictures will be tracked, depends on the Android version on your phone:

- Nougat (API level 24 or 7.x) and later: All images which Android adds to the gallery will be uploaded to the vault
- Pre-Nougat: Only the images created with the camera will be uploaded to the vault

#### 13.5 Cache

Introduced in version 1.5.0, if enbaled, all downloaded files will be cached (encrypted) on the file system. Further downloads will only verify with the server, that the cached file is still the latest version. If so it will not be downloaded again but directly retrieved from the file system. The cache is implemented using a least recently used mechanism, that means, the oldest entry will be overwritten if the max cache size is reached.

#### 13.5.1 Cache Size Per Cloud

Using this setting, you can specify the total max cache size per cloud provider.

You can choose between the following options:

- 50 MB
- 100 MB
- 250 MB
- 500 MB
- 1 GB
- 5 GB

**Note:** The more memory is given to caching, the greater the convenience factor. However, this memory can be used up to the maximum on the system and is then no longer available.

#### 13.5.2 Clear Cache

This setting will flush all cached files.

## 13.6 Support

If you have problems with the app you can enable the Debug mode. After reproducing the problem, you can disable the Debug mode again and Send log file.

# 13.7 Advanced Settings

#### 13.7.1 Workaround opening Microsoft files

With this setting enabled, files are opened in Microsoft applications with write permission.

Due to a bug in Microsoft apps, the file to be edited must be shared with these apps in a public media folder on the device. After Cryptomator is resumed, the publicly accessible file is deleted again but Cryptomator cannot influence what has happened to this file in the meantime. Make sure that you are aware of this behavior when activating this option. This will only apply to Microsoft file types.

#### 13.7.2 Keep unlocked

With this setting enabled, all vaults remain unlocked when a file is opened by a third-party application, which can be useful in combination with the "Workaround opening Microsoft files".

#### 13.7.3 Accelerate Unlock

Download files to unlock the vault in the background while prompted to enter the password or biometric authentication. Keep it activated unless unlocking the vault does not work.

## 13.8 Version

This setting displays the current version of this app.

The following sub settings are only available, if you're using the APK-Store version of Cryptomator and not the PlayStore one.

## 13.8.1 Update Check Interval

Using the specified interval below, the app checks if the latest version is installed.

You can choose between the following options:

- · Once a day
- Once a week
- · Once a month
- Never

### 13.8.2 Check For Updates

This setting displays the timestamp of the latest update check. You can click on this setting to trigger a update check.

13.8. Version 137

### **CHAPTER**

## **FOURTEEN**

## **SETUP**

You can get Cryptomator for iOS on the App Store.

# 14.1 Requirements

Requires iOS 13.0 or later. Compatible with iPhone, iPad, and iPod touch.

140 Chapter 14. Setup

**CHAPTER** 

**FIFTEEN** 

### **CLOUD MANAGEMENT**

### 15.1 Other File Provider

This option allows you to add a vault from any supported file provider. Default implementations by Apple are iCloud Drive and On My iPhone/iPad. Inside the Files app, you can also add custom connections to SMB-compatible servers.

If you have a lot of apps installed that include a file provider, you may notice that most of them are grayed out. This is because third-party file providers usually don't support "picking folders". To our best of knowledge, this is unsupported by Apple. You can find a technical discussion here.

### SIXTEEN

### **VAULT MANAGEMENT**

### 16.1 Unlock Duration

With the vault setting "Unlock Duration", you can specify for how long you want your vault to stay unlocked when idle. The following options are:

- Let iOS Decide Automatically
- 5 Minutes
- 10 Minutes
- 30 Minutes
- 1 Hour
- Indefinite

The default option is "Let iOS Decide Automatically". Accessing Cryptomator via the Files app is possible via a so-called File Provider Extension. This extension has limited capabilities, e.g., it has a lower memory limit than regular apps. To free up memory, iOS may terminate Cryptomator at any time, which is basically the same as locking the vault since the key is held in memory.

This option has two consequences:

- There is no guarantee for how long your vault stays unlocked. Of course, while you're accessing your vault, it's highly unlikely that Cryptomator gets terminated.
- You're responsible for locking your vault manually. Or if that's not a concern of yours, you can just let iOS decide when Cryptomator is getting terminated.

In order to have a guarantee that your vault stays unlocked for a certain amount of time, the other options are available. By using one of these options, a copy of your key needs to be stored in the iOS keychain, as long as your vault is unlocked.

E.g., if you choose "1 Hour" and Cryptomator gets terminated by iOS within that time frame, your vault can automatically be unlocked again using the key from the iOS keychain. If the selected time frame has passed, the key will be removed from the iOS keychain and your vault will get automatically locked.

If you choose the "Indefinite" option, your vault will be kept unlocked until you have manually locked it.

## **SEVENTEEN**

### **WORKING WITH VAULTS**

Cryptomator for iOS is fully integrated into the Files app of iOS. In order to access your encrypted data, you have to use the Files app.

# 17.1 Enable Cryptomator in Files App

In order for Cryptomator to be listed in the Files app under "Locations", you may have to enable Cryptomator first. Open the Files app and then:

- 1. Tap on the **Browse** tab in the lower right corner.
- 2. Tap on the (...) button in the upper right corner.
- 3. Tap on **Edit**.
- 4. Enable **Cryptomator**.
- 5. Tap on **Done** in the upper right corner.

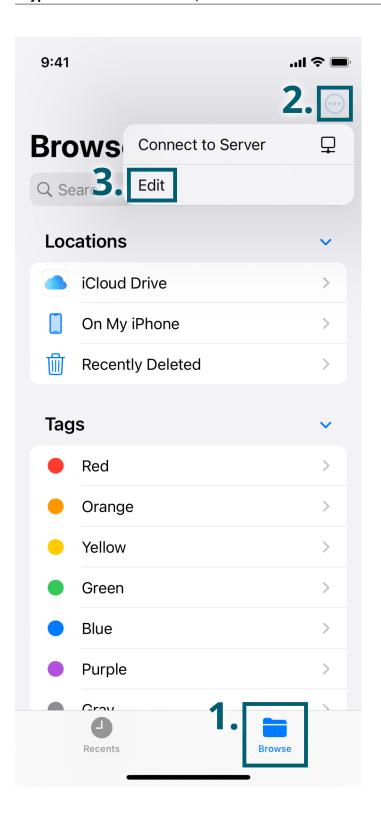

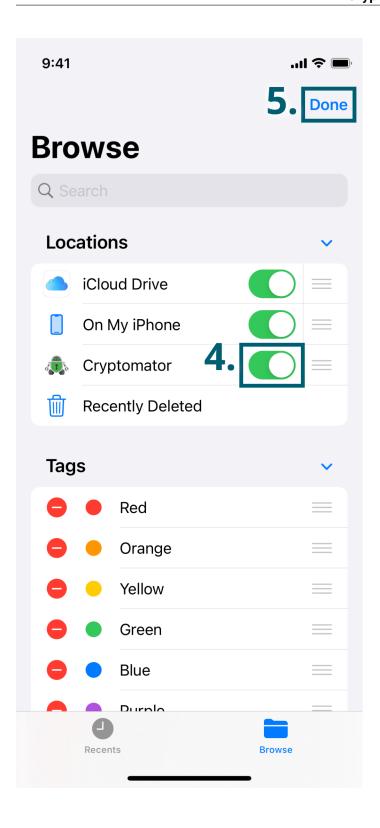

### **CHAPTER**

## **EIGHTEEN**

## **SETTINGS**

You can configure Cryptomator to your needs. Access the settings by tapping the gear icon in the top left corner.

# 18.1 Support

If you have problems with the app, you can enable Debug Mode. After reproducing the problem, you should disable Debug Mode again and then Send Log File.

### SHORTCUTS GUIDE

The Shortcuts integration of Cryptomator allows you to build different automations in the Shortcuts app. With that, you can automate recurring tasks quickly and easily.

For a shortcut to run smoothly, the vault must be unlocked during the execution of the shortcut. For automations, you should set the unlock duration to "Indefinite" in the *settings of your vault*.

In addition, you should know that some Cryptomator shortcut actions build on each other. For example, the "Save File" action requires a folder inside a vault as an input, which can be obtained using the "Get Folder" action.

## 19.1 Automatic Photo Upload

With Cryptomator's integration in Shortcuts, you can build an action to automatically upload your photos to a Cryptomator vault. You can either follow these step-by-step instructions or use the following shortcut to get started:

https://www.icloud.com/shortcuts/90ae0e36dda44da3a39c9070ae097a92

#### Step 1: Create new shortcut

- Open the Shortcuts app on your iOS device.
- Tap on the "+" at the top right to create a new shortcut.

If the Shortcuts app is not installed, download it from the App Store.

### Step 2: Add "Find Photos" action

- Select the search field at the bottom to add an action.
- Under the tab "Apps", select "Photos".
- Select the action "Find Photos".

You can customize this action to your needs by adding various filters or to limit the number of photos to be selected.

#### Step 3: Add "Get Folder" action

- Add the "Get Folder" action from Cryptomator.
- Specify the vault and the path of the folder where your photos should be stored.

Important: It will check if the folder exists in your vault. If it doesn't exist, the action will fail and no photos will be uploaded.

#### Step 4: Add "Save File" action

We're going to add the "Save File" action from Cryptomator. But since this action only saves a single file (or in this case, photo), we need to add wrap this action around a different action first.

- Add the "Repeat with Each" action, which you can find under the "Categories" tab and then under "Scripting".
- Add the "Save File" action from Cryptomator.

• Make sure that the two variables are correctly set: The image you want to save and the folder from the "Get Folder" action in step 3.

In order to set these variables, you may have to tap on the "File" field, then "Select Magic Variable", and tap on "Repeat Item".

Congratulations, you have just created your first shortcut with Cryptomator actions!

#### **Hints:**

- 1. To fully automate your photo upload, you should run a shortcut using an automation. To do this, create a new automation in the Shortcuts app. You don't have to create the whole shortcut again. You can just add the action "Execute Shortcut" and select the previously created shortcut.
- 2. Executing a shortcut with a lot of photos (>1,000) can take much longer than executing it with 2x500 photos. To our knowledge, this seems to be a limitation of the Shortcuts app. Therefore, try to limit the number of photos using the available filters. One possible filter is to consider only the photos of the last 2-7 days for a shortcut that is executed daily.

## 19.2 Photo to PDF (Advanced Example)

Another example, inspired by community member JB, is to convert the latest photo to a PDF and save it in a vault under a chosen path. This example is a bit more advanced, but it shows how you can combine different actions to create a more complex automation. You can either follow these step-by-step instructions or use the following shortcut to get started:

https://www.icloud.com/shortcuts/3d8e20cbfe26452486f3629a2f104c94

We assume that you have already installed Shortcuts, see step 1 of the previous example.

#### Step 1: Add "Is Vault Unlocked" action

- Add the "Is Vault Unlocked" action from Cryptomator.
- Specify the vault you want to use.
- Add the "If" action from the "Scripting" category.
- Set the condition to "is" and the number to "0".

This makes sure that your vault is unlocked. If it is not, the shortcut will ask you to unlock it, see step 2.

#### Step 2: Add "Open Vault" action

- Add the "Open Vault" action from Cryptomator.
- Drag this action below the "If" action (and above "Otherwise").
- Specify the same vault you used before.
- Add the "Show Alert" action from the "Scripting" category.
- Drag this action below the "Open Vault" action (and above "Otherwise").
- Replace the informational message with something like "Unlock this vault and run this shortcut again".

This completes the "If" block. Now we can be certain that the vault is unlocked for the "Otherwise" block.

#### Step 3: Add "List" action

If you only want to save the PDF in one specific path, you can skip this step and go to step 4. Otherwise, you can add a list of paths to choose from.

- Add the "List" action from the "Scripting" category.
- Drag this action below the "Otherise" action (and above "End If").
- Customize this list to your needs by specifying paths of the folders where your PDFs could potentially be stored, something like a "favorites" list.

• Add the "Choose from List" action from the "Scripting" category.

Don't worry about dragging these actions inside the "Otherwise" block of the "If" action, we'll do that in the very end.

### Step 4: Add "Get Latest Photos" + "Make PDF" actions

- Add the "Get Latest Photos" action from the "Media" category.
- Add the "Make PDF" action from the "Documents" category.

This is just an example. Shortcuts offer you many other ways to get the file or media that you could use as an input for encryption.

#### Step 5: Add "Get Folder" action

- Add the "Get Folder" action from Cryptomator.
- Select the variable "Chosen Item" for the path (or enter a specific path if you skipped step 3) and specify the same vault you used before.

Important: It will check if the folder exists in your vault. If it doesn't exist, the action will fail and no PDF will be uploaded.

#### Step 6: Add "Save File" action

- Add the "Save File" action from Cryptomator.
- Make sure that the two variables are correctly set: The PDF you want to save and the folder from the "Get Folder" action in step 5.

#### Step 7: Finish "Otherwise" block

• Drag the "End If" action to the very bottom, which will enclose all actions that you have created between the steps 3 and 6 into the "Otherwise" block.

Congratulations, you have just created a more advanced shortcut with Cryptomator actions!

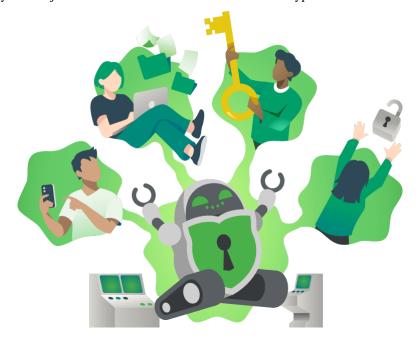

### **TWENTY**

### **CRYPTOMATOR HUB**

Cryptomator Hub adds *zero-knowledge key management* for teams and organizations to Cryptomator. It easily integrates into your existing identity management incl. OpenID Connect, SAML, and LDAP. As usual, your favorite cloud service remains your free choice.

This documentation covers various topics, depending on your role. If you are...

#### ...an administrator:

- User & Group management how to manage users and groups.
- License how to manage your Hub license.
- Deployment how to deploy Cryptomator Hub.

#### ...a **user**:

- Your Account how to manage your own account.
- Managing Vaults how to manage vaults.
- Working with Vaults how to use Hub vaults with Cryptomator apps to encrypt your data.
- Vault Recovery how to recover access to data in case of an emergency.

### **TWENTYONE**

### **DEPLOYMENT**

Cryptomator Hub can be deployed to a Kubernetes cluster or a Docker host. The following sections describe the deployment process in detail.

**Note:** Cryptomator Hub is also offered as a hosted solution, including 99.5%-uptime guarantee and regular backups! Visit cryptomator.org for more information.

## 21.1 Summary

- 1. Decide, on which web addresses you want to deploy Hub and Keycloak
- 2. Set up DNS and TLS termination
- 3. Use the Setup Wizard to generate a deployment descriptor template
- 4. Customize the template if needed (e.g., adjust the Ingress settings) and deploy the software stack to your cluster

Afterwards you're done. You can now login to Cryptomator Hub and start creating vaults or add users.

## 21.2 Hardware Requirements

Currently, we are evaluating the system requirements for Cryptomator Hub. If you can provide data, please send us an email to hub@cryptomator.org.

## 21.3 Setup Wizard

To get started, use the Setup Wizard to generate the necessary configuration files.

Cryptomator Hub depends on Keycloak, an open-source identity and access management solution. In the Setup Wizard, you will have the option to choose between deploying Keycloak alongside Hub or specifying an URL to an existing Keycloak installation.

## 21.4 Reverse Proxy

Cryptomator Hub must be used behind a reverse proxy such as Traefik or Nginx. In the Setup Wizard you can already add rules for some reverse proxies like Traefik. As mentioned there, you will still need a running Traefik deployment.

If you don't have a running Traefik deployment and want to use Docker Compose to run Hub, you can use the following as starting point:

```
networks:
 srv:
   name: srv
services:
 traefik:
    image: traefik:v2.9
    command:
      # Provider
      - '--providers.docker'
      - '--providers.docker.exposedbydefault=false'
      - '--providers.docker.network=srv'
      # Entrypoints
      - '--entrypoints.web.address=:80'
      - '--entrypoints.web.http.redirections.entrypoint.to=websecure'
      - '--entrypoints.websecure.address=:443'
      # Let's Encrypt
      - '--certificatesresolvers.myresolver.acme.email=TODO' # TODO change
      - '--certificatesresolvers.myresolver.acme.httpchallenge.entrypoint=web'
      - '--certificatesresolvers.myresolver.acme.httpchallenge=true'
      - '--certificatesresolvers.myresolver.acme.storage=/letsencrypt/acme.json'
      # Uncomment to use staging for testing
      # - '--certificatesresolvers.myresolver.acme.caserver=https://acme-staging-v02.
→api.letsencrypt.org/directory'
      - '--entrypoints.websecure.http.tls.certresolver=myresolver'
      # Logs
      - '--accesslog.filepath=/logs/access.log'
      - '--accesslog.format=json'
      - '--log.filepath=/logs/traefik.log'
      - '--log.format=json'
      - '--log.level=ERROR'
      - '--api.dashboard=false'
      - '--global.checknewversion=false'
      - '--global.sendanonymoususage=false'
      - '--ping'
   ports:
      - '80:80'
      - '443:443'
   networks:
      - 'srv'
   restart: always
   healthcheck:
      test: ['CMD', 'traefik', 'healthcheck', '--ping']
      interval: 10s
      timeout: 10s
      retries: 5
    volumes:
```

(continues on next page)

(continued from previous page)

```
- '/var/run/docker.sock:/var/run/docker.sock'
- './logs:/logs'
- './letsencrypt:/letsencrypt'
labels:
- 'traefik.enable=false'
```

#### Some remarks

- 1. There are a lot of other features of Traefik like Promeheus metrics generation, API frontend, ... but we wanted to keep the deployment as simple as possible
- 2. This deployment uses Let's encrypt in HTTP challenge mode to create and update a TLS certificate for Hub/Keycloak. There are other methods available such as DNS or TCP challenge, see https://doc.traefik.io/traefik/https/overview/ for more information
- 3. Make sure you add logs/access.log to your log rotation, otherwise this file can grow very quickly

#### Before running this deployment

- 1. You must set a valid email address in TODO
- 2. You must have ports 80 and 443 open on the host machine
- 3. You need to create for Hub and optionally Keycloak DNS entries (CNAME, or A record) for the domain entered in the Setup Wizard of Hub
- 4. Create a Hub deployment using the Setup Wizard with include Traeffik selected and merge the content with this file:
- 1. Copy the hub-internal: {} section of the Setup Wizard to this networks
- 2. Copy all services of the Setup Wizard under the services section to this services
- 3. Copy the volumes from the Setup Wizard to this file

Troubleshooting: If you encounter problems, check the log files in logs/traffik.log and logs/access.log. Make sure you entered srv as Public Network in the Setup Wizard of Hub.

## 21.5 Backup

Cryptomator Hub and Keycloak both write to the connected Postgres database. So the best and easiest way is to backup it cyclically using e.g. a Cron Job. Depending on your deployment, here is a sample command that you can run on the host system to backup the entire databases to a file using the Postgres container, which you than could import in a similar way:

```
Docker:
docker exec -u postgres -it postgres /bin/bash -c /usr/local/bin/pg_dumpall \
> "$(date +%F)-hub-backup"

Kubernetes:
kubectl exec -it deployments/postgres -n NAMESPACE \
-- /usr/local/bin/pg_dumpall -U postgres > "$(date +%F)-hub-backup"
```

See https://www.postgresql.org/docs/current/app-pg-dumpall.html for more information on the *pg\_dumpall* command. The command will create a file on the host with a name like "2023-02-06-hub-backup".

Besides *pg\_dumpall* Postgres offers with *psql-fPATH\_TO\_FILE* a command to restore the database from this file and a new system is completely at the state of this file.

If you also back up the deployment script, you can restore the entire solution to production in minutes.

21.5. Backup 159

| ote: | Make sure this backup is moved to another secure location. |  |  |  |
|------|------------------------------------------------------------|--|--|--|
|      |                                                            |  |  |  |
|      |                                                            |  |  |  |
|      |                                                            |  |  |  |
|      |                                                            |  |  |  |
|      |                                                            |  |  |  |
|      |                                                            |  |  |  |
|      |                                                            |  |  |  |
|      |                                                            |  |  |  |
|      |                                                            |  |  |  |
|      |                                                            |  |  |  |
|      |                                                            |  |  |  |
|      |                                                            |  |  |  |
|      |                                                            |  |  |  |
|      |                                                            |  |  |  |
|      |                                                            |  |  |  |
|      |                                                            |  |  |  |
|      |                                                            |  |  |  |
|      |                                                            |  |  |  |
|      |                                                            |  |  |  |
|      |                                                            |  |  |  |
|      |                                                            |  |  |  |
|      |                                                            |  |  |  |
|      |                                                            |  |  |  |
|      |                                                            |  |  |  |

### **TWENTYTWO**

### **LICENSE**

Every Cryptomator Hub instance requires a license. The license is bound to the instance and cannot be transferred to another instance. Every license has a number of seats and a validity period. As an Hub administrator, you can view license information in the administration area.

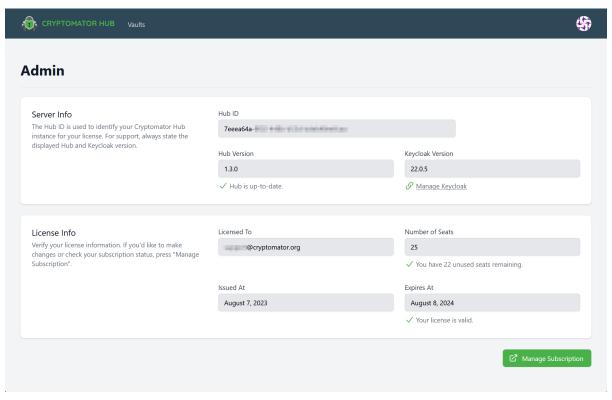

### 22.1 What is a Seat?

A regular license contains a fixed number of *seats*. A *seat* is taken for every user, which is assigned to at least one, not-archived vault. Note that:

- If a user is not assigned to any vault, it *does not occupy* a seat.
- If a user is assigned to multiple vaults, it only occupies one seat.
- If a user is created or imported to Hub, it does not occupy a seat.

Note: Enterprise licenses can have have an unlimited number of seats. Visit cryptomator.org for more information.

## 22.2 Community License

When you deploy Cryptomator Hub by yourself, it comes with a community license with life-long validity and 5 seats.

## 22.3 Updating your License

If the community license is not sufficient for your needs, you can upgrade it to a paid license. You can also upgrade an already existing, paid license. To do so, click on the button in the lower right corner of the administration area. It will redirect you to the Cryptomator Hub license store. After the purchase, you will be automatically redirected back to your Hub instance.

### **USER & GROUP MANAGEMENT**

Users and groups are managed in Keycloak, a powerful, open source identity and access management solution. In the default configuration Cryptomator Hub provides its own Keycloak instance, but you can also integrate an existing instance.

You can access the Keycloak management interface over the admin section of Hub.

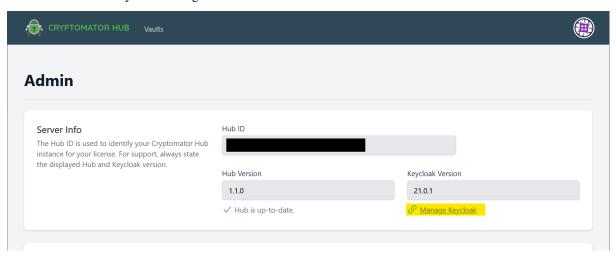

There you can perform all users or groups related tasks, such as creating new users, deleting users or manage groups.

**Note:** Subgroups are not supported at this time.

### 23.1 Connect external IAM

Alternatively to the in-house administration, you can also connect Keycloak to other identity and access management solutions (IAM) to keep your user management centralized. You can either only synchronize existing users and groups from your IAM (using LDAP or Active Directory) or completely delegate the authentication process to your IAM via OpenID Connect or SAML.

Setting up LDAP synchronization is described in the Keycloak documentation. For OpenID Connect and SAML, the Keycloak documentation provides general information. A good step-by-step guide for connecting Microsoft Entra with OpenID Connect can be found here.

**Note:** With LDAP, all users and groups are imported and synchronized with Keycloak, so they are available immediately after setup. With OpenID Connect or SAML, users are unknown to Keycloak and Hub *until they log in for the first time*.

**Warning:** Regardless of your choice, your Keycloak instance always contains two local users: admin and syncer. **Do not edit or delete them!** The first one is for administration tasks and the second one is used to synchronize users and groups between Keycloak and Hub.

**CHAPTER** 

### **TWENTYFOUR**

### YOUR ACCOUNT

To open vaults secured by a Cryptomator Hub instance, you need an account on the regarding Hub instance. The account is used to authenticate your identity and to manage your trusted devices.

If you don't have an account, contact your local administrator to create one for you.

## 24.1 Account Key

Every account has a private *Account Key*. The Account Key is used for authorizing browsers or apps which try to connect to Hub. It is not used for encrypting vault data. Keep your account key secret and only store it in a secure place (e.g. password manager). You can view your account key in your *profile* on trusted browsers.

**Note:** If you lose your account key, you have two options: If you have access to an authorized browser, you can view it on the *profile page <hub/your-account/profile>* or otherwise, you can *reset your account.* 

## 24.2 Account Setup

The very first time you log in to Cryptomator Hub, you're asked to set up your account. This is a one-time process that takes just a minute.

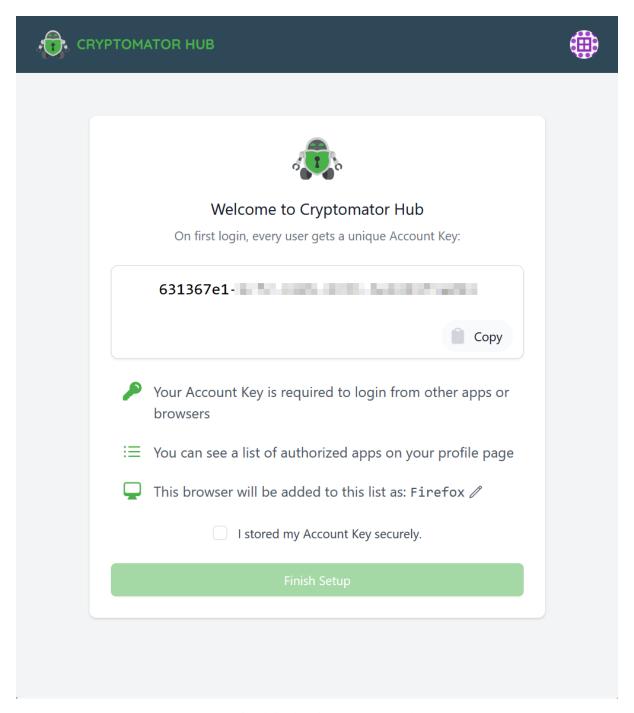

In the setup your *Account Key* is generated and displayed. We recommend to copy your Account Key to a secure place (e.g. password manager), but you can always view it later in your profile from any trusted browser.

The browser used for the setup is automatically trusted. You can revoke the trust at any time in your profile.

After storing your account key securely, tick the checkbox and finish the setup. You are now logged in to Hub and can start using it.

## 24.3 Profile Page

On the profile page, you can manage your account. It shows your account key and fingerprint, lists your trusted devices and more.

You can open it by clicking on your profile icon in the top right corner and select Your Profile.

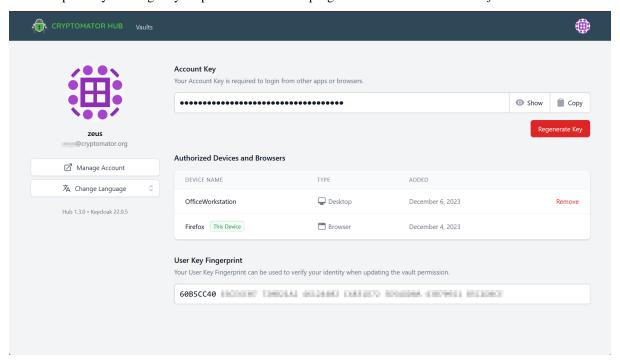

### 24.3.1 Regenerate Account Key

If you suspect that your old Account Key has been compromised, you can regenerate it. You will then only be able to add new devices with the new Account Key. Your existing devices will remain trusted.

### 24.3.2 Authorized Devices

A device is authorized if it has been authenticated with your Account Key. Only on authorized devices you can log in to Hub and open vaults.

If you don't trust a device anymore, you can remove it from the list of authorized devices.

### 24.3.3 User Key Fingerprint

The fingerprint can be used to verify the identity of the user, for example when *updating the permissions* of a vault. It will only change if you *reset your account*.

24.3. Profile Page 167

### 24.4 Reset Account

If you lose your account key and can't access any trusted browser, you can reset your account when logging in from a new device. All already authorized devices will be removed and access to shared vaults will be revoked. After the reset, you can log in to Hub from a new browser and set up your account again.

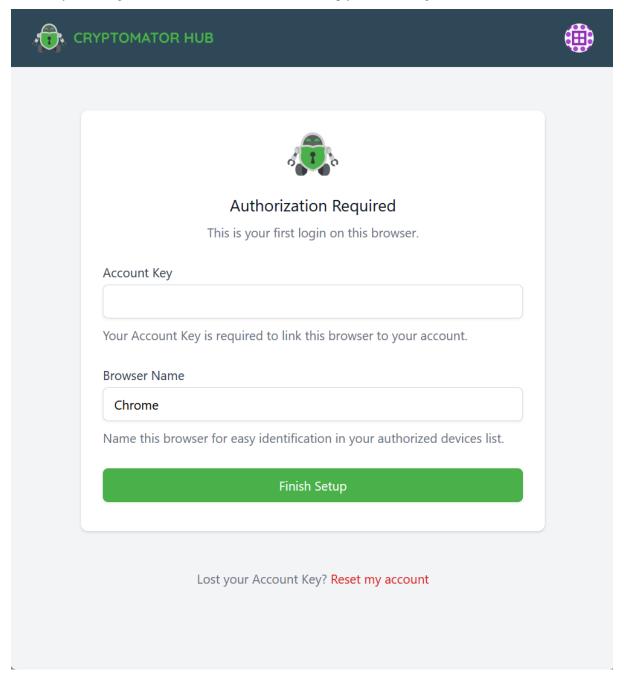

### **VAULT MANAGEMENT**

The central entities in Cryptomator Hub are vaults. In Hub, every vault contains a key to encrypt and decrypt your data stored in the cloud of your choice. Hub manages access to the vaults, it does not store any encrypted user data. This section describes how to manage vaults in Cryptomator Hub.

### 25.1 Vault List

The vault list is the main page of Cryptomator Hub. Here, all vaults which are shared with you, are listed. After signing in, Hub redirects you to this list. Alternatively, you can also access the list by clicking on the Vaults tab in the navigation bar.

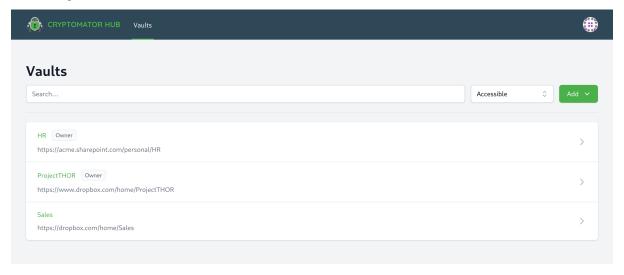

#### Note:

- As a user, you will only see the vaults that you have access to.
- As an admin of the Hub instance, you can see all vaults, but you can only access those that you have been granted access to.

### 25.2 Create a Vault

To create a vault in Hub, navigate to the vault list and click on the Create Vault button in the top right corner. Every vault has a name and optionally a description. Fill out the form and continue the process by clicking the Next button in the right corner.

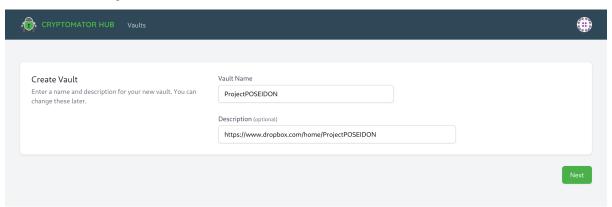

In the next step, the vault *recovery key* is displayed. It can *restore access to the vault data* in case of an emergency, e.g. if Cryptomator Hub is down. Store it at a safe location, tick the checkbox and complete the setup by clicking the Create Vault button at the bottom

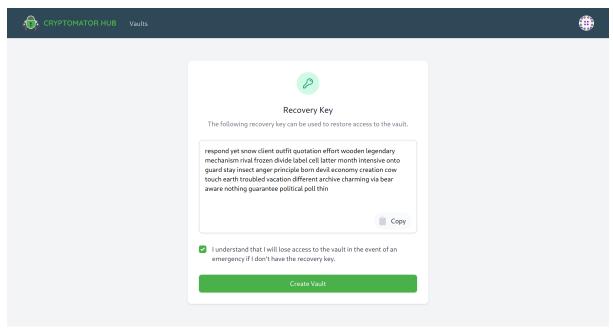

**Warning:** The recovery key is **highly confidential**. It is a human readable form of the vault *masterkey*, which is used to encrypt your data and independent of the key management in Cryptomator Hub.

When the setup is finished, you have the opportunity to download the initial vault template and place it in your desired cloud storage location. You can unlock the vault and place data inside with Cryptomator. If you skip this step, you can download the template *later*.

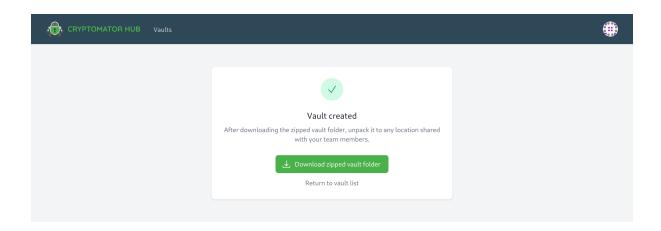

### 25.3 Vault Details

The vault details page shows metadata of a vault (e.g. creation date) and contains the management section of the vault (e.g. grant a user access). To open it, navigate to the vault list and click on entry in the list. The details are displayed on the right side.

With the user role, you have access to the following details:

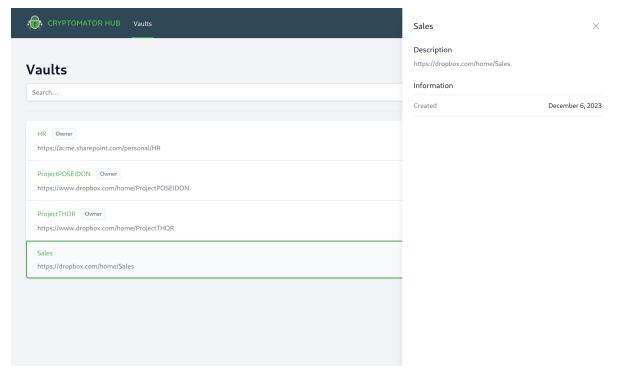

With the owner role, you have access to the following sections:

25.3. Vault Details 171

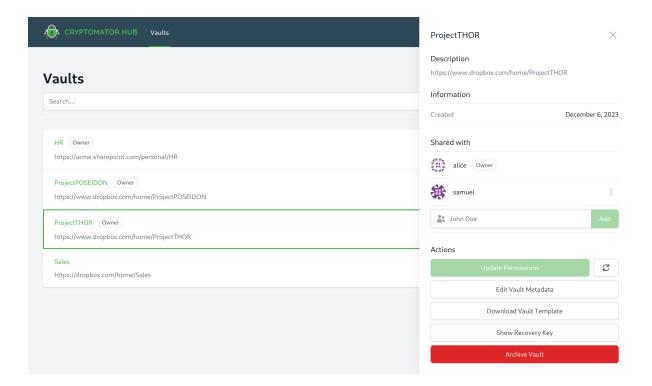

### 25.3.1 Manage Vault

To add a user, grant devices access, or view the members list, you need to have the vault owner role. Open the *vault details* page to manage a vault.

- Shared with members list
- Update Permissions button (only clickable if necessary)
- Edit Vault Metatdata button
- Download Vault Template button
- Show Recovery Key button
- Archive Vault button

### 25.3.2 Share a vault

If a user should have access to this vault, you need to share it with the user. Click in the search field of the Shared with section, select it from the results list and click the Add button.

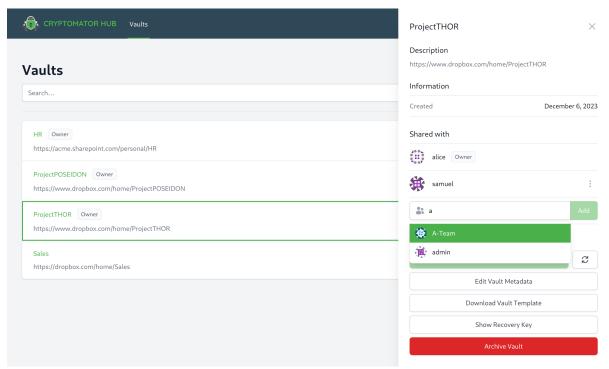

### 25.3.3 Change Ownership

To change user's ownership of a vault, click on the three dots next to the user's details in the *Shared a vault* section of the *vault details*.

### 25.3.4 Update Permissions

If members of the vault have finished the *first login* or reset user accounts, a vault owner must explicitly grant access to these users. Only then, the user can unlock the vault with its device.

As a vault owner, you can see that an update is necessary when the Update Permissions button is clickable.

25.3. Vault Details 173

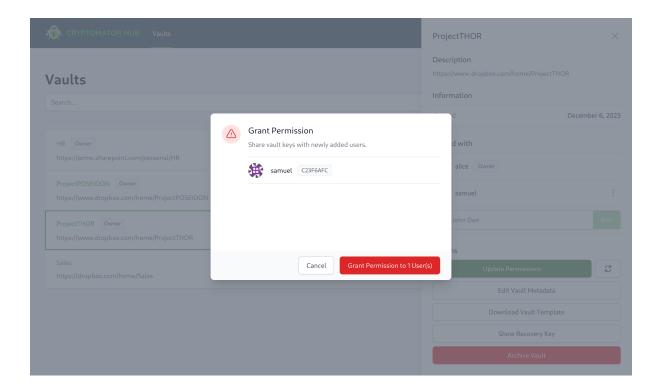

### 25.3.5 Edit Vault Metadata

To edit the vault metadata, click on the Edit Vault Metadata button in the *vault details*. It opens a form where you can change the vault name and description.

### 25.3.6 Download Vault Template

To download the vault template, click on the Download Vault Template button in the *vault details*. It downloads the vault template to your local device. You can place it in your desired cloud storage location and unlock it with Cryptomator. You can do that if you skipped the download vault template step during the vault creation.

**Note:** Download the vault template only once! If you download it multiple times, you will have multiple vault templates in your cloud storage location. This can lead to confusion.

## 25.3.7 Show Recovery Key

To show the vault recovery key, click on the Show Recovery Key button in the *vault details*. It shows the same recovery key shown during vault creation. You can use it to *restore access to the vault data* in case of an emergency, e.g. if Cryptomator Hub is down. Store it at a safe location.

#### 25.3.8 Archive Vault

To archive the vault, click on the Archive Vault button in the *vault details*. It archives the vault and removes it from the "accessible" vault list.

You can unarchive it by clicking on the Owned by me tab in the navigation bar, select the vault and clicking on the Reactive Vault button.

# 25.4 Import a Vault

If you have a existing, password-based Cryptomator vault and want to switch to centralized, password-less user access management, you can import the vault in Cryptomator Hub. For a successful import, the *recovery key* of the vault and write access to its storage location is needed

The import is done via the Hub vault recovery feature. Follow the *vault online recovery guide* and use the recovery key of the password-based vault in the process. Don't forget to replace the vault config file vault.cryptomator at the vault storage location at the end. Finally, to ensure that the vault cannot be unlocked with its old password anymore, remove the file masterkey.cryptomator and all backup files (ending with .bkup).

25.4. Import a Vault

**CHAPTER** 

## **TWENTYSIX**

## **WORKING WITH VAULTS**

To encrypt your data securely with Cryptomator Hub vaults, you need the Cryptomator app for your OS. Cryptomator runs on Windows, macOS, Linux, Android and iOS. You can download the version for your OS from cryptomator.org.

This section describes exemplarily how to unlock a vault in the Desktop app. Android and iOS work analogously.

**Note:** Currently, only our desktop version supports Cryptomator Hub vaults. We are working on adding support for Android and iOS.

As described in *open an existing vault*, you should have already added the vault to the vault list, e.g., by selecting the *vault.cryptomator* file.

# 26.1 Unlocking a Vault

### 26.1.1 1. Click Unlock

To unlock the vault, click on the large Unlock button in the center of Cryptomator's main window.

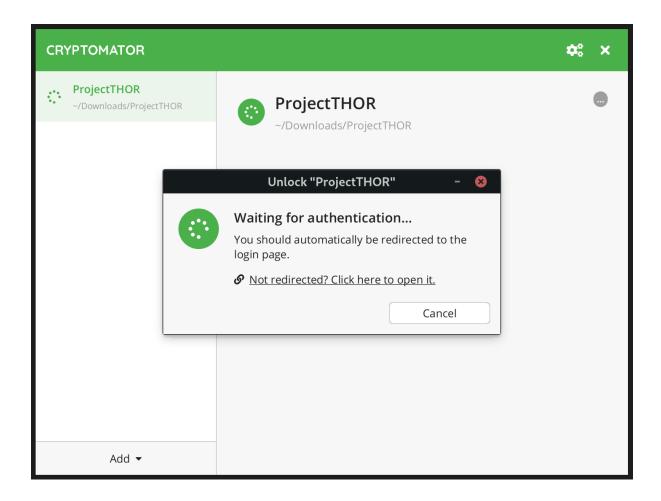

## 26.1.2 2. Authenticate

Cryptomator should open your default browser for authentication. If you're not already logged in, you need to provide your user credentials, e.g., by entering your username and password or by inserting your key when WebAuthn is enabled.

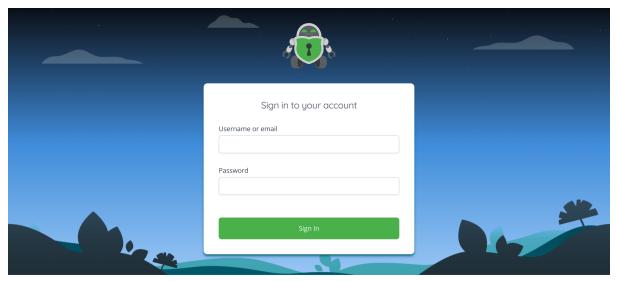

## 26.1.3 3. Account Setup

If this is the first time you log into Hub, Cryptomator and Cryptomator Hub requests you to *set up your account*. Desktop

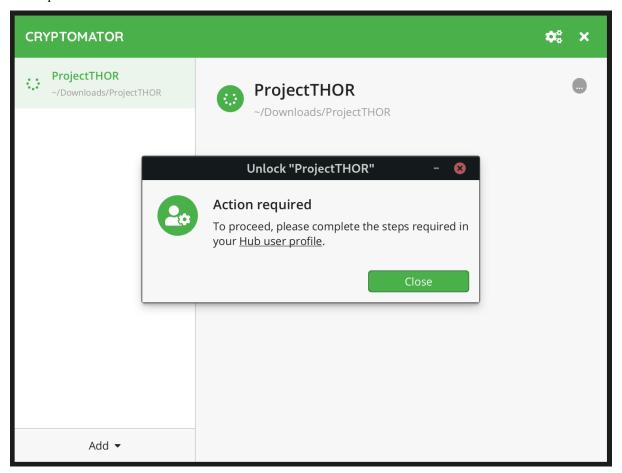

Hub

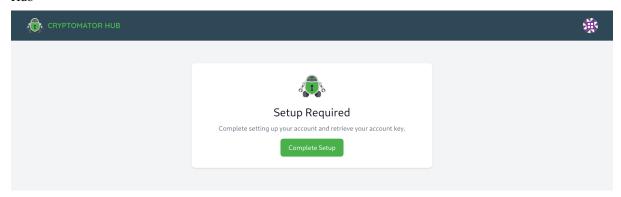

When you finished the account setup in Hub, unlock the vault again.

# 26.1.4 4. Register Device

If you just did setup your accout, a vault owner needs to grant you access for the requested vault as described *here*. Retry unlocking the vault after the vault owner granted you access.

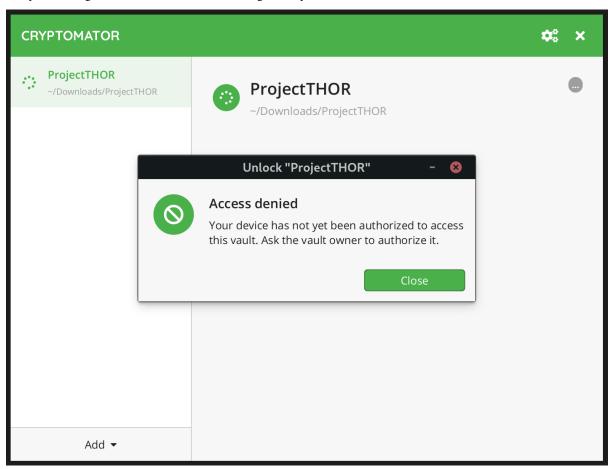

If you connect to Hub with this device for the first time, you need to register it.

Desktop

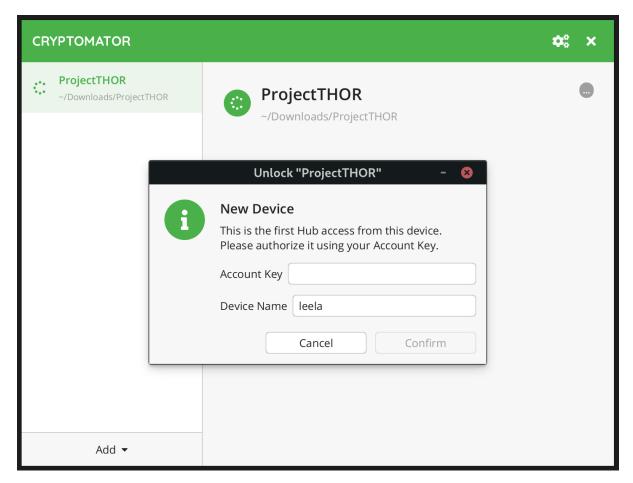

#### Hub

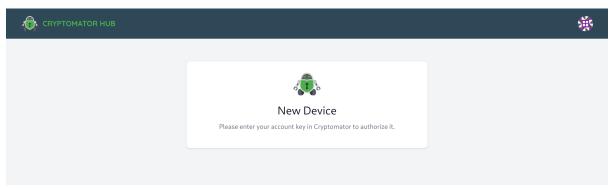

Enter a name for the device to identify it later on and the *Account Key* which was generated during the account setup. You can also find it in the *account settings*.

After that, you will see a confirmation dialog, unlock the vault again.

### 26.1.5 5. Vault Unlocked

You are all set up and an unlock should be successful from now on. You can then reveal the vault's contents as usual.

Desktop

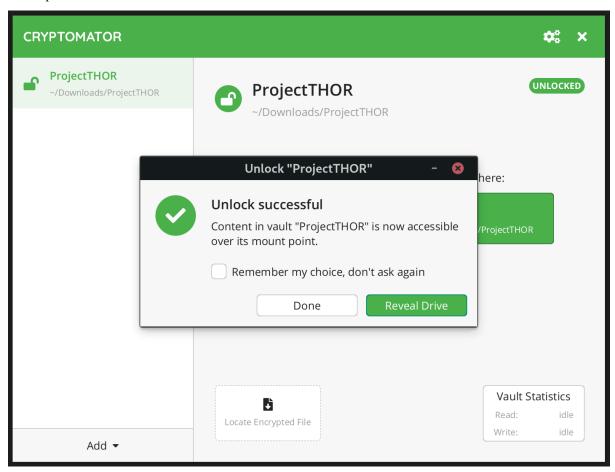

#### Hub

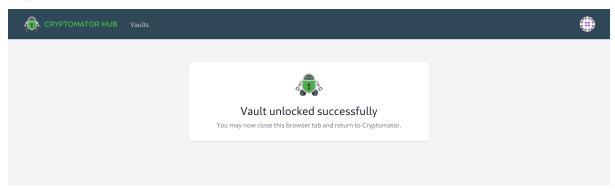

## **VAULT RECOVERY**

This section contains instructions for recovering Cryptomator Hub vaults using the vault recovery key.

Cryptomator Hub vaults can be recovered in two different ways:

- 1. Online Recovery Reestablishes Hub controlled access management for a vault in case the vault admin password got lost
- 2. Offline Recovery Restores vault data access of a hub managed vault in case of a disaster (e.g. Cryptomator Hub is down and immediate data access is needed)

# 27.1 Online Recovery

This recovery method should be used, if the vault admin password got lost. In the process, a new Hub vault with the same key material as the "to-be-recovered" vault is created. The membership information of the old vault cannot be migrated, hence all users/groups need to be added manually afterwards.

#### Requirements:

- Access to Cryptomator Hub
- Write access to the storage location of the vault
- Access to the recovery key of the vault

In Cryptomator Hub navigate to the vault list, click Add and Recover Existing

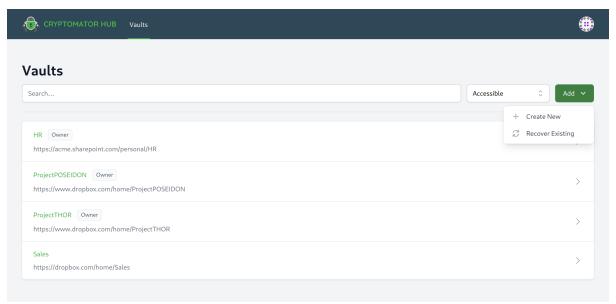

Enter the recovery key for the vault you want to restore. If you enter a recovery key from a different vault, the recovery will not work.

Proceed with Restore Vault.

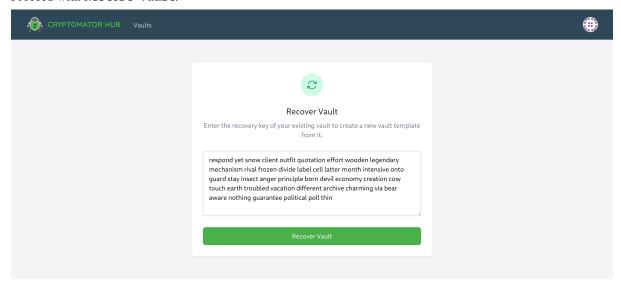

Enter a new vault name, description and vault admin password. The new vault admin password is required to grant or revoke access to the vault.

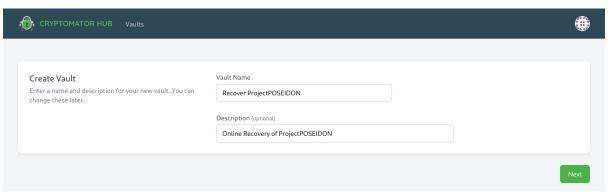

If successful, a new vault has been created. Proceed as follows:

- 1. Click on Download zipped vault folder of the new created vault
- 2. Unzip the downloaded folder
- 3. Copy the file vault.cryptomator of the unzipped folder
- 4. Browse locally on the device, directly in the cloud or network storage to the location of the vault folder. In that folder, replace the existing vault.cryptomator file with the one you just copied.

Afterwards, you can manage vault data access over the newly created vault in Hub. You will need to regrant permission to the vault members, and then the vault can be unlocked by the team.

# 27.2 Offline Recovery

This recovery method should only be used in an emergency, i.e. immediate data access is needed but Cryptomator Hub not reachable. In the process, the authentication needed to unlock the vault is changed from Hub- to password-based by creating/changing vault configuration files. If these changes are synchronized to the online storage, everyone with the chosen password can unlock and access the vault data without requiring a connection to Cryptomator Hub. If you don't want that, ensure that the vault is stored at an offline location without any kind of synchronization.

**Note:** This process is reversible. See the *end of this section*.

#### Requirements:

- Access to the Cryptomator desktop application
- Write access to the storage location of the vault
- Access to the recovery key of the vault

Open the Cryptomator desktop app, right-click on the vault you want to restore in the vault list, click Show vault options in the opened context menu. In the opening window, select the Recovery, read the label description and click the Convert to Password-Based Vault button.

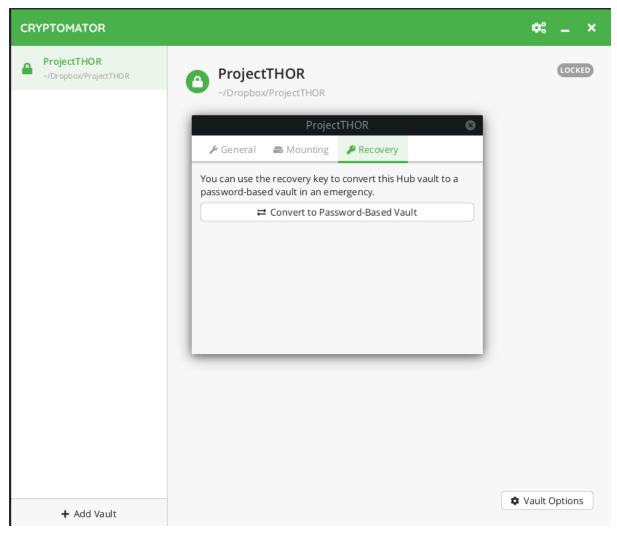

Enter the recovery key for the vault you want to restore. If you enter a recovery key from a different vault, the recovery will not work. Proceed with Next.

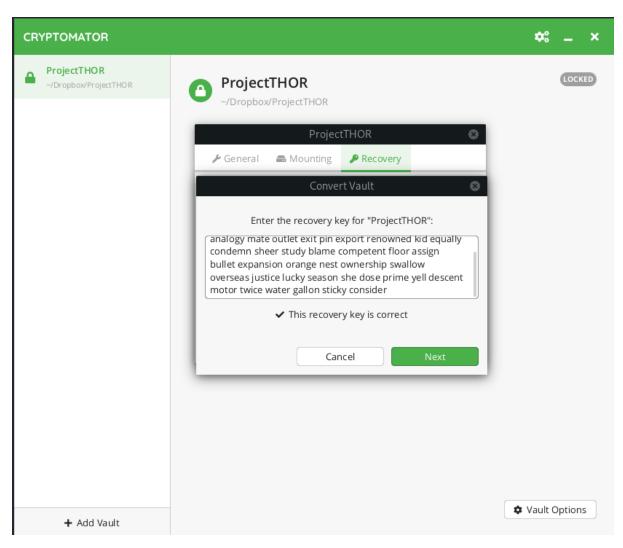

In the next step choose a *good password* used for unlocking the vault. Cryptomator requires at least 8 characters but we recommend you to use a longer phrases such as pass-sentences. The bar below the password field estimates the strength of your password.

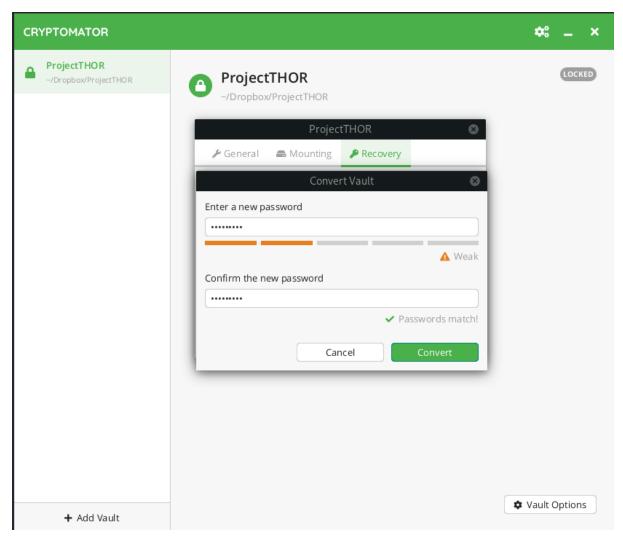

If the conversion was successful, a success message is shown. You can close the dialog box. This vault is now converted to a password-based vault.

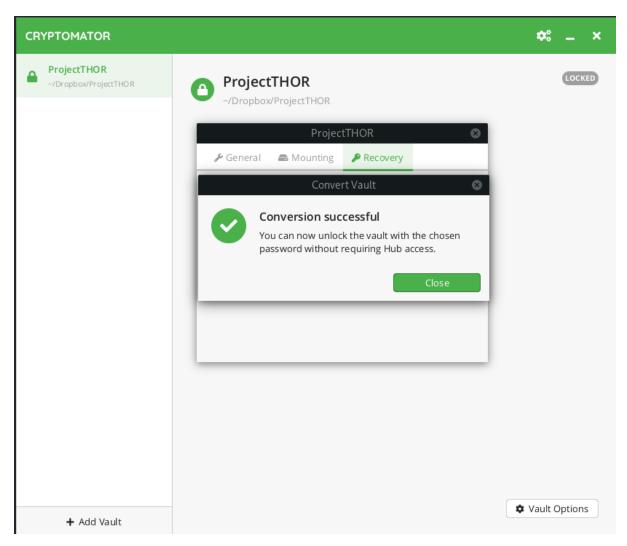

After the conversion, when unlocking the vault, you are prompted for a password and only the one chosen in the previous step leads to a successful unlock.

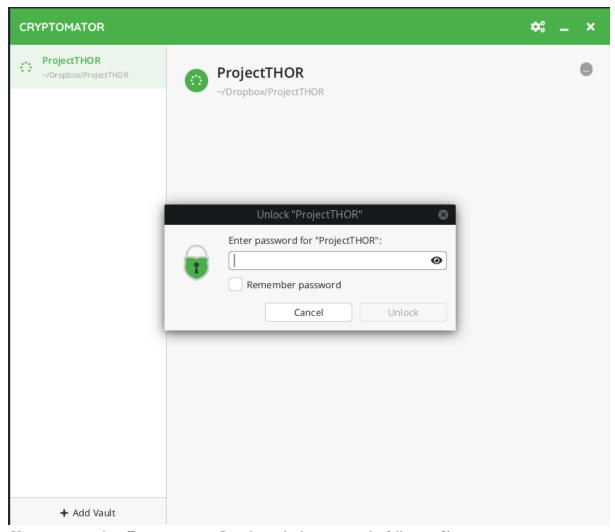

You can reverse the offline conversion. In order to do that, remove the following files:

- all files named or starting with masterkey.cryptomator
- vault.cryptomator
- the *most recent* vault.cryptomator.XXXXXXXX.bkup

Then restore the original config by renaming vault.cryptomator.XXXXXXXX.bkup to vault.cryptomator. You can then unlock the vault again using the Cryptomator Hub.

## **TWENTYEIGHT**

## SECURITY TARGET

Cryptomator was designed to solve privacy issues when saving files to cloud storages.

The risk that the cloud provider or third parties access the data stored in the cloud without permission is mitigated. Only people who know the vault password are able to read the files in the vault or change the file contents undetected. This is true for file contents as well as for filenames.

To allow a working synchronization with the cloud, there are some meta information that Cryptomator does not encrypt. These are:

- access, modification, and creation timestamp of files and folders,
- number of files and folders in a vault and in the folders, and
- · size of the stored files.

In addition, you have to keep in mind what Cryptomator is not. Protection of the files on the local computer is not the focus of Cryptomator. Cryptomator is not a complete replacement for other encryption tools based on container files if the aforementioned meta information should be encrypted. Cryptomator does not provide protection if programs create backup copies of the encrypted files when working with them. Such files are not detected by Cryptomator and may remain on the computer even after unlocking a vault. Cryptomator cannot provide protection if the local computer is infected with malware which reads entered passwords and file contents (e.g., files in an unlocked vault).

To protect against such risks, other methods, like complete disk encryption, immediate installation of system and software updates, and the use of applicable antivirus software, is required.

**CHAPTER** 

## **TWENTYNINE**

### SECURITY ARCHITECTURE

# 29.1 Virtual Filesystem

Cryptomator provides a virtual drive. Add, edit, remove files as you're used to with just any disk drive.

Files are transparently en- and decrypted. There are no unencrypted copies on your hard disk drive. With every access on your files inside the virtual drive, Cryptomator will en- and decrypt these files on-the-fly.

Currently WinFsp (on Windows) and macFUSE (on macOS) and FUSE (Linux) are our frontends of choice. If they're not available on your system, Cryptomator will fall back on WebDAV, as it is supported on every major operating system. WebDAV is an HTTP-based protocol and Cryptomator acts as a WebDAV server accepting so-called loopback connections on your local machine only.

Whenever your file manager accesses files through this virtual drive, Cryptomator will process this request via the following layers.

# 29.2 Vault Configuration

Every vault must have a vault configuration file named vault.cryptomator in the root directory of the vault. It is a JWT containing basic information about the vault and specification what key to use. The JWT is signed using the 512 bit raw masterkey.

This is an example of an encoded vault configuration file:

eyJraWQiOiJtYXN0ZXJrZXlmaWxlOm1hc3RlcmtleS5jcnlwdG9tYXRvciIsInR5cCI6IkpXVCIsImFsZyI6IkhTMjU2In0.

→eyJmb3JtYXQiOjgsInNob3J0ZW5pbmdUaHJlc2hvbGQiOjIyMCwianRpIjoiY2U5NzZmN2EtN2I5Mi00Y2MwLWI0YzEtYzc0YT

→IJlu4dHb3fqB2fAk9lf8G8zyEXc7OLB-5m9aNxOEXIQ

The decoded header:

```
{
  "kid": "masterkeyfile:masterkey.cryptomator", /* URI of where to get the key */
  "typ": "JWT",
  "alg": "HS256" /* current implementations also support HS384 and HS512 */
}
```

The decoded payload:

```
{
    "format": 8, /* vault format for checking software compatibility */
    "shorteningThreshold": 220, /* how many characters in ciphertext filenames before...
    shortening */
    "jti": "ce976f7a-7b92-4cc0-b4c1-c74a6aa17cf5", /* random UUID to uniquely identify...
    the vault */
    "cipherCombo": "SIV_GCM" /* mode of operation for the block cipher. Other possible...
    (continues on next page)
```

(continued from previous page)

```
→values are "SIV_CTRMAC" */
}
```

When opening a vault, the following steps have to be followed:

- 1. Decode vault.cryptomator without verification.
- 2. Read kid header and, depending on its value, retrieve the masterkey from the specified location.
- 3. Verify the JWT signature using the masterkey.
- 4. Make sure format and cipherCombo are supported.

# 29.3 Masterkey

Each vault has its own 256 bit encryption as well as MAC masterkey used for encryption of file specific keys and file authentication, respectively.

All key material is generated by a CSPRNG (Cryptographically secure pseudorandom number generator).

- In Java (Desktop, Android App), we use SecureRandom with SHA1PRNG, seeded with 440 bits from SecureRandom.getInstanceStrong().
- In Javascript (Cryptomator Hub), we rely on crypto.subtle.generateKey().
- In Swift (iOS App), we use SecRandomCopyBytes with kSecRandomDefault.

These keys are themselves protected and can be retrieved using, either of the following methods, depending on the use case:

# 29.3.1 Using Cryptomator Hub

When using Cryptomator Hub, the encrypted raw masterkey can be retrieved from a the server component.

**Note:** If a vault is managed by Cryptomator Hub, the vault.cryptomator's kid field will point to the resource URI of said vault on the corresponding Hub instance, prefixed by hub+.

```
Example: "kid": "hub+https://hub.example.com/api/vaults/bb36d67c"
```

Every Cryptomator Hub user who is authorized to access this vault will retrieve an individual ciphertext from the vault's /access-token sub-resource. This ciphertext is formatted as a JWE and can be decrypted using ECDH-ES and the *user's static private key*. The JWE's decoded header looks something like this:

```
{
    "alg": "ECDH-ES",
    "enc": "A256GCM",
    "epk": {
        "crv": "P-384",
        "kty": "EC",
        "x": "p1J...g",
        "y": "8I1...H"
    }
    "apu": "",
    "apv": ""
}
```

The JWE's decrypted payload holds a single value, which can then be consumed by Cryptomator to unlock the vault:

```
{
    "key": "H7u...o==" /* 512 bit raw masterkey */
}
```

### 29.3.2 Masterkey File

Alternatively, for normal password-protected vaults, Cryptomator will derive a KEK (Key-encryption key) via scrypt, encrypt the masterkeys using AES Key Wrap (RFC 3394), and store the results together with the key derivation parameters in a JSON file:

```
encryptionMasterKey := createRandomBytes(32)
macMasterKey := createRandomBytes(32)
kek := scrypt(password, scryptSalt, scryptCostParam, scryptBlockSize)
wrappedEncryptionMasterKey := aesKeyWrap(encryptionMasterKey, kek)
wrappedMacMasterKey := aesKeyWrap(macMasterKey, kek)
```

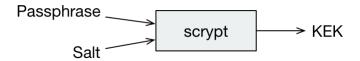

The wrapped keys and the parameters needed to derive the KEK are then stored as integers or Base64-encoded strings in a JSON file named masterkey.cryptomator, which is located in the root directory of the vault.

```
{
    "version": 999, /* deprecated, vault format is now specified in the vault.

    configuration */
    "scryptSalt": "QGk...jY=",
        "scryptCostParam": 16384,
        "scryptBlockSize": 8,
        "primaryMasterKey": "QDi...Q==", /* wrappedEncryptionMasterKey */
        "hmacMasterKey": "L83...Q==", /* wrappedMacMasterKey */
        "versionMac": "3/U...9Q=" /* HMAC-256 of vault version to prevent undetected.

    downgrade attacks */
}
```

When unlocking a vault the KEK is used to unwrap (i.e. decrypt) the stored masterkeys.

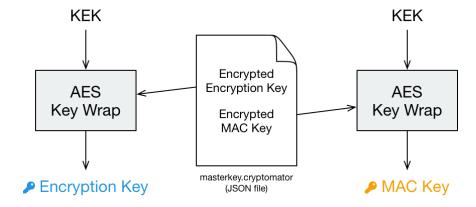

29.3. Masterkey 195

## **THIRTY**

### **CRYPTOMATOR HUB**

Cryptomator Hub facilitates asymmetric encryption to allow sharing the key material used in Cryptomator vaults between multiple parties.

# 30.1 Key Types

Cryptomator Hub facilitates different keys types. Here is an overview of these types and how they are interconnected:

## 30.1.1 User Key Pair

During first login, every user will generate a new EC key pair. The private key is then encrypted using both the *Account Key* as well as the *Device Key* of every single device owned by this user.

The purpose of the user key is to access secrets that have been shared with this user using ECDH-ES-encrypted JWEs, most prominently the masterkey of shared vaults.

If users wish to rotate their keys, e.g. when a device may be compromised, they can simply re-roll the key pair, re-encrypt secrets that they whish to keep access to and delete the old key pair.

#### 30.1.2 Device Key Pair

Every device requires a key pair, which is generated on first use. The private key is securely stored on-device and not intended to ever leave it. For example, on web browsers the private key is non-extractable and stored in the browser's IndexedDB.

**Note:** A *device* is any client that interacts with Cryptomator Hub on behalf of a user. This definition includes the web browser used to access the Hub web interface as well as the mobile app on a user's smartphone. On multi-user systems, every user is expected to have a separate user account, in which case we're talking about multiple devices with distinct key pairs, even if they share the same hardware.

The sole purpose of the device key is to decrypt the *User Key*, which is stored in a device-specific ECDH-ES-encrypted JWE.

Users can invalidate devices by simply deleting the device-specific JWE and rotating their user key.

# 30.1.3 Account Key

When users attempt to access their account from a new device, there is no device-specific JWE yet. Instead they can then use the Account Key to decrypt the *User Key*. The Account Key acts as a password to derive a key for a PBES2-encrypted JWE.

**Warning:** The Account Key needs to be kept secret, as it is the only user-facing secret that allows anyone knowing it to authorize as the corresponding user.

When an Account Key is suspected of being compromised, it can and should be re-generated from the user's profile page, which will immediately invalidate any circulating copies.

**Note:** The Account Key itself is stored as an ECDH-ES-encrypted JWE, allowing its owner to view it from any authorized device. Regardless it should be securely stored independently.

## **THIRTYONE**

### **VAULT CRYPTOGRAPHY**

# 31.1 File Header Encryption

**Note:** The following section only applies to vaults with the cipher combo SIV\_GCM in the decoded JWT payload. For vaults with SIV\_CTRMAC, have a look at our 1.6 documentation.

The file header stores certain metadata, which is needed for file content encryption. It consists of 68 bytes.

- 12 bytes nonce used during header payload encryption.
- 40 bytes AES-GCM encrypted payload consisting of:
  - 8 bytes filled with 1 for future use (formerly used for file size) and
  - 32 bytes file content key.
- 16 bytes tag of the encrypted payload.

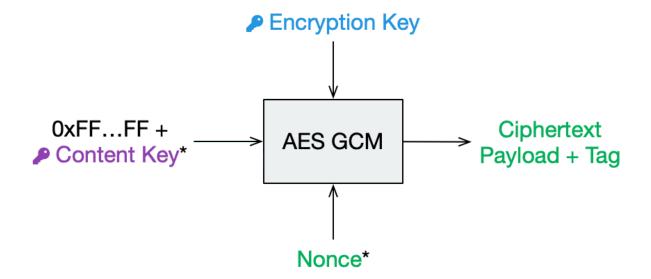

Fig. 1: \*Random per file change

# 31.2 File Content Encryption

This is where your actual file contents get encrypted.

The cleartext is broken down into multiple chunks, each up to 32 KiB + 28 bytes consisting of:

- 12 bytes nonce,
- up to 32 KiB encrypted payload using AES-GCM with the file content key, and
- 16 bytes tag computed by GCM with the following AAD:
  - chunk number as 32 bit big endian integer (to prevent undetected reordering),
  - file header nonce (to bind this chunk to the file header),

Afterwards, the encrypted chunks are joined preserving the order of the cleartext chunks. The payload of the last chunk may be smaller than 32 KiB.

```
cleartextChunks[] := split(cleartext, 32KiB)
for (int i = 0; i < length(cleartextChunks); i++) {
    chunkNonce := createRandomBytes(12)
    aad := [bigEndian(i), headerNonce]
    ciphertextPayload, tag := aesGcm(cleartextChunks[i], contentKey, chunkNonce, aad)
    ciphertextChunks[i] := chunkNonce . ciphertextPayload . tag
}
ciphertextFileContent := join(ciphertextChunks[])</pre>
```

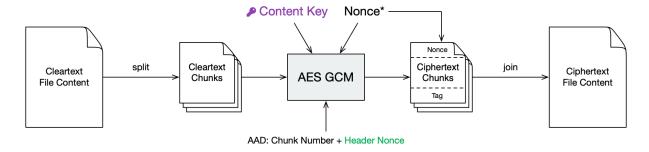

Fig. 2: \*Random per chunk change

# 31.3 Directory IDs

Each directory has a unique ID that is required during filename encryption. For historical reasons, the directory ID is a string, even though any byte sequence would do the job.

The directory ID for the root directory is the empty string. For all other directories, it is a random sequence of at most 36 ASCII chars. We recommend using random UUID (Universally unique identifier).

```
dirId := createUuid()
```

When traversing directories, the directory ID of a given subdirectory is processed in four steps to determine the storage path inside the vault:

- 1. Encrypting the directory ID using AES-SIV in order to encrypt directory hierarchies.
- 2. Creating a SHA1 hash of the encrypted directory ID in order to get a uniform length.
- 3. Encoding the hash with Base32 to get a string of printable chars.
- 4. Constructing the directory path out of the Base32-encoded hash.

Regardless of the hierarchy of cleartext paths, ciphertext directories are always stored in a flattened structure. All directories will therefore effectively be siblings (or cousins, to be precise).

# 31.4 Filename Encryption

The cleartext name of a file gets encoded using UTF-8 in Normalization Form C to get a unique binary representation.

Cryptomator uses AES-SIV to encrypt names. The directory ID of the parent folder is passed as associated data. This prevents undetected movement of files between directories.

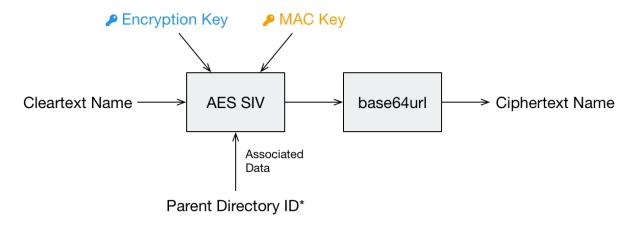

Fig. 3: \*Unencrypted directory ID of the partent dir as described above

Depending on the kind of node, the encrypted name is then either used to create a file or a directory.

- · Files are stored as files.
- Non-files are stored as directories. The type of the node then depends on the directory content.
  - Directories are denoted by a file called dir.c9r containing aforementioned directory ID.
  - Symlinks are denoted by a file called symlink.c9r containing the encrypted link target.
  - Further types may be appended in future releases.

Thus, a cleartext directory structure like this:

```
.
- File.txt
- SymlinkToFile.txt
- Subdirectory
- ...
```

Becomes a ciphertext directory structure like this:

```
. — d — BZ — R4VZSS5PEF7TU3PMFIMON5GJRNBDWA — 5TyvCyF255sRtfrIv**83ucADQ==.c9r # File.txt — FHTa55bH*sUfVDbEb0gTL9hZ8nho.c9r # Subdirectory — dir.c9r # contains dirId — gLe0GMCN358*UBf2Qk9cWCQ1.c9r # SymlinkToFile.txt — symlink.c9r # contains link target — FC — ZKZRLZUODUUYTYA4457CSBPZXB5A77 # contains contents of Subdirectory — ... — masterkey.cryptomator — masterkey.cryptomator .DFD9B248.bkup — vault.cryptomator
```

# 31.5 Name Shortening

Note: This layer doesn't provide any additional security. Its sole purpose is to maximize compatibility.

To maximize compatibility, we need to make sure the ciphertext names don't exceed a length of 255 chars. As some cloud sync services might want to add a suffix to a file in case of conflicts, we decided to use at most 220 chars.

If an encrypted name (including its .c9r extension) exceeds these 220 chars, we will instead create a directory named after its much shorter SHA-1 hash and the .c9s extension. Additionally we will create a reverse-mapping file named name.c9s containing the original file inside of this directory.

```
if (length(ciphertextName) > 220) {
    deflatedName := base64url(sha1(ciphertextName)) + '.c9s'
    inflatedNameFilePath := deflatedName + '/name.c9s'
    fileContentsPath := deflatedName + '/contents.c9r'
    symlinkFilePath := deflatedName + '/symlink.c9r'
    dirIdFilePath := deflatedName + '/dir.c9r'
}
```

Again, we have to distinguish the kind of a node.

- Non-files (such as symlinks or directories) are stored as a directory anyway. Nothing changes for them.
- Files, on the other hand, need a different place to store their contents. Therefore, we introduce the contents. c9r file inside the .c9s directory.

A vault containing several nodes with very long names might result in a ciphertext structure like this:

(continues on next page)

(continued from previous page)

# 31.6 Backup Directory IDs

**Note:** This layer is optional and not required for a complete implementation of the Cryptomator Encryption Scheme. It doesn't provide any additional security. Its sole purpose is to increase data recoverability in case of missing or damaged directory files.

By obfuscating the hierarchy of cleartext paths using dir.c9r files, which contain *directory IDs*, the directory structure is more vulnerable to problems like incomplete synchronization or bit rotting.

When a directory file is missing or damaged, the dirPath cannot be computed, which effectively makes the directory content inaccessible in the *virtual filesystem*. In theory, the contents of the encrypted content of these files can be recovered. But since the *filename encryption* is dependent on the directory ID of the parent folder, which is only stored in the directory file, names of all items (files, directories, or symlinks) are lost.

To alleviate this issue, a backup directory file will be stored during the creation of a directory. Inside the ciphertext directory, a file named dirid.c9r will be created, which contains the directory ID of its parent folder. It is *encrypted* like a regular ciphertext file.

**CHAPTER** 

## **THIRTYTWO**

### **BEST PRACTICES**

# 32.1 Sharing of Vaults

Always be careful when sharing your vault with other people.

In general, keep your vault password secret. Nobody except yourself should know the vault password. Only when you use a vault together with other people, they may know your vault password. Keep in mind that other people could pass on – with or without intent – the vault password. Only share your vaults with people you trust.

If you share a vault with others, do not communicate the vault password on an insecure channel. Tell the password in person, use encrypted email or messengers or other similar secure means.

Are you working in a team and do not want to share vault passwords? Consider using Cryptomator Hub. It adds access management for your vaults and allows you to unlock vaults with your own account.

### 32.2 Good Passwords

Bad passwords can be cracked easily when using computers. Plenty of recommendations exist for secure passwords. Some of these are:

- A password should not contain public or personal information like the name of your pet, date of birth, or username.
- A password should be long.
- A password should not be an existing word or a combination of few words. It should be a combination of characters or words that is as random as possible.
- For each purpose, a unique password without similarities to other passwords should be used.

If you fulfill these requirements, you quickly reach a point where remembering the passwords gets impossible. Thus, we recommend to use a password manager to generate and store the passwords. By doing so, you only have to remember a few or a single secure password. Otherwise, we recommend to use at least 10 characters, ideally use sentences instead of words.

## **THIRTYTHREE**

## MANUAL MIGRATION

Under some circumstances, Cryptomator refuses to automatically migrate a vault to a newer format. In this case, your vault will remain untouched, so you can continue using it with the previous version.

To upgrade to the latest version, you can perform a migration manually:

- 1. Unlock the vault with the previous version of Cryptomator that you have used. You can find downloads of older versions on our GitHub site.
- 2. Copy all files from this vault onto a temporary storage location on your computer. Be aware that these files are decrypted.
- 3. Once finished, lock your vault and quit Cryptomator. Now install the latest version of Cryptomator.
- 4. Create new vault with the latest version of Cryptomator and unlock it.
- 5. Copy all files from step 2 into the new vault.

**Note:** One reason why automatic migration is impossible might be the fact that your vault is stored in a location that limits filename or path lengths, such as:

- Network drives on Windows, such as WebDAV mounts
- eCryptfs-encrypted volumes on Linux

In this case, during step 5, you may encounter warnings indicating that you can not encrypt files due to such length limitations. Feel free to simply change the name of any affected files.

**CHAPTER** 

## **THIRTYFOUR**

### **CONTRIBUTE**

# 34.1 How Can You Help Us?

Cryptomator is an open source project and wouldn't be possible without contributions from users who support the idea.

There are several ways you can help us:

- By reporting bugs or feature requests on GitHub,
- By discussing solutions in our community,
- By contributing patches or features via pull requests,
- By helping us with the localization of Cryptomator,
- By improving this documentation,
- By becoming a sponsor,
- Or by donating to the maintainers.

# 34.2 Before You Start

If you plan to help, please stick to our Code of Conduct.

Our code is licensed under GPLv3 and this documentation under CC-BY-SA 4.0. If you contribute either, your grant us the rights to publish your contributions under those licenses. Also you have to digitally sign a Contributor License Agreement (CLA). This is required to protect the maintainers of Cryptomator from legal problems with patent or copyright infringement. The CLA signature process is triggered by your first pull request automatically. You will be asked to authenticate with your GitHub account and your username will be stored even if you revoke any activity on GitHub.

## **THIRTYFIVE**

### **VAULT FORMAT HISTORY**

Cryptomator vaults need to adhere to a structure and format (as described in *Security Architecture*) that may change over time. In order to identify the correct format, the masterkey file contains a version number, which represents the vault format.

### 35.1 Format 8

Introduced in Cryptomator 1.6.0 on 2021-10-19. The following changes are:

- Decoupled vault configuration from key derivation by introducing new vault configuration file named vault.cryptomator. It is a JWT containing basic information about the vault and specification what key to use.
- version inside masterkey.cryptomator is now deprecated.

## 35.2 Format 7

Introduced in Cryptomator 1.5.0 on 2020-04-16. The following changes are:

- Added file extension (\*.c9r and \*.c9s) to all encrypted files and directories. Certain cloud storage services have issues with files without an extension.
- Encrypted directories are now actually directories. Directory file is now inside of that with the fixed name dir.c9r.
- Encrypted symlinks are now directories. Symlink file is now inside of that with the fixed name symlink. c9r.
- Files and directories with shortened filenames are now directories (identifiable by the .c9s suffix). Mapping file with the long filename is now inside of that with the fixed name name.c9s. If it's a regular file, the content file has the fixed name contents.c9r.
- Removed directory m because mapping files for shortened filenames are now in d as well.
- Filenames are encoded with base64url so that name shortenings are less likely.
- Increased ciphertext filename threshold to 220 characters.

This is an example of the vault structure:

(continues on next page)

(continued from previous page)

# 35.3 Format 6

Introduced in Cryptomator 1.3.0 on 2017-07-01. The following changes are:

· Password is normalized in NFC.

### 35.4 Format 5

Introduced in Cryptomator 1.2.0 on 2016-09-19. The following changes are:

• Dropped file size obfuscation support.

### 35.5 Format 4

Introduced in Cryptomator 1.1.1 on 2016-07-08. The following changes are:

• Directories now have 0 (zero) prefix instead of a \_ (underscore) suffix.

Directories are now stored with different names to avoid conflicts with the naming scheme of certain cloud storage services in case of synchronization conflicts.

This is an example of the vault structure:

```
. — d

— BZ

— R4VZSS5PEF7TU3PMFIMON5GJRNBDWA

— 0USJ7VD36K7YU2RARYJMEFTABZOGN6LUH63VRH5MADVOZ433VZ7EPSM2PLJPHTBL6

— 0YWVRCCROEC3ZECD2UTJR7BGYERU3LG6R7QODBGMZ7EQ3BXGY24=====

— ...

— YWBBP7RC6FFX6ZN4YBLN4WXD6IIBTMKXHFFDQEZNYTQLNZWOGDT22EY=

— ZTNHMICOWU6ZSNIR72ESLQSGDMLQYQ42XEKGOWSYYX5II===
```

(continues on next page)

(continued from previous page)

## 35.6 Format 3

Introduced in Cryptomator 1.0.0 on 2016-03-09.

Vault format 3 is basically the official "first" version. To be exact, it was actually introduced in Cryptomator Beta 0.11 on 2016-03-03. Vault formats 1 and 2 were only used in beta versions of Cryptomator.

This is an example of the vault structure:

```
. d

BZ

R4VZSS5PEF7TU3PMFIMON5GJRNBDWA

USJ7VD36K7YU2RARYJMEFTABZOGN6LUH63VRH5MADVOZ433VZ7EPSM2PLJPHTBL6_
YWBBP7RC6FFX6ZN4YBLN4WXD6IIBTMKXHFFDQEZNYTQLNZWOGDT22EY=

...

YWVRCCROEC3ZECD2UTJR7BGYERU3LG6R7QODBGMZ7EQ3BXGY24======_
ZTNHMICOWU6ZSNIR72ESLQSGDMLQYQ42XEKGOWSYYX5II===

FC

ZKZRLZUODUUYTYA4457CSBPZXB5A77

...

masterkey.cryptomator
masterkey.cryptomator.bkup
```

35.6. Format 3 213